**UMTRI-87-37** 

# **DEVELOPMENT OF MICROCOMPUTER MODELS OF TRUCK BRAKING AND HANDLING**

**Final Report** 

**Paul Fancher Luis Balderas** 

**August 1987** 

Technical Report Documentation Page

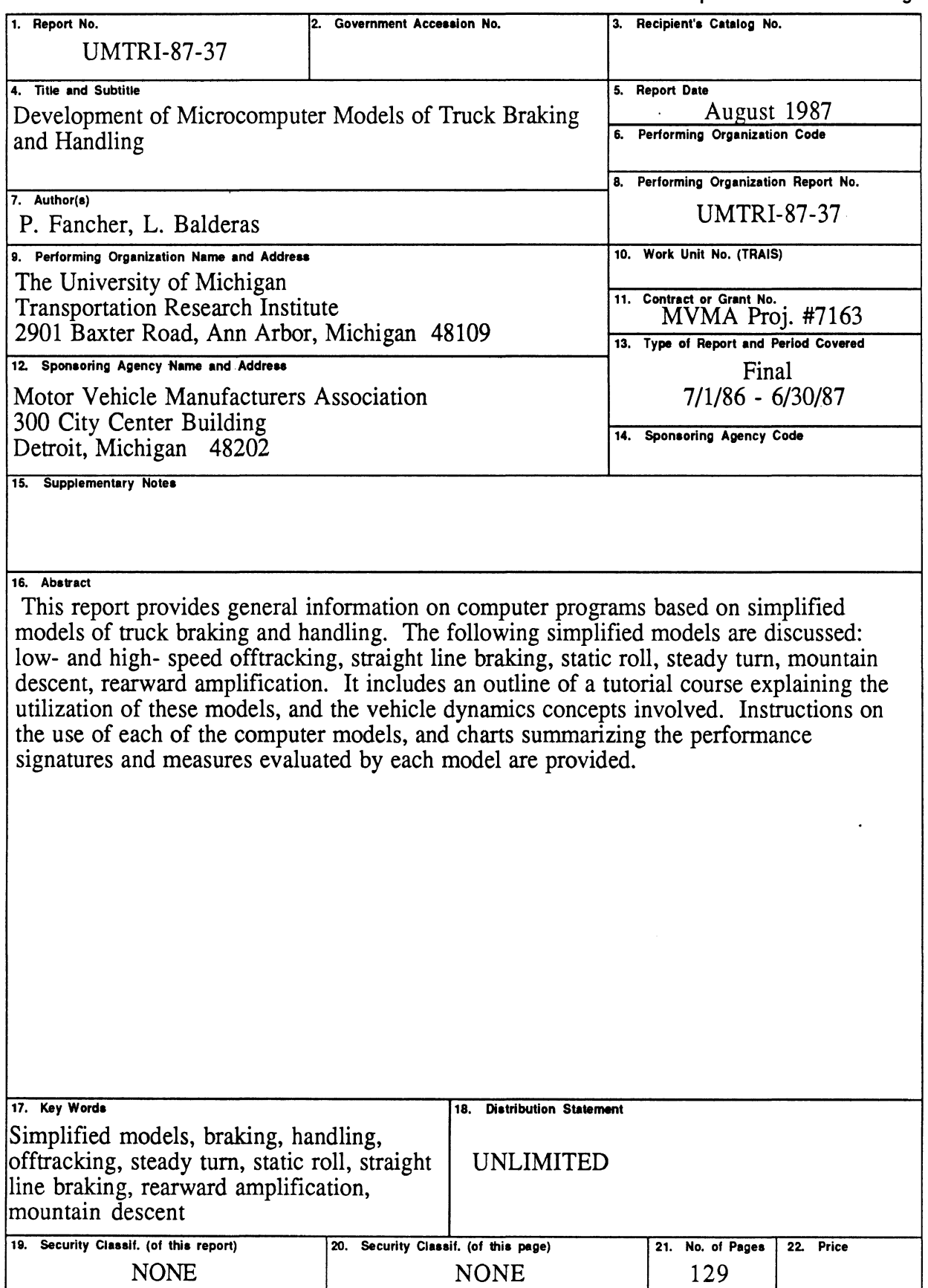

# TABLE OF CONTENTS

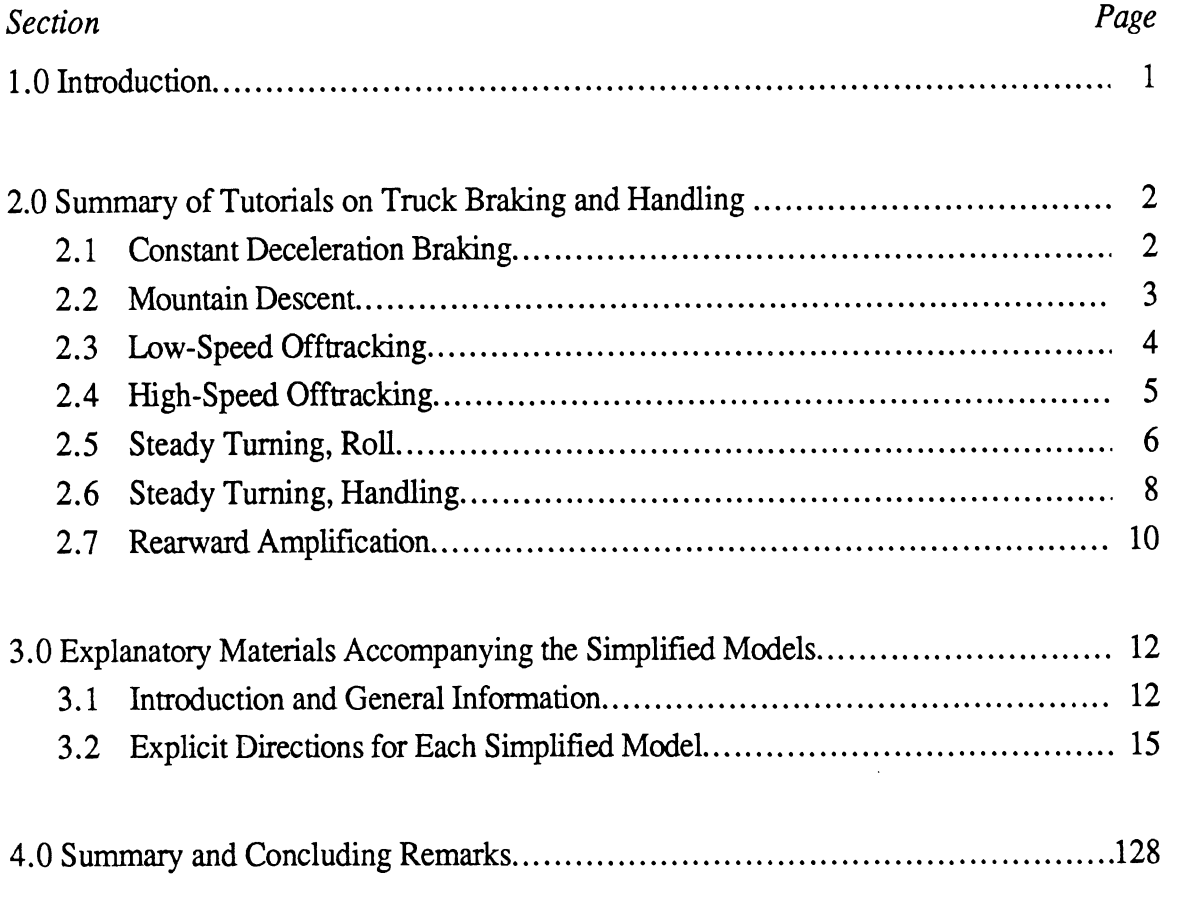

# **DEVELOPMENT OF MICROCOMPUTER MODELS OF TRUCK BRAKING AND HANDLING**

#### **1. INTRODUCTION**

This report provides general information on computer programs prepared by The University of Michigan Transportation Research Institute (UMTRI) through support provided by The Motor Vehicle Manufacturers Association **(MVMA).** 

These programs are based on simplified models of truck braking and handling behavior. They are menu-driven and user-friendly. The simplified models are programmed in Microsoft FORTRAN for use on an IBM PC or compatible computer with a minimum of 5 12 Kilobytes of random access memory (RAM). The models also require either a 8087 or a 80287 math coprocessor and a graphics board to execute properly.

For those who would like explanations of the vehicle dynamics concepts involved in these models, a tutorial course on the utilization of these models is available. A brief summary of the contents of that course is included in the next section (section **2).** 

The third section of this document contains copies of the explanatory material that accompanies each of the floppy disks containing the models. This material provides step by step instructions for operating the simplified models. It also contains example input data and resulting outputs for each of the models.

The concluding section of this report contains a chart summarizing the performance signatures and measures evaluated by each of the models.

#### **2. SUMMARY OF TUTORIAL ON TRUCK BRAKING AND HANDLING**

The following material outlines the contents of the presentations pertaining to each of the maneuvering situations included in the course.

#### **2.1 Constant Deceleration Braking**

#### **1. Definition and Motivation**

The vehicle is presumed to be decelerating uniformly after the initial braking transient is over. Braking pressure is nearly constant and the influence of fade is neglected. The purpose of the analysis is to examine the relationships between brake proportioning and the wheel loads that prevail during wheels-unlocked stops on surfaces with different levels of tirelroad friction, Basically, the program calculates vehicle deceleration and the friction utilization at each axle.

#### **2. Concepts and Principles**

load transfer at constant deceleration

-static axle loads

-equilibrium of forces during constant deceleration

-interaxle load transfer in tandem suspensions

- brake proportioning
- friction utilization

-relationship between braking force and vertical load at each axle

braking efficiency

-relationship between the level of deceleration and the maximum friction level required at any axle

#### **3. Vehicle Descriptors**

- static loads
- axle and hitch locations
- c.g. heights
- brake proportioning (pressure vs. torque)
- interaxle load transfer
- tire radius

#### 4. **Performance Signatures and Measures**

signatures (empty and loaded)

-friction utilizations vs. pressure

-deceleration vs. pressure

-braking efficiency vs. deceleration

measures

-braking efficiency at 0.2 and 0.4 g

# **2.2 Mountain Descent**

# **1. Definition and Motivation**

The vehicle is driven along a selected elevation profile at a selected velocity profile. The heat flow into each brake is determined, and brake temperatures **are** calculated.

#### **2. Concepts and Principles**

- sources of retardation
	- -foundation brakes
	- -rolling resistance

-aerodynamic drag

-engine drag and retarders

\* the meaning of "bulk" temperature and its dependence upon heat flow

-heat flow into the brake

-cooling concepts

-thermal capacity

• the concept of brake proportioning

#### **3. Vehicle Descriptors**

- retardation from sources other than the brakes
- proportioning of braking effort
- cooling coefficients as a function of velocity
- thermal capacities

#### **4. Performance Signatures and Measures**

• signatures

-temperature profiles for the brakes

measures

-maximum temperatures

# **2.3 Low-Speed Offtracking**

#### **1. Definition and Motivation**

The vehicle is making a tight turn at nearly zero speed. The front axle follows a predetermined path. The tracking of the trailing axles is computed.

#### **2. Concepts and Principles**

- paths taken by "rear" axles
	- -rear tires move tangent to their paths, that is, along a tractrix

-explanation of the tractrix

-graphical demonstration of the determination of tractrices

paths taken by hitches

-tractrices for articulated vehicles

• transient and steady-state motions

#### **3. Vehicle Descriptors**

- axle and hitch locations
- equivalent wheelbases for units with multiple-axle suspensions

#### **4. Performance Signatures and Measures**

signatures

-the paths of each axle and the rear of the vehicle

measures

-inward offtracking

-outward swingout

#### **2.4 High-Speed Offtracking**

#### **1. Definition and Motivation**

The vehicle is performing a steady turn such as that required on an entrance or exit ramp. As in low-speed offtracking, the front axle follows a predetermined path radius. In this case, the vehicle is proceeding at highway speed. The tracking fidelity of the trailing axles is computed.

#### **2. Concepts and Principles**

- slip angles of tires and the generation of lateral forces
- $\cdot$  the lateral forces required for steady turning
- geometric relationships pertaining to the steady-turning situation
- $\cdot$  the factors corresponding to low-speed offtracking and those factors corresponding to the slip angles needed to generate lateral forces

#### **3. Vehicle Descriptors**

- axle and hitch locations
- tire cornering stiffnesses
- tire vertical loads
- equivalent wheelbases for units with multiple-axle suspensions

#### **4. Performance Signatures and Measures**

• signatures

-the paths of each axle and the rear of the vehicle

measures

-outwards offtracking (swingout)

-the speed for zero offtracking for the rearmost axle set

# **2.5 Steady Turn, Roll**

#### **1, Definition and Motivation**

The vehicle is performing a steady turn and it has reached an equilibrium amount of roll (if one exists for the lateral acceleration level involved). Calculations are made at increasing severities of turning until the level of lateral acceleration equivalent to the vehicle's "rollover threshold" is reached.

## **2. Concepts and Principles**

- sprung and unsprung masses
- suspension roll center heights
- lateral translation of the centers of gravity of sprung and unsprung masses
- roll stiffness definitions and concepts
- saturation of roll stiffness after wheel liftoff
- concept of a "stiff' suspension
- hitches with and without roll coupling

#### **3. Vehicle Descriptors**

- c.g. heights of sprung and unsprung masses
- roll center heights
- tire vertical stiffnesses
- between tire track widths
- suspension roll stiffnesses
- sprung and unsprung weights

# **4. Performance Measures and Signatures**

- signatures
	- -lateral acceleration vs. "roll" angle for each independently rolling unit
- measures

-rollover thresholds

# **2.6 Steady Turning, Handling**

#### **1. Definition and Motivation**

The vehicle is again envisioned to be in a steady turn. The lateral acceleration is constant and the rolling motions have reached equilibrium as in the roll analysis. The objective of the calculation is to examine the steering gain in response to small perturbations in front-wheel angle. This program determines the stability margin of the vehicle. If the vehicle can be divergently unstable, the velocity and lateral acceleration levels corresponding to the transition to instability are calculated.

#### **2. Concepts and Principles**

Some examples:

- conditions for turning equilibrium
- the handling equation
- \* the influence of vertical load on cornering stiffness
- side-to-side load transfer
- \* perturbations about equilibrium conditions
- steering system stiffness and effective cornering stiffness
- multiple-axle suspensions and their influences on damping in yaw, damping in sideslip, and coupling coefficient
- effective wheelbase and understeer coefficient for articulated vehicles with multiple-axle suspensions

#### **3. Vehicle Descriptors**

- roll-related parameters
	- -c.g. heights
	- -roll center heights

-track widths

-suspension roll stiffnesses

-sprung and unsprung weights

tracking-related parameters

-axle and hitch locations

• tire properties

-cornering stiffness

-influence of vertical load on cornering stiffness

steering system properties

-steering compliances

axle loads, c.g. locations

#### **4. Performance Measures and Signatures**

Signatures

-steering gain as a function of lateral acceleration and velocity

-stability boundary if the vehicle is divergently unstable

-steering angle as a function of lateral acceleration at a selected velocity

measures

-gain at 0.3 g and 55 mph

-instability speed at 0.3 g if it exists

# **2.7 Rearward Amplification**

#### **1. Definition and Motivation**

Rearward amplification pertains to the motions of the rear units of articulated vehicles in response to the motion of the first unit. The lateral acceleration of the last unit may be larger than that of the first unit in rapid obstacle-avoidance maneuvers. Consequently, the rear unit may not follow the path of the front unit with adequate fidelity and the rear unit may be susceptible to early rollover. This phenomenon is quite complicated to analyze in detail, but first-order results can be obtained using frequencydomain techniques. The program computes the transfer function between the lateral accelerations of the first and last units.

#### **2. Concepts and Principles**

- transfer functions from c.g.'s to hitches
- transfer functions from hitches to c.g.'s
- \* simplified transfer functions for full trailers
- \* the importance of the frequency of the input motion
- \* the importance of the velocity of the vehicle

#### **3. Vehicle Descriptors**

- axle and hitch locations
- tire cornering stiffnesses
- c.g. locations and masses
- yaw moments of inertia ( or assumption of uniform loading)

# **4. Performance Signatures and Measures**

signatures

-plots of transfer function magnitude vs. frequency

measures

 $\mathcal{A}^{\mathcal{A}}$ 

-maximum magnitude and the frequency at which it occurs

# **3. EXPLANATORY MATERIALS ACCOMPANYING THE SIMPLIFIED MODELS**

### **3.1 Introduction and General Information**

#### *Introduction*

The simplified models discussed in this manual were developed by The University of Michigan Transportation Research Institute (UMTRI). This document contains instructions for using the various computerized models and provides the specific information required for performing a calculation.

The equilibrium analyses used here are simplified procedures that have been programmed in FORTRAN for use on IBM PC and IBM compatible computers. The following simplified models were developed:

- 1) Low- and High-Speed Offtracking Model
- 2) Straight Line Braking Model
- 3) Static Roll Model
- 4) Steady Turn Model (Handling)
- 5) Mountain Descent Model
- 6) Rearward Amplification Model

#### *Engineering and Computer Requirements*

Throughout the simplified mdels, the English system of units is used. Masses and weights are in units of pounds, with a gravitational constant of 386 in/sec/sec assumed.

The simplified models are programmed in Microsoft FORTRAN for use on an IBM PC or compatible computer with a minimum of 512 Kilobytes of random access memory (RAM). The models also require either a 8087 or a 80287 microprocessor and a graphics board (discussed below) to execute properly.

#### *Hardware and Default Information*

All the models, Offtracking, Braking, Roll, Handling, Rearward Amplification, and Mountain Descent, are written to support any graphics board and any printer device. The

hardware configuration as well as the simulation increments are now read from a common file containing 10 lines called "HARDWARE.SET". Figure 1 shows a print-out of this file.

Figure 1. Hardware.Set

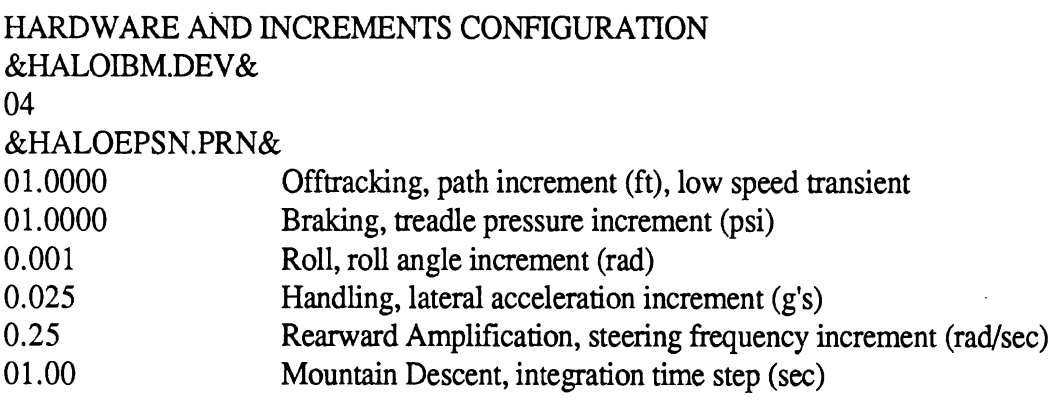

 $\bar{\mathcal{A}}$ 

The Hardware. Set file must be present on the disk to insure the proper functioning of the models. The contents of this file are as follows:

- 1) The first line is a comment line and may contain any information.
- 2) The second line specifies the graphics card existing in the computer to be used. Therefore, it is required to know this information beforehand. Furthermore, the specified graphics card file contained in this line must be present in the disk for proper function of the graphics,
- **3)** The third line specifies the graphics mode. This can be obtained from the HALO reference manual. Some examples are:

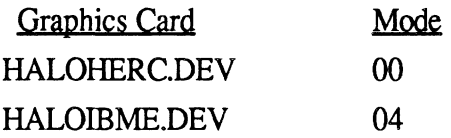

- 4) The fourth line specifies the printer device. This file must be also present otherwise failures while printing plots may occur.
- 5) The fifth line specifies the path increment in ft, for low speed transient offtracking. Default 1 ft,
- 6) The sixth line is the treadle pressure increment, psi, for the braking model. Default 1 psi.
- 7) The seventh line is the roll angle increment, rad, for the roll model. Default 0,001 rad.
- 8) The eight line is the lateral acceleration increment, g's for the handling model. Default 0.025 **g's.**
- 9) The ninth line is the steering frequency increment, rad/sec, for the rearward amplification model. Default 0.25 rad/sec.
- 10) Increment for Mountain Descent in seconds. Default 1 sec.

The contents of this file can be changed by using any editor program, but it should always contain 10 lines.

# **3.2 Explicit Directions for Each Model**

The following subsections provide documentation to aid users in learning how the programs operate. Each subsection contains detailed instructions on the use of the model being discussed, as well as example input and output from that model. The sections each begin with a "Quick Reference Card" that lists the files necessary to run the model, and the key commands that are available in the model.

## **Low- and High-Speed Offtracking Model**

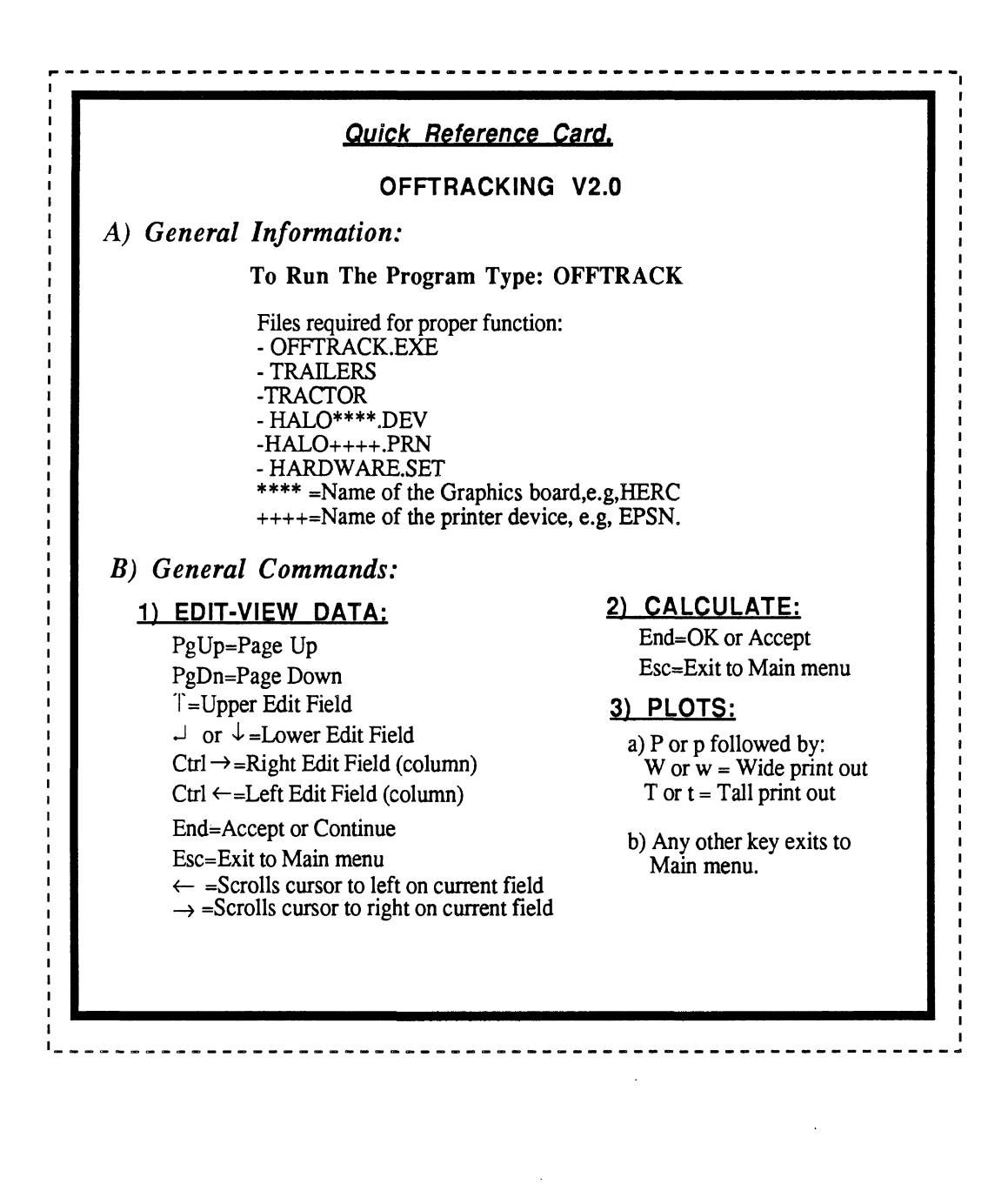

### 1) **RUNNING THE PROGRAM AND SELECTING NEW DATA**

To start running the program insert the program disk in any drive and then type:

#### **OFFTRACK**

After few seconds the following message appears on the screen (see screen #1 below)

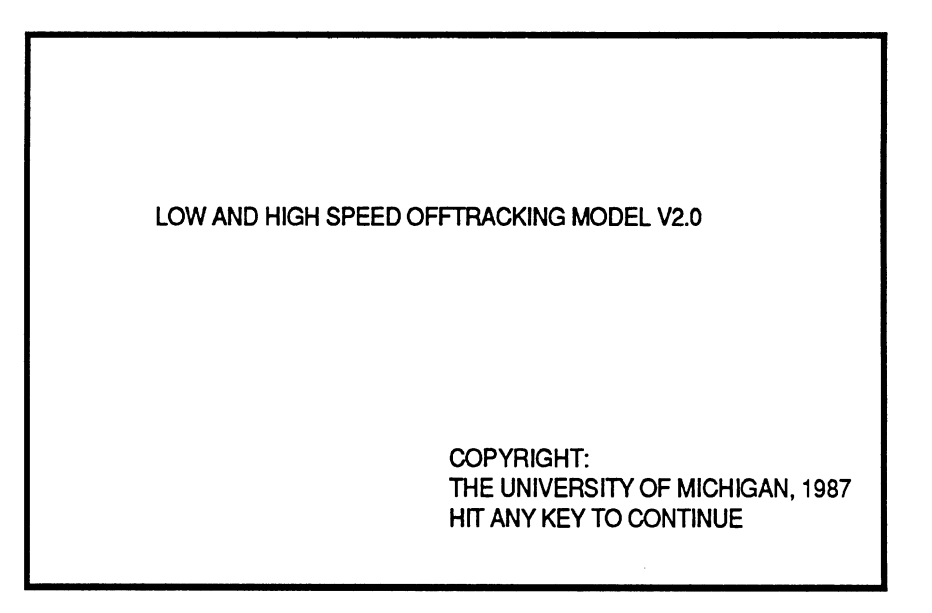

Screen #1

To continue simply hit any key on the keyboard.

The menu to select the source of input appears next, screen #2. Make your selection by pressing the up  $(\uparrow)$  and down  $(\downarrow)$  arrow keys and then **RETURN**  $(\downarrow)$  or **End.** 

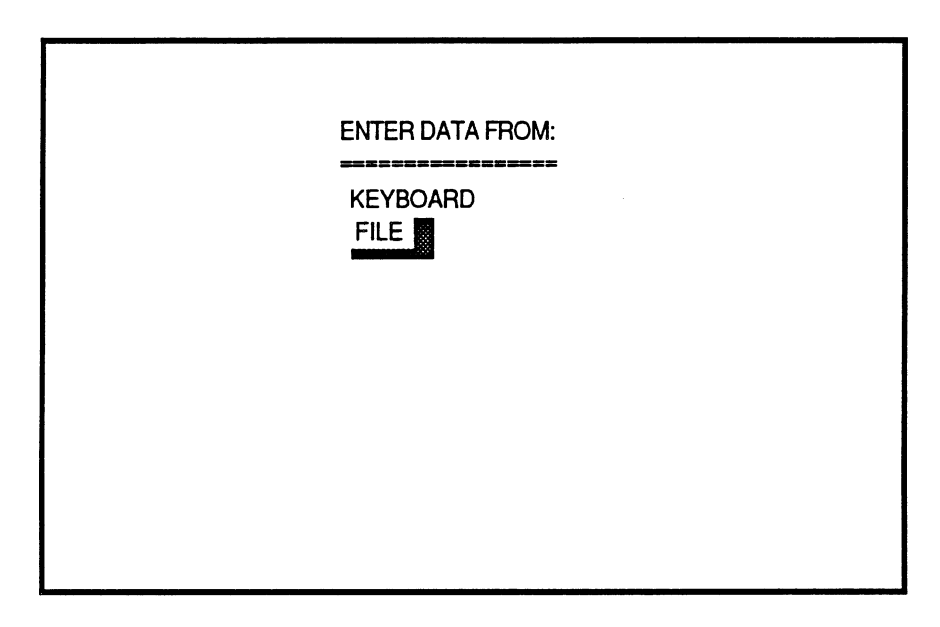

Screen **#2** 

If your selection was "FILE'', the following screen appears to enter the drive from which data will be entered,

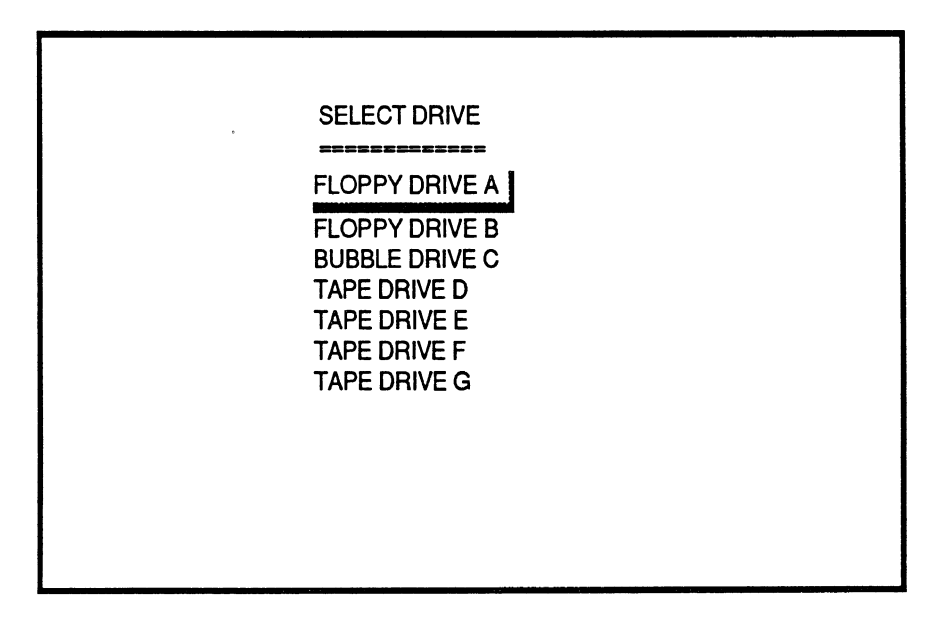

Screen #3

One more time, make your selection and press the **End** key. All the files available on that drive will be listed on the screen so that you can select one to be read, see screen #4.

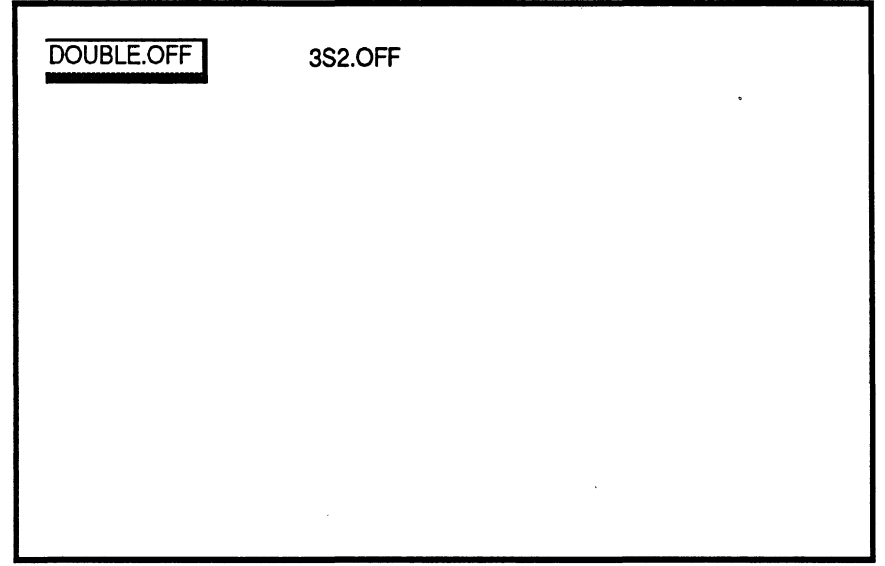

Screen **#4** 

The file selection is made by pressing the following keys:

- RETURN key  $(\cup)$  or the Ctrl plus the right arrow  $(\rightarrow)$  key to select forward

 $\sim 10^7$ 

- **Ctrl** plus the left arrow **(c)** key to select backwards, and
- **End** to complete the selection.

 $\mathcal{L}$ 

For "KEYBOARD" selection see the "EDIT-VIEW DATA" section.

 $\ddot{\phantom{a}}$ 

# *2)* **EDIT-VIEW DATA**

Once data has been read into memory, the main selection menu appears (screen **#5.)** 

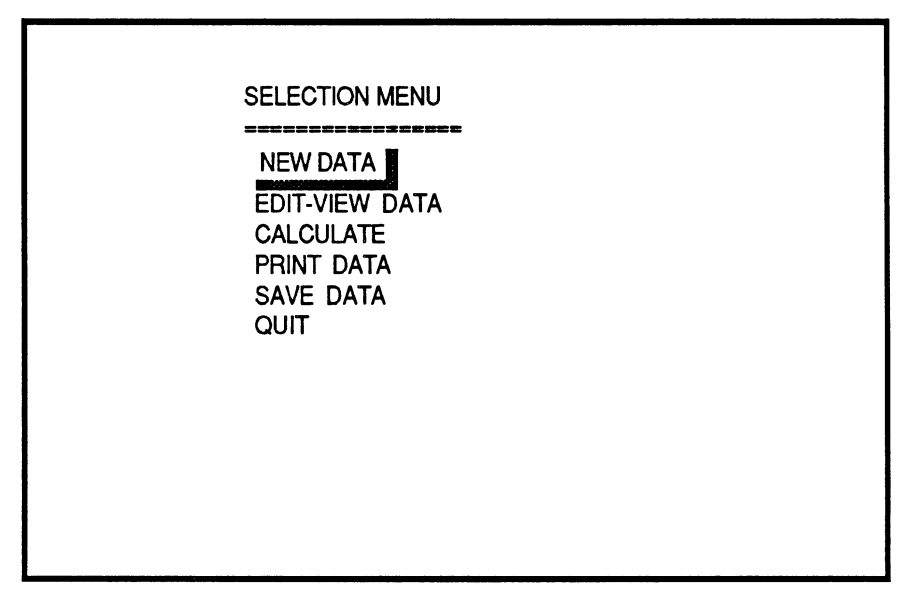

Screen **#5** 

From this menu we could:

- Enter new data. This would return us to screen **#2** (above.)
- Edit and view the current data set (explained in this section.)
- Calculate, which would further take us to another menu to select the type of calculation.
- Print data, that would send to the printer the current data set.
- Save data, which would allow us to save the current or modified data set into a file.
- Quit, that would return us to the operating system shell.

The way this program displays data is called "Page Editing", which shows the information for each unit on a screen page, see screen **#6** and screen **#7.** We would have as many pages as number of units on the vehicle.

The controls for page editing are the following:

- Up arrow  $(\uparrow)$  key, moves the cursor to the upper next position.
- Down arrow  $(\downarrow)$  key, moves the cursor to the lower next position.
- **PgUp** key (page up), returns to the previous page.
- **PgDn** key (page down), advances one more page.
- RETURN key  $(1)$ , has the same function as the down arrow key.
- $-$  Right  $(\rightarrow)$  and left  $(\leftarrow)$  arrow keys, moves the text cursor on the current edit field. This is used to modify the current value.
- **Esc** key exits to the main menu at any point during the page editing session.

- End key, gets you out of the Edit mode if you are in the last page; otherwise, has no effect.

 $\hat{\mathcal{A}}$ 

If you had selected to enter data from the keyboard, a prompt requesting the number of units appears first, and then the remaining data is entered by page editing.

 $\mathbb{Z}$ 

INFORMATION FOR UNIT # 1

WHEEL BADE =  $144.000$  inches DISTANCE OF REAR ARTICULATION FROM FRONT SUSPENSION = 129.600 INCHES FRONT BUSPENSION LOAD =  $12000,0$  LBS TOTAL CORNERING STIFFNESS OF FRONT TIRES = 705.56 LBS/DEG PEAR SUSPENSION LOAD = 17000.0 LBS TOTAL CORNERING STIFFNESS OF REAR TIRES = 1872.00 LBS/DEG

co e sicural con a serie de contra contra se a contra se a serie de contra se a serie de a serie de a serie de a serie de a serie de a serie de a serie de a serie de a serie de a serie de a serie de a serie de a serie de a

FgDn=MAGE DOWN Esc=EXIT End=PgDn

 $\sim 10^7$ 

 $\sim$ 

Screen#6

 $\sim 100$ 

 $\mathcal{A}^{\text{max}}_{\text{max}}$ 

LUDW AND HIGH SPEED OFFTBACKING

INFORMATION FOR UNIT # 2

WHEEL BASE = 432.000 INCHES

 $\sim 10^7$ 

DISTANCE OF REAR ARTICULATION FROM FORWARD ARTICULATION = 468.000 INCHES PEAR SUSPENSION LOAD = 17000.0 LBS

TOTAL CORNERING STIFFNESS OF REAR TIRES = 1872.00 LES/DEG

POUP=PAGE UP PODD=EXIT Esc=EXIT End=EXIT

Screen #7

 $\sim 10^{-1}$ 

 $\sim 10^{-10}$ 

#### $3)$ PRINT DATA

This option will allow the user to send the data set to the printer. A prompt appears to check whether the printer is connected and tumed on. If so, just hit the **End** key. A sample data is included at the end of this documentation

# 4) **SAVE DATA**

Choosing this option allows the user to save a data set into a file. The computer prompts the user for the drive to where data will be stored, see screen **#3,** and then prompts for the file name, see screen #8.

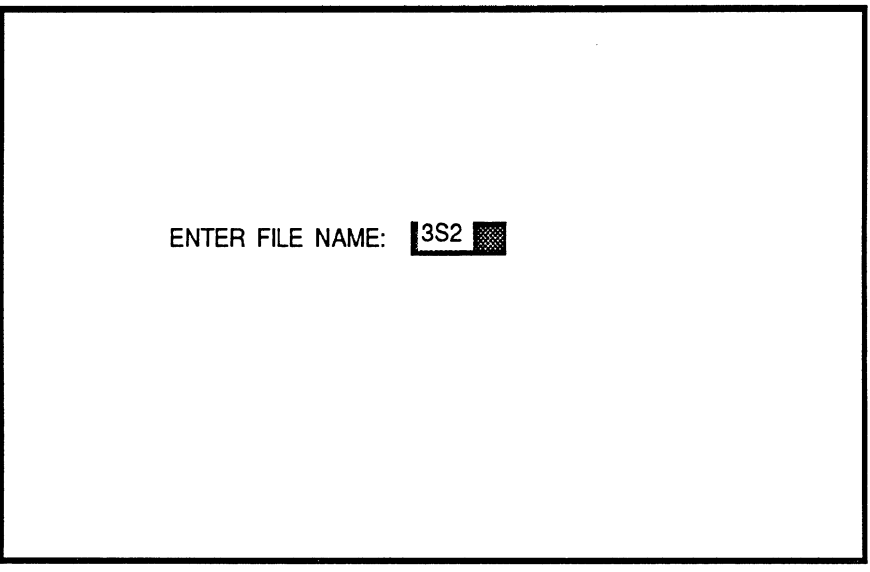

Screen #8

If the file already exists a message indicating so will be printed on the screen, allowing the user to either replace the old file with the new file, or enter a different name for the new file.

Note that the extension "OFF" is added to all the files. This is an identifier of files to this program.

# 5) **CALCULATE,**

Selecting this option will display the following menu, see screen #9.

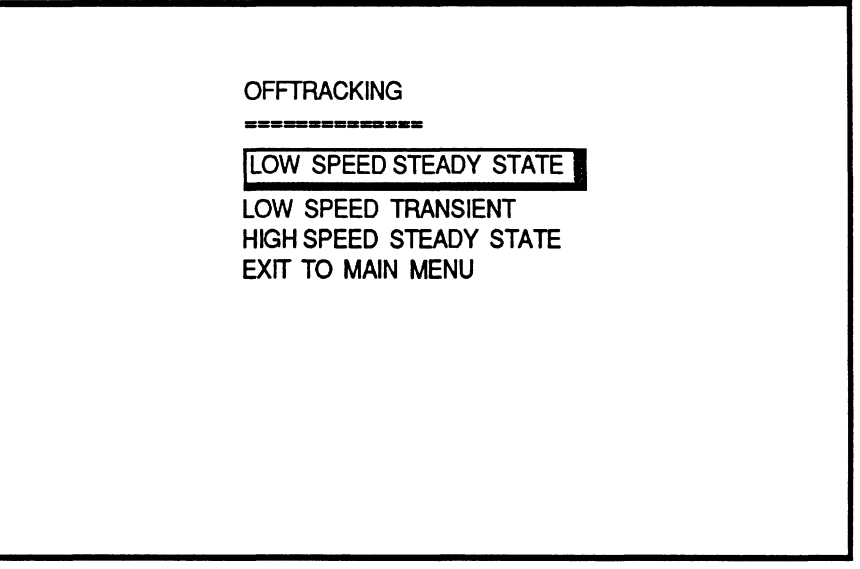

Screen #9

From this menu we can select the **type** of calculation to perform by just pressing the same controls explained on the previous menus (above.)

#### Low Speed Offtracking Steady State

The user will be prompted to enter the radius of the turn in ft, a default value of 1200 ft is given. The program checks the input for low magnitude turn radius and prints a warning message on the screen. The results will be displayed on the screen and an option to print the results will be asked for. If you wish to do so press the **End** key or **RETURN**  $(1)$  key.

#### Low Speed Offtracking Transient

The user will be prompt to enter the calculation parameters, radius of the turn in ft, default is 45.0 ft, and angle in degrees, default is 90.0°, see screen #lo. The path followed by the rear extremity point of the vehicle has been included in the results.

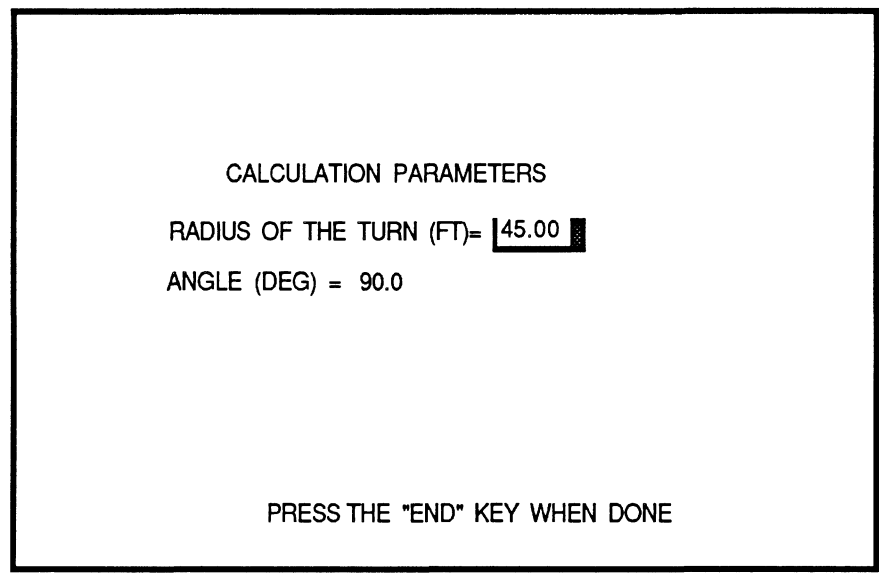

Screen #10

A default increment of 1 foot is given into the calculations. Therefore, if you entered a very large radius with a large angle a "BEEP" sound and a message will appear indicating that the number of points to plot are too many (see screen #11)

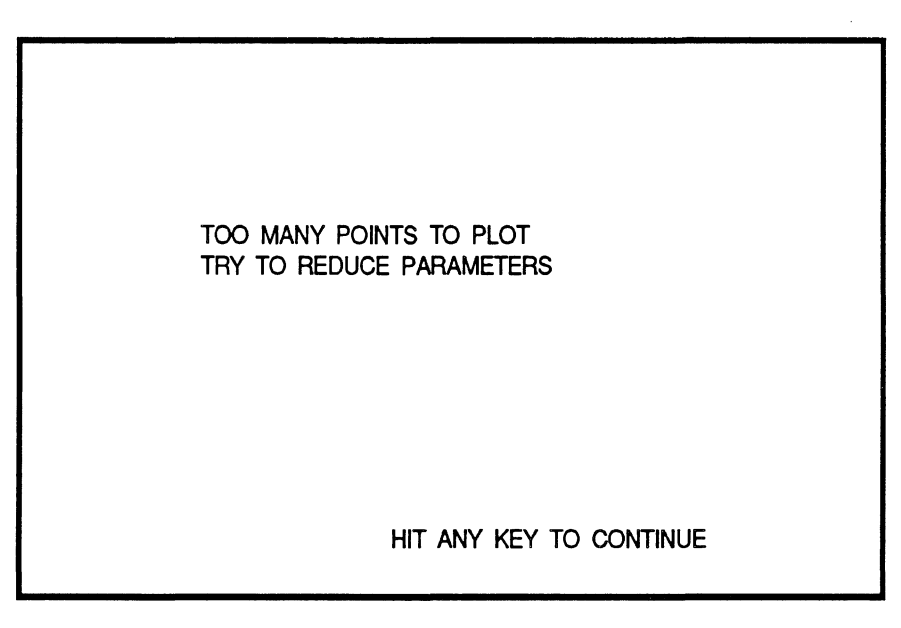

Screen #11

By pressing any key you will return to screen #10.

Once the proper parameters are set a message of "CALCULATING ...." will appear on the screen. Once the calculations are completed, the user may print the chart displayed by typing a P (or p) followed by a W (or w) for a wide print-out, or a T (or t) for a tall print-out. To return to the OFFTRACKING menu, press any key.

#### High Speed Offtracking Steady State

 $\overline{1}$ 

The user is prompted to enter the radius of the turn, the speed in mph and g-level of the maneuver. The program checks the input for low magnitude turn radius and prints a warning message on the screen. The results are displayed on the screen and they may also be sent to the printer.

#### Exit to Main Menu

Selecting this option will return the user to screen **#5** where further calculations may be made or the user may **QUIT** the program.

STEADY STATE RESULTS LOW-SPEED OFFTRACKING FILE NAME: C: TRSEMI-L.OFF RADIUS OF THE TURN =  $1200,00$  FT SUSP. NUM. RADIUS (FT)  $1200.00$  $\sim 1$ 1199.94  $\mathbb{Z}^+$ 1199.40  $\mathbb{E}^{\mathbb{Z}}$ REAR EXTREMITY SWING = 1199.40 FT LOW-SPEED OFFTRACKING = .59583 FT

DO YOU WANT TO PRINT THE RESULTS ?Y

 $\ddot{\phantom{a}}$ 

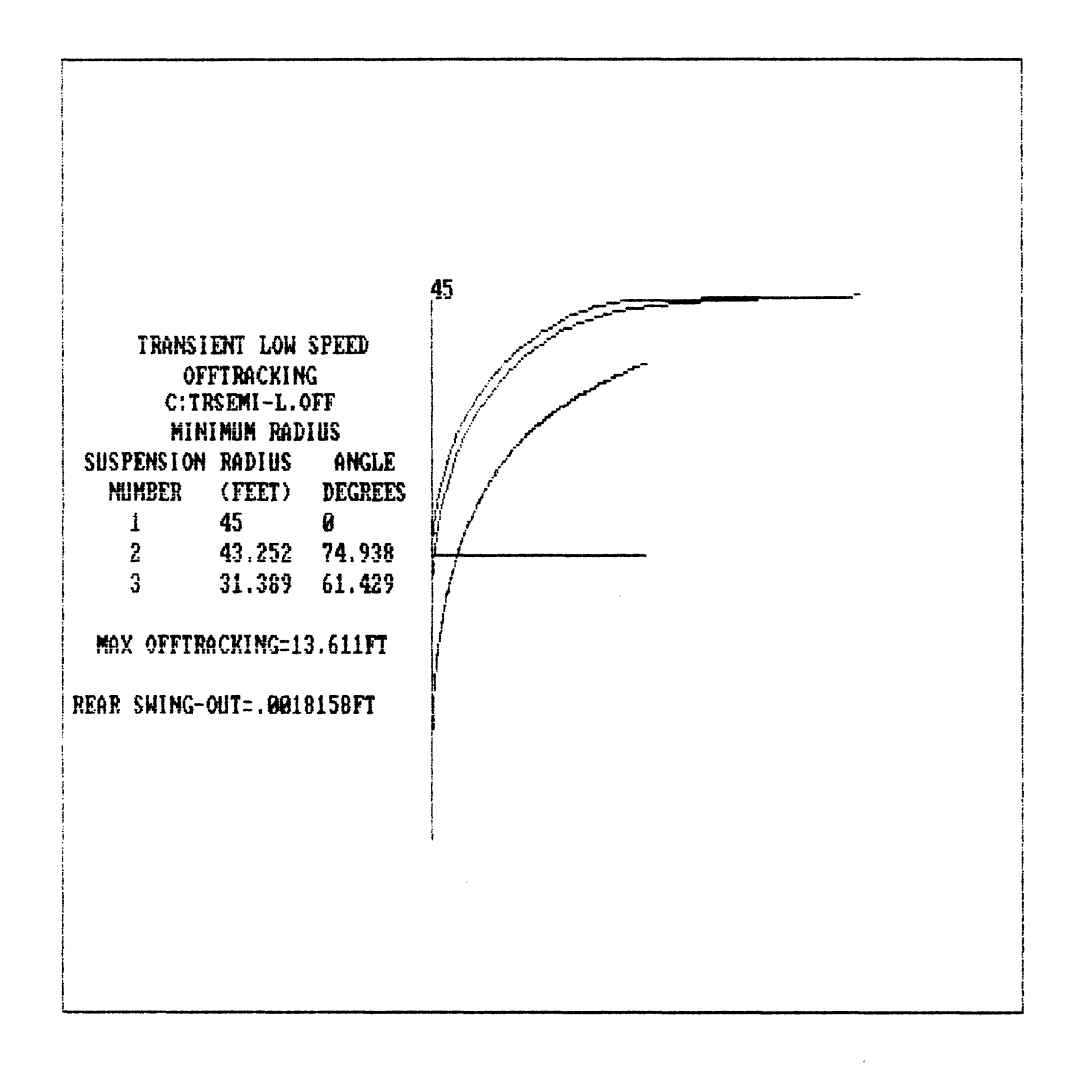

RADIUS OF THE TURN  $(FT) = 1200.00$ FORWARD VELOCITY (MPH) = 55.00  $G-LEVEL = 1684$ 

 $Esc = EXIT$   $End = OK$
STEADY STATE RESULTS HIGH-SPEED OFFIRACKING

FILE NAME: C: TRSEMI-L. OFF

FORWARD VELOCITY = 55.00 MPH

RADIUS OF THE TURN = 1200.00 FT

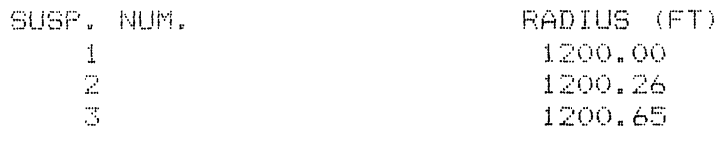

REAR EXTREMITY SWING = 1200.73 FT

HIGH-SPEED OFFTRACKING = -. 73291 FT

 $\sim 10^{-1}$ 

# **Straight Line Braking Model**

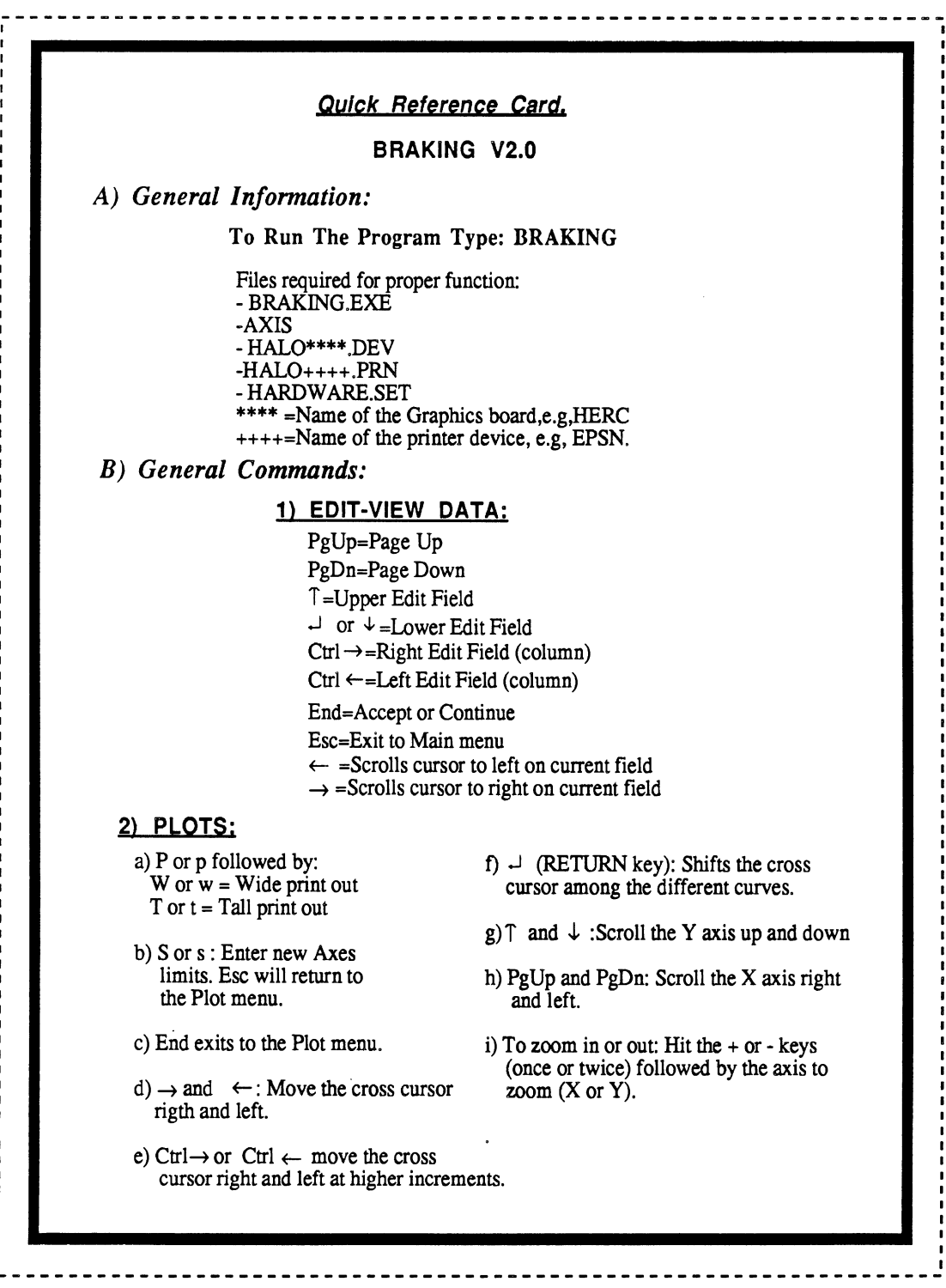

 $\sim$ 

## 1) **RUNNING THE PROGRAM AND SELECTING NEW DATA.**

To start running the program insert the program disk in any drive and then type:

### **BRAKING**

After few seconds the following message appears on the screen (see screen #1 below)

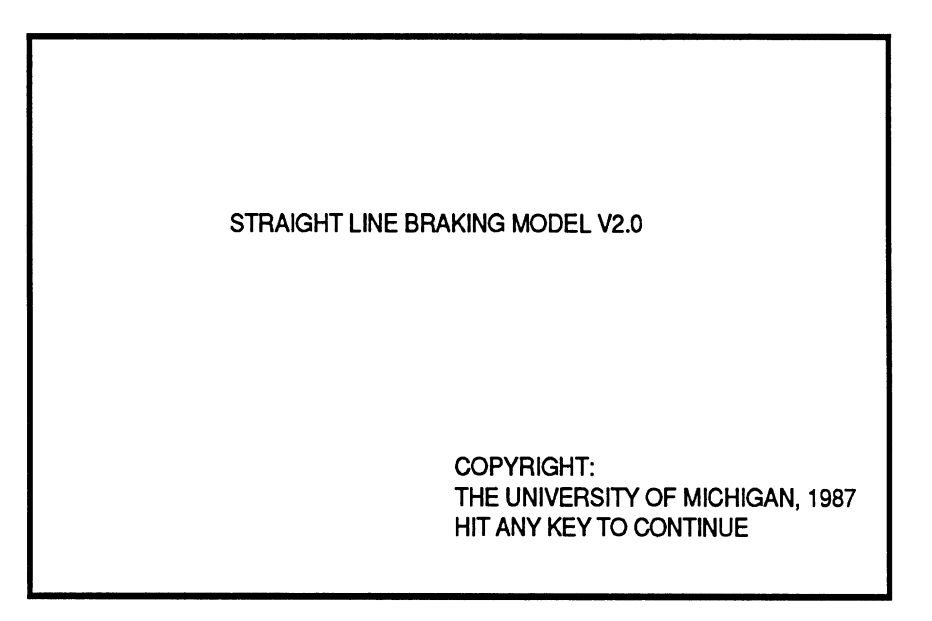

Screen #1

To continue simply hit any key on the keyboard.

The menu to select the source of input appears next, screen **#2.** Make your selection by pressing the up ( $\hat{T}$ ) and down  $(\downarrow)$  arrow keys and then **RETURN**  $(\downarrow)$  or **End.** 

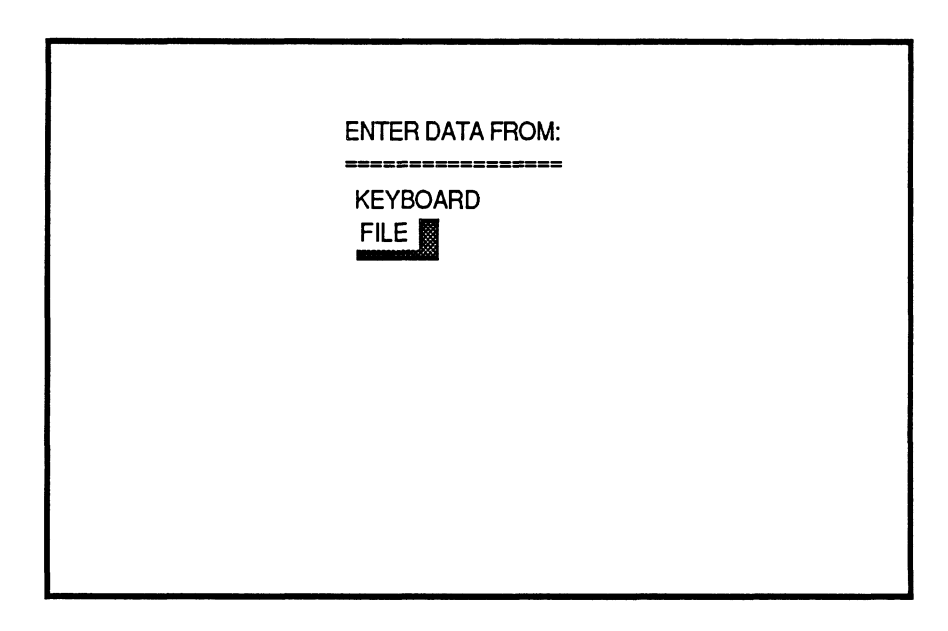

Screen **#2** 

If your selection was "FILE", the following screen appears to enter the drive from which data will be entered.

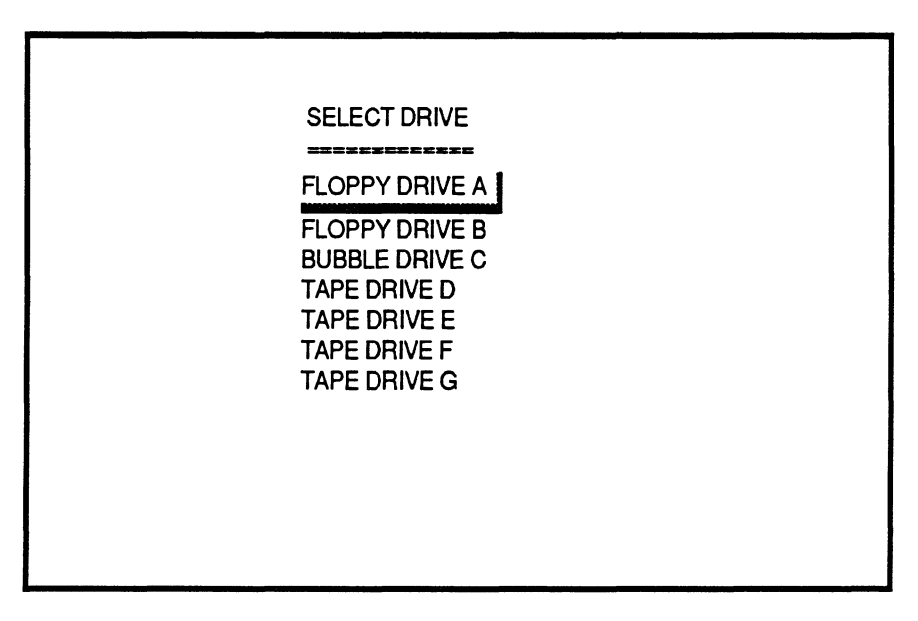

Screen **#3** 

One more time, make your selection and press the **End** key. All the files available on that drive will be listed on the screen so that you can select one to be read, see screen #4.

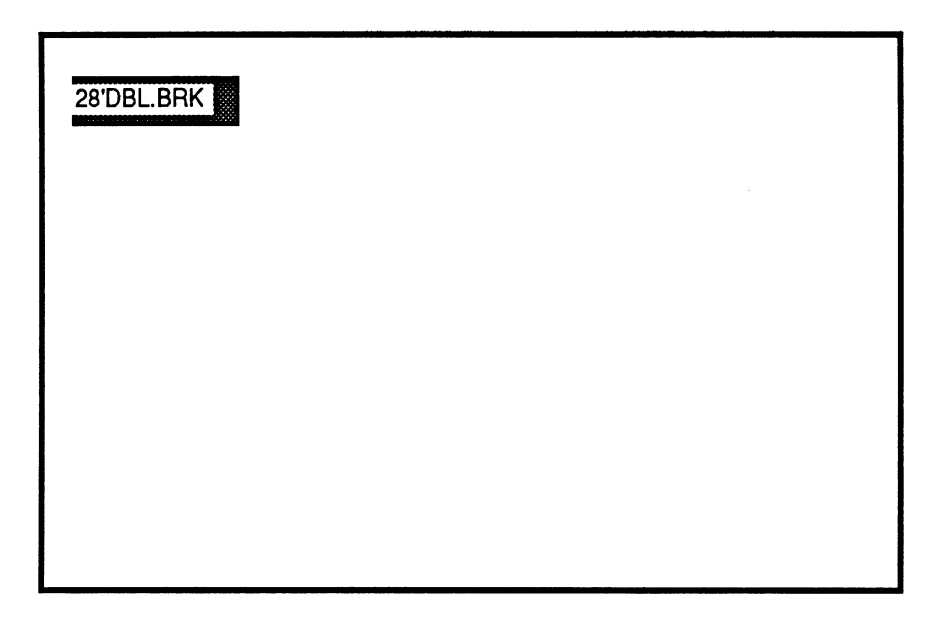

Screen **#4** 

The file selection is made by pressing the following keys:

- RETURN key  $(J)$  or the Ctrl plus the right arrow  $(\rightarrow)$  key to select forward
- **Ctrl** plus the left arrow **(t)** key to select backwards, and
- **End** to complete the selection.

For "KEYBOARD" selection see the "EDIT-VIEW DATA" section.

# **2) EDIT-VIEW DATA**

Once data has been read into memory, the main selection menu appears (screen #5.)

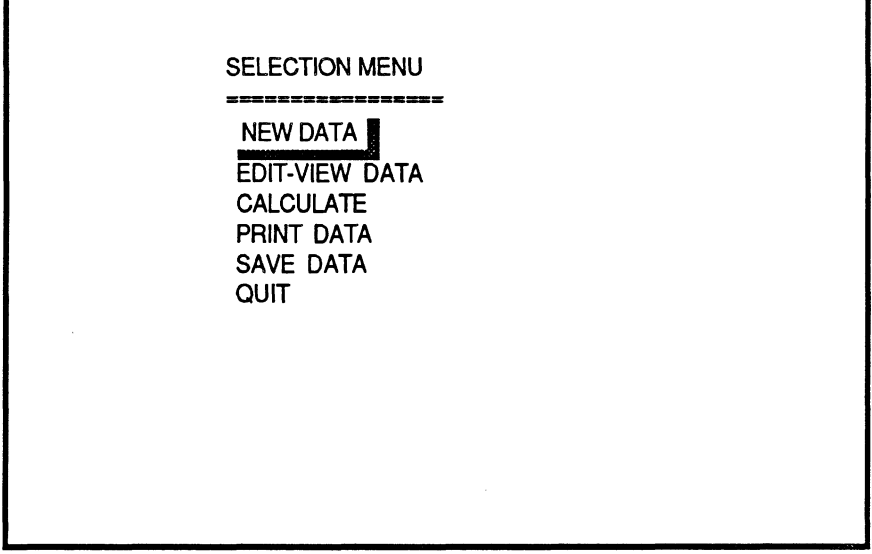

Screen **#5** 

From this menu we could:

 $\ddot{\phantom{a}}$ 

- Enter new data. This would return us to screen **#2** (above.)
- Edit and view the current data set (explained in this section.)
- Calculate, which would further take us to another menu to select the type of calculation.
- Print data, that would send to the printer the current data set.
- Save data, which would allow us to save the current or modified data set into a file.
- Quit, that would return us to the operating system shell.

The way this program displays data is called "Page Editing", which shows the information for each unit on a screen page, see screen **#6** and screen **#7.** We would have as many pages as number of units on the vehicle.

### STRAIGHT LINE BRAKING MODEL

### FILE NAME: A: 28' DBL. BRK

Date: 9- 6-1986 

 $\sim 10^{-11}$ 

 $\sim 10^7$ 

Time: 14:52:52

Information for Unit # 1

Seneral Information

Total Weight = 16400.00 Lbs Wheelbase =  $120.000$  inches Distance of Rear Articulation from Front Suspension = 116.00 inches Rear Articulation Height = 48.20 inches Total C.G. Height = 40.00 inches

Suspension # 1 (Single) Suspension Load = 10000.0 Lbs  $A \times 1 = 4 1$ Radius of a Tire =  $20.00$  inches Pushout Pressure = 7,00 PSI Brake Kev (1=Linear, 2=Non-linear) = 1 Brake Gain = 2000.00  $in-1b/psi$ 

Suspension # 2 (Single) Suspension Load =  $19000.0$  Lbs Axle # 1 Radius of a Tire = 20.00 inches Pushout Pressure = 7.00 PSI Brake Key (1-Linear, 2-Non-linear) = 1 Brake Gain =  $3000.00$  in-1b/psi 

Screen#6

 $\sim$ 

FILE NAME: A: 28' DBL. BRK

The care in Section Experience

Time: ! (rT2:22 

Information for Unit # 2

Seneral Information

Total Waicht = 29600.00 Lbs Whealbase = 273.600 inches Distance of Rear Articulation from Forward Articulation = 300.00 inches Rear Articulation Height =  $44.00$  inches Total C.G. Height =  $78.36$  inches Unit Kay (1 - Independent Unit, Dolly or Semi) =  $1$ (2 - Full Trailer - Fixed Dolly) Suspension # 1 (Single) Suspension Load = 17000.0 Lbs Axle # 1 Padive of a Time = 20,00 inches Pushout Pressure = 7.00 PSI Brake Kev (1-Linear, 2-Non-linear) = 1 F aha Cain = 3000.00 in-lb/psi-

Screen #7

The controls for page editing are the following:

- Up arrow  $(1)$  key, moves the cursor to the upper next position.
- Down arrow  $(\downarrow)$  key, moves the cursor to the lower next position.
- **PgUp** key (page up), returns to the previous page.
- **PgDn** key (page down), advances one more page.
- RETURN key  $(L)$ , has the same function as the down arrow key.
- Right  $(\rightarrow)$  and left  $(\leftarrow)$  arrow keys, moves the text cursor on the current edit field. This is used to modify the current value.
- **Esc** key exits to the main menu at any point during the page editing session.
- **End** key, gets you out of the Edit mode if you are in the last page; otherwise, has no effect.

If you had selected to enter data from the keyboard, a prompt requesting the number of units appears first, and then the remaining data is entered by page editing.

# 3) **PRINT DATA**

This option will allow the user to send the data set to the printer. **A** prompt appears to check whether the printer is connected and turned on. If so, just hit the **End** key. **A** sample data set is included at the end of this documentation.

# 4) **SAVE DATA**

Choosing this option allows the user to save a data set into a file. The computer prompts the user for the drive to where data will be stored, see screen #3, and then prompts for the file name, see screen #8.

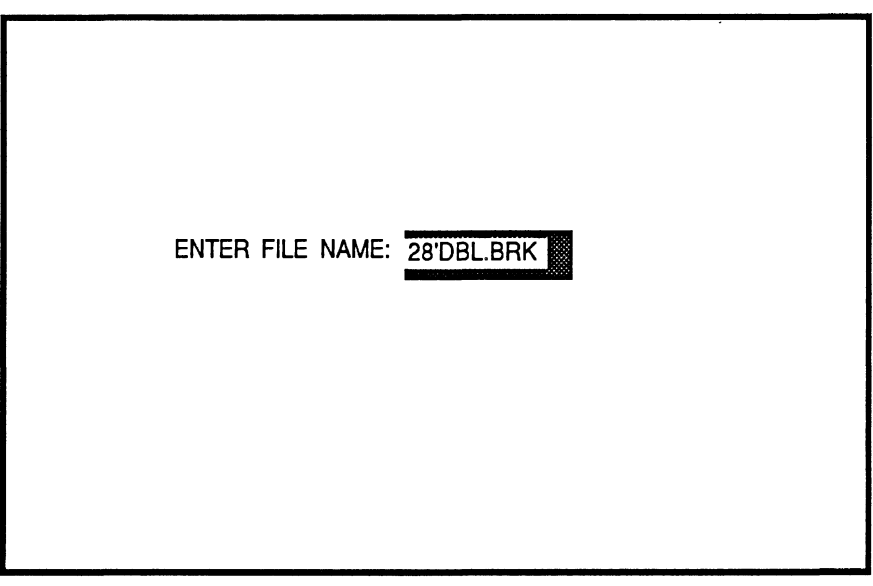

Screen #8

If the file already exists a message indicating so will be printed on the screen, allowing the user to either replace the old file with the new file, or enter a different name for the new file.

Note that the extension "OFF' is added to all the files. This is an identifier of files to this program.

## **5) CALCULATE**

Selecting this option will display the following, see screen #9.

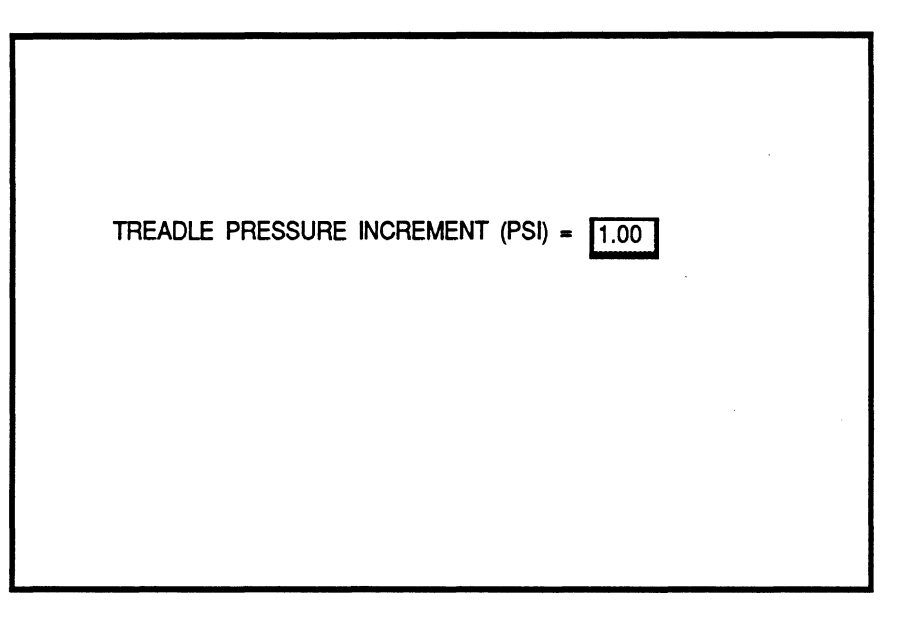

Screen **#9** 

This will be the increment used for the computations. The default value is equal to 1.00 psi. Once you enter the desired number press the End key.

The following prompt will ask whether you want to print the results as they are calcualted or not. If the answer is "Y" or **"y"** then make sure that the printer in turned on. If the answer is "N" or "n" the results will appear on the screen only.

Calculations are stopped when either:

- the treadle pressure has exceeded a value of 100 psi, or
- **A** friction utilization for any axle of the vehicle is greater than 1.0.

After the calculations end the following screen appears.

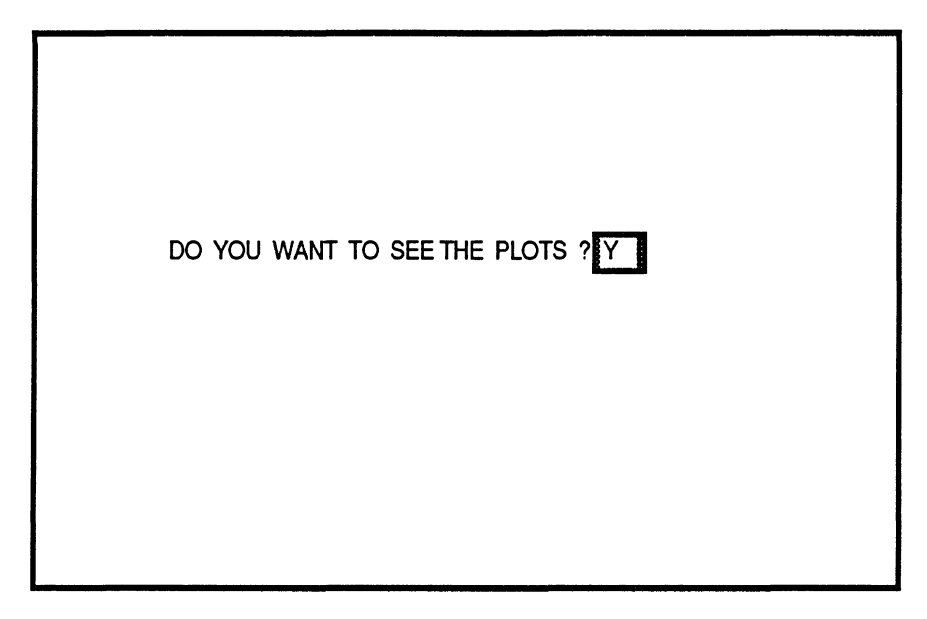

Screen #10

If your answer is "yes" just press the End key, and the following menu will appear (Screen #11)

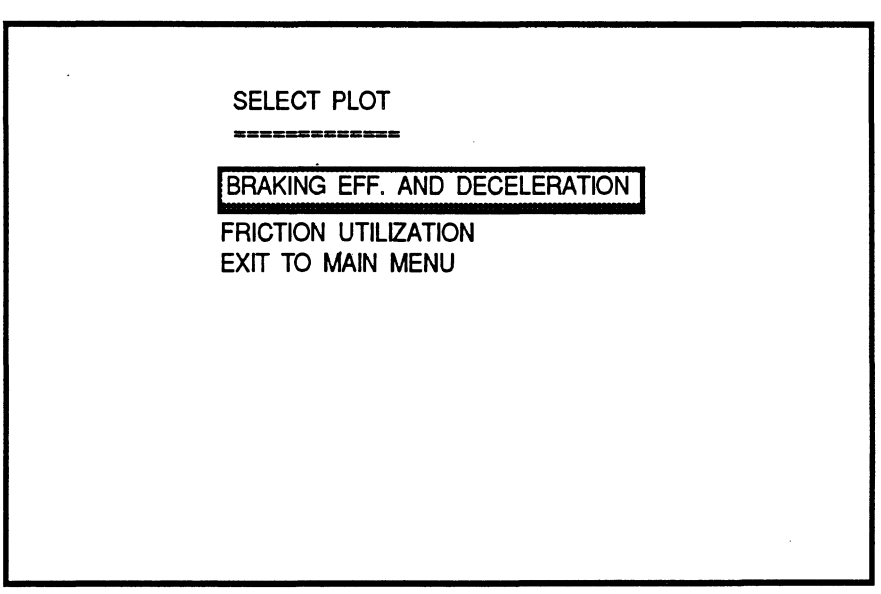

Screen #11

Once you have made your selection the plot **will** appear on the screen. Some examples are included on this documentation.

You still can play around with the plot. The following are the controls for the plot:

- Up arrow  $(\uparrow)$  key, scrolls the "Y" axis upward.
- Down arrow  $(\downarrow)$  key, scrolls the "Y" axis downward.
- **PgUp** key (page up), scrolls the "X" axis forward.
- **PgDn** key (page down), scrolls the "X" axis backward.
- **RETURN** key (J), shifts the cross cursor among the different curves, and indicates on the lower view port the legend of the curve selected. The "Y" and "X" values at the position of the cursor are shown on the same port.
- $-$  Right  $(\rightarrow)$  and left  $(\leftarrow)$  arrow keys, move the cross cursor on the current curve right or left and updates its position on the lower view port.
- The + (plus) or (minus) keys hit either once or twice and followed by the letter X or Y will zoom the respective axis up or down.
- $\textbf{P}$  (or **p**), followed by a W (or **w**) for wide, or a T (or **t**) for tall, will print the current chart.
- **End** key, gets you out of the chart and sends you to the plot menu, screen #11.

### Exit to Main Menu

Selecting this option will return the user to screen **#5** where further calculations may be made or the user may **QUIT** the program.

Information for Unit # 3 General Internation Fig. From ART Service SMSON DO LES Russian and the second state of manifestation . Ten - A bear adopted alion from Forward Articulation = 73.20 inches Man and senderon Heraht = 44.00 inches caracteria, Walter and Sea Servinches 1 : K. A. () Jolependent Unit. Dolly or Semi) = 1 se stull Trailer - Fixed Dolly) Suspension # 1 (Single) Suspension fred = 17000.0 Lbs Arle # 1 Eadius of a fire =  $20.00$  inches<br>Perhaul Pressure =  $7.00$  PSI besky lev (imiinear. 24Non-linear) = 1 Weake Gain = 3000.00 in-1b/psi .<br>In the first contract of the film of the theory of the contract of the contract theory of the model and also are also be 

#### information for Unit # 4

beneral Information

The communities of CONDING LINE desse alle fråvende indhes.  $\epsilon$  and an Eleman Anticulation (rom Forward Articulation = 300.00 inches Hess Annualabron height # 44.00 inches rol of the Helaht # 79.01 inches Will begins in Independent Unit, Dolly or Semil = 1 (2 - Full Trailer - Fixed Dolly)

Ausnenszon # 1 (Single) Ratural contractor (security of ZCAO), Or Libs. (Awl@ 量)) Racios of a Tire = 20.00 inches Pushout fressure = 7.00 PSI - 1 Brade Key () Milnear, 2-Non-linear) = 1 Muske Sath = 3000.00 in-1b/psi

### STRAIGHT LINE BRAKING MODEL FILE NAME: 0:28 DBL. BRK

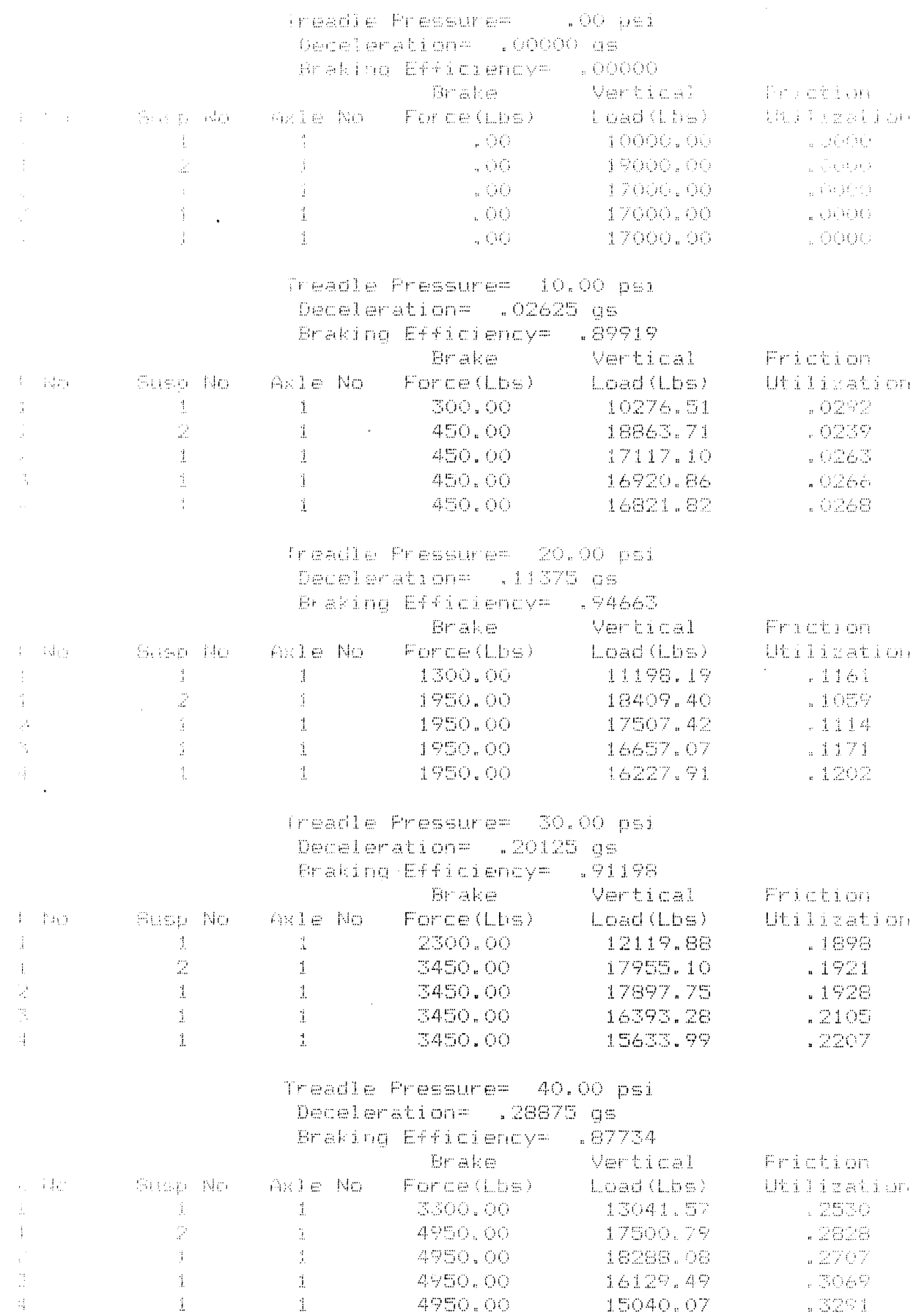

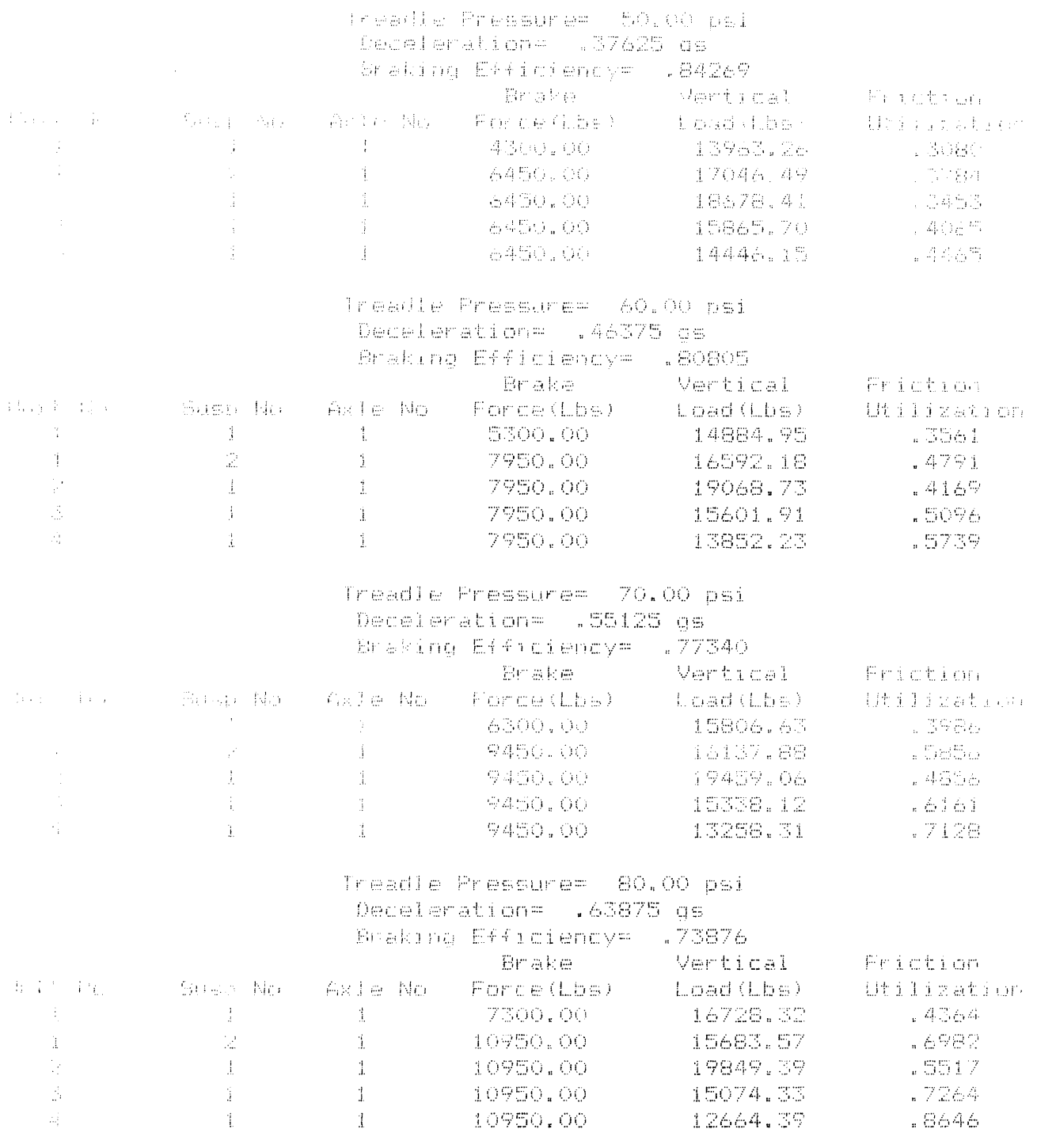

 $\label{eq:2.1} \frac{1}{\sqrt{2}}\int_{\mathbb{R}^3}\frac{1}{\sqrt{2}}\left(\frac{1}{\sqrt{2}}\right)^2\frac{1}{\sqrt{2}}\left(\frac{1}{\sqrt{2}}\right)^2\frac{1}{\sqrt{2}}\left(\frac{1}{\sqrt{2}}\right)^2\frac{1}{\sqrt{2}}\left(\frac{1}{\sqrt{2}}\right)^2.$ 

 $\sim 10$ 

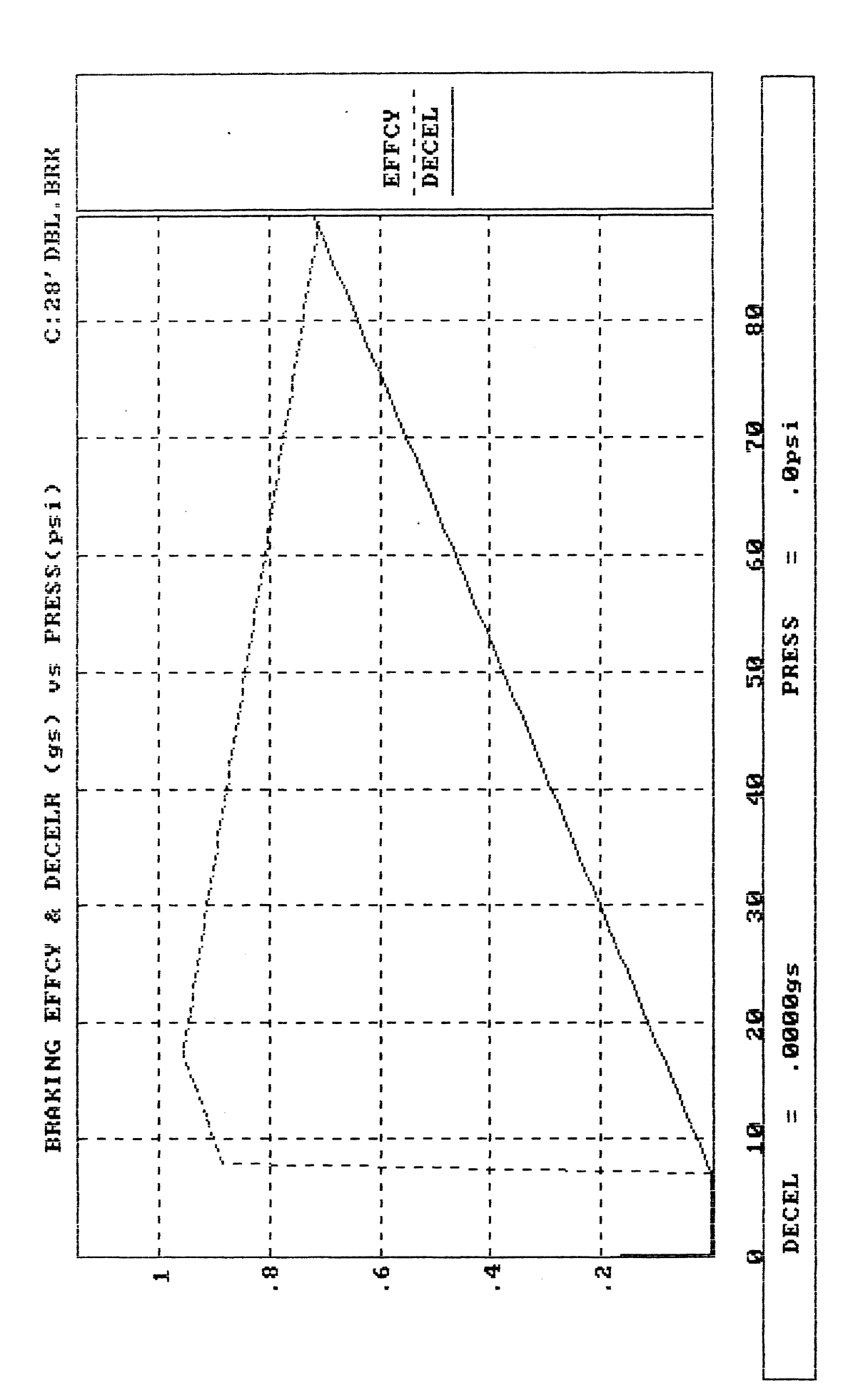

 $\bar{z}$ 

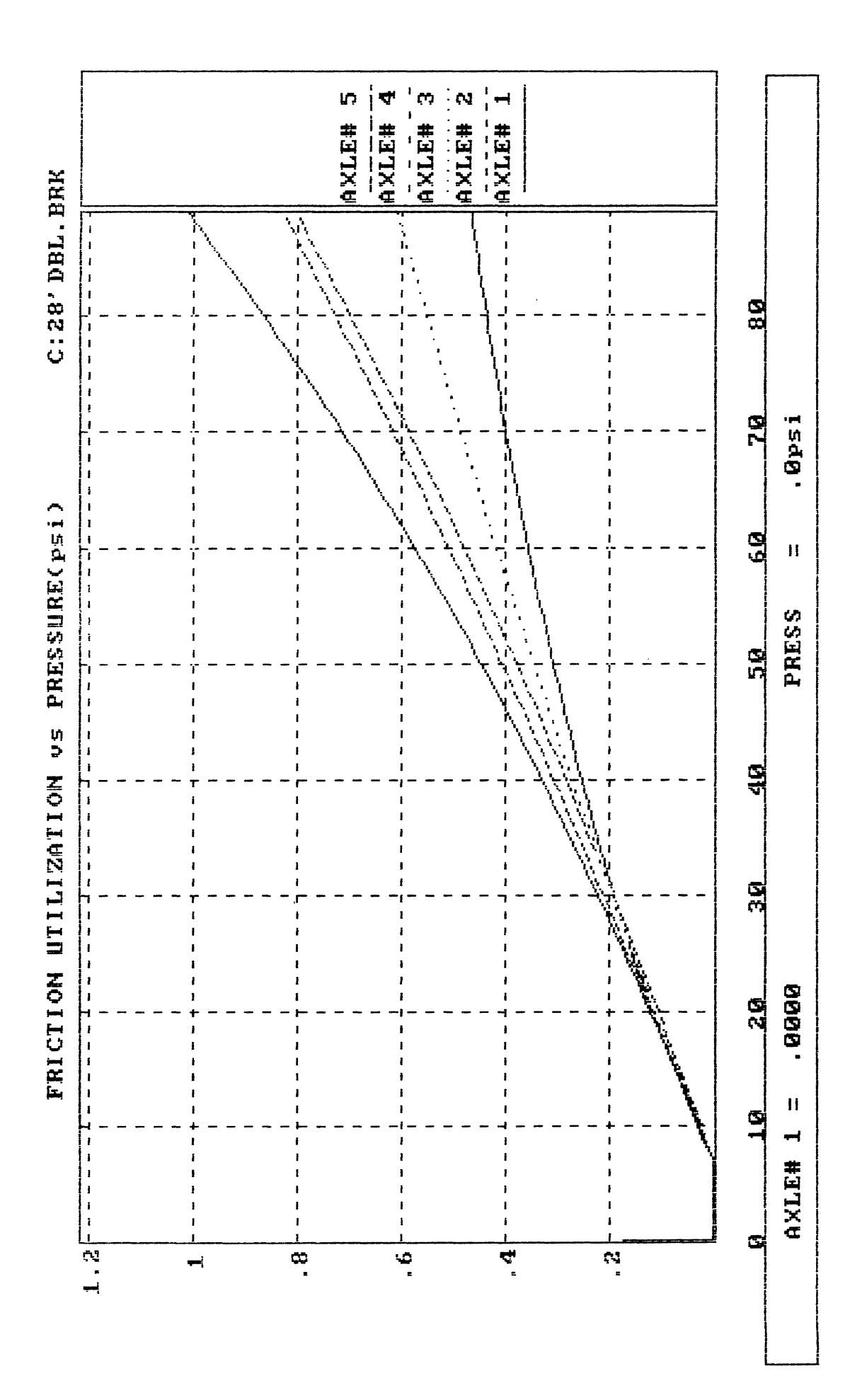

# **Static Roll Model**

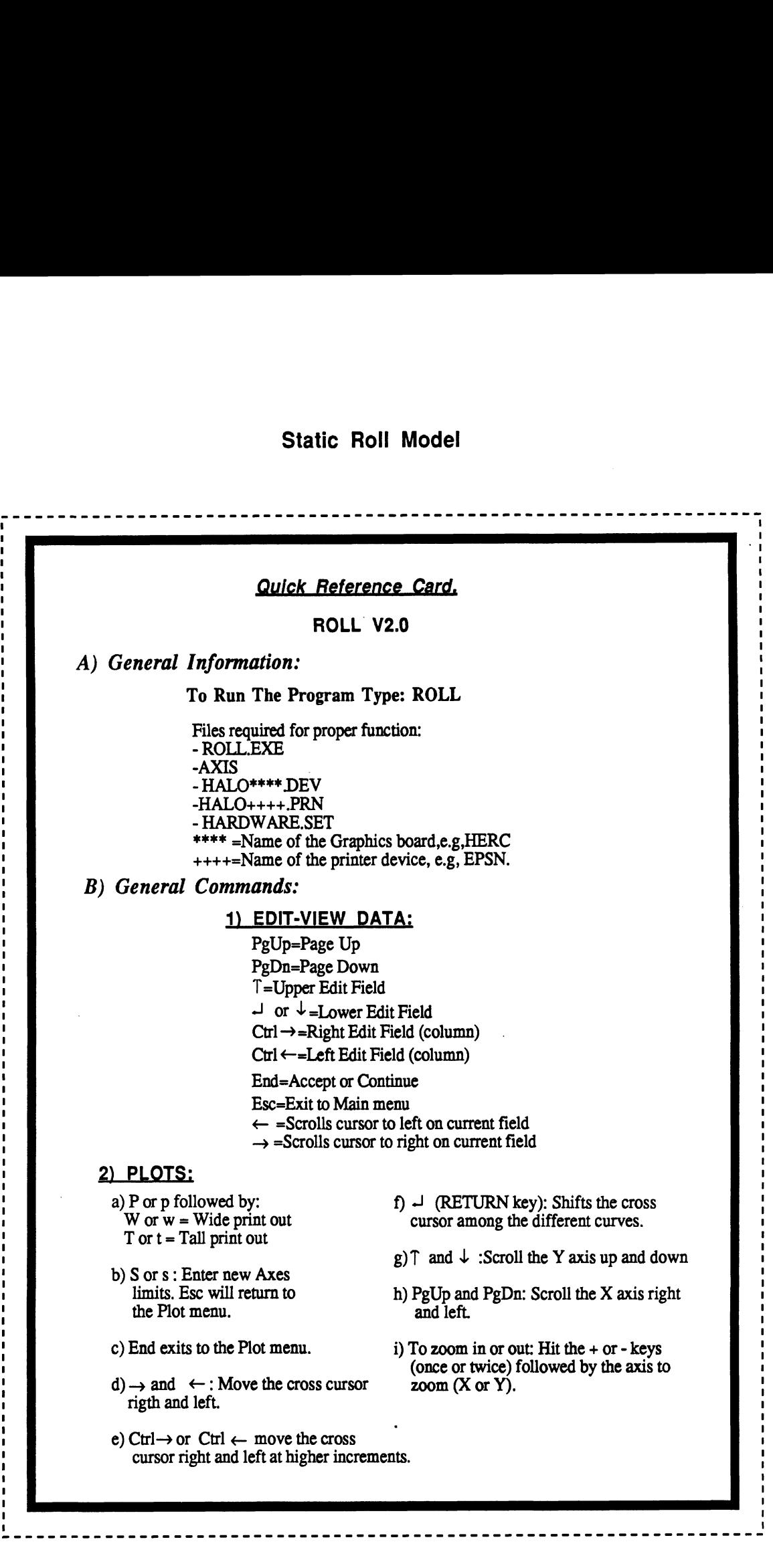

**I** 

**I** 

# 1) RUNNING THE PROGRAM AND SELECTING NEW DATA.

To start running the program insert the program disk in any drive and then type:

# **ROLE**

After few seconds the following message appears on the screen (see screen #1 below)

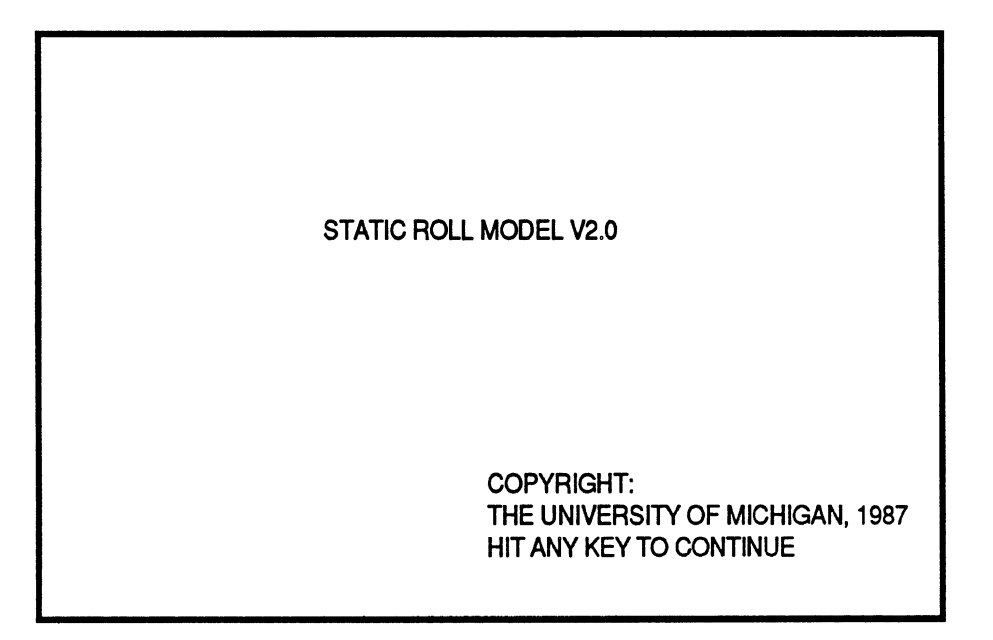

Screen  $#1$ 

To continue simply hit any key on the keyboard.

The menu to select the source of input appears next, screen **#2.** Make your selection by pressing the up  $(\uparrow)$  and down  $(\downarrow)$  arrow keys and then **RETURN**  $(\downarrow)$  or **End.** 

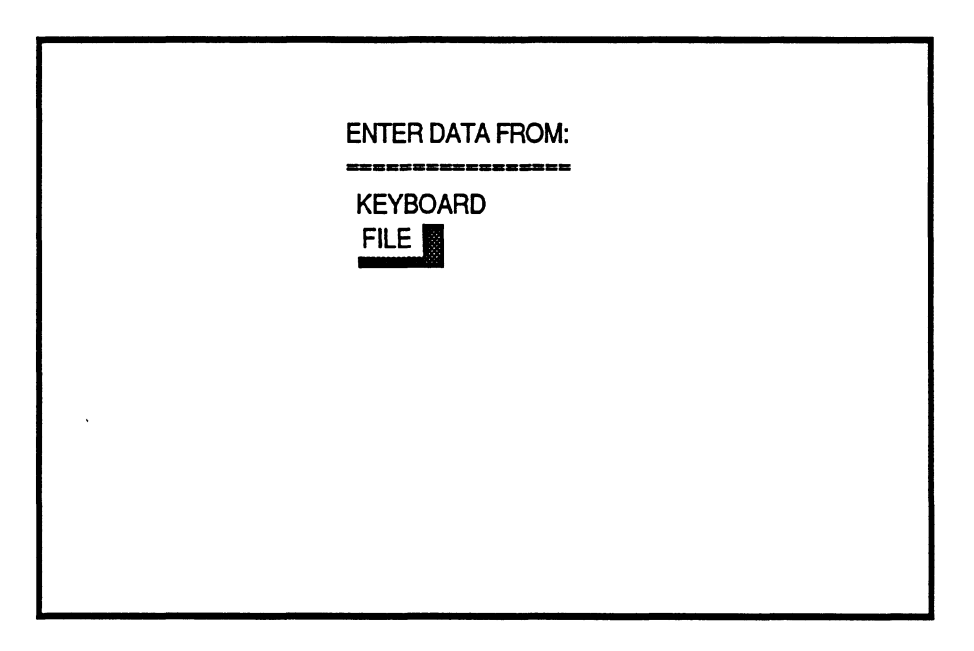

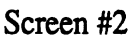

If your selection was "FILE", the following screen appears to enter the drive from which data will be entered.

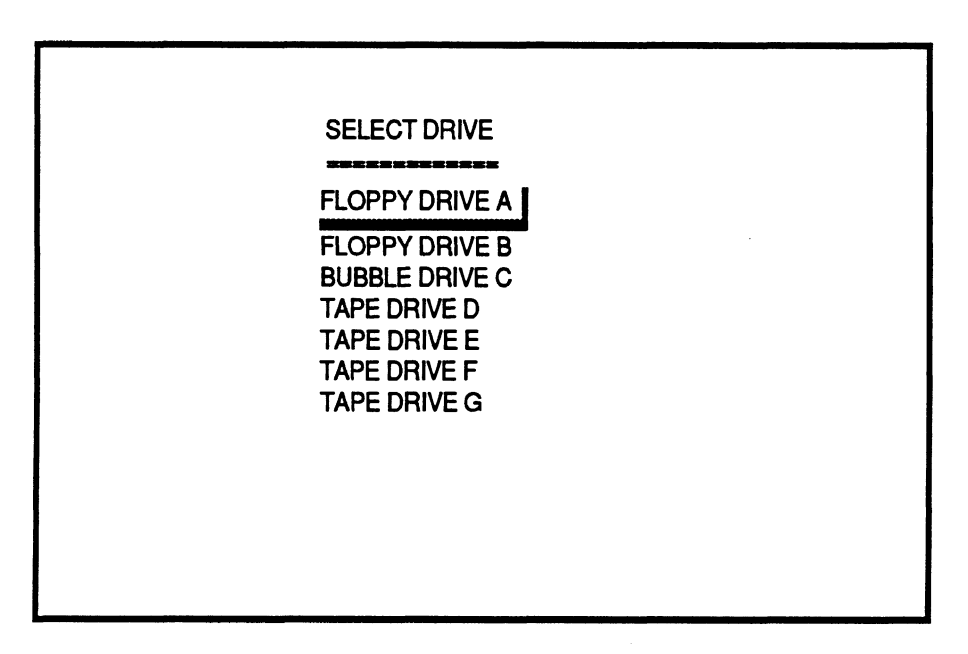

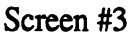

One more time, make your selection and press the End key. **All** the files available on that drive **will** be listed on the screen so that you can select one to be read, see screen #4.

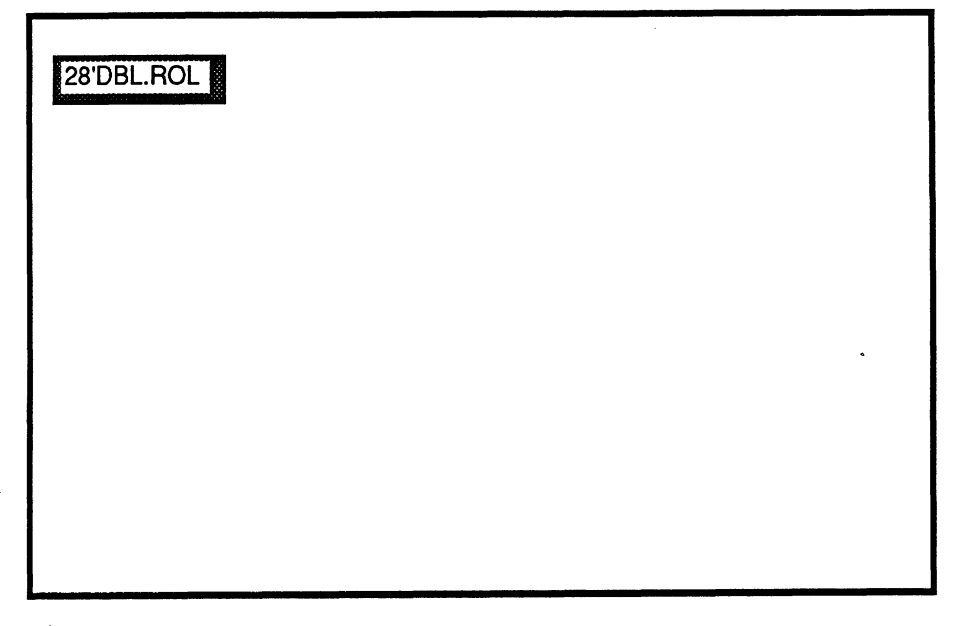

Screen **#4** 

The file selection is made by pressing the following keys:

- RETURN key  $(1)$  or the Ctrl plus the right arrow  $(4)$  key to select forward

- **Ctrl** plus the left arrow **(e)** key to select backwards, and
- End to complete the selection.

For "KEYBOARD" selection see the "EDIT-VIEW DATA" section.

# **2) EDIT-VIEW DATA**

Once data has been read into memory, the main selection menu appears (screen #5.)

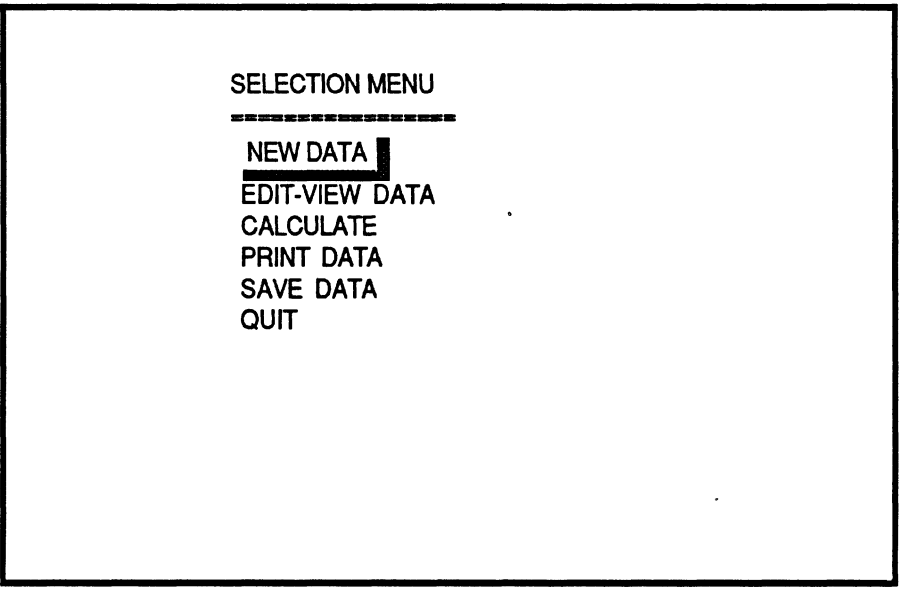

Screen #5

From this menu we could:

- Enter new data. This would return us to screen **#2** (above.)
- Edit and view the current data set (explained in this section.)
- Calculate, which would further take us to another menu to select the type of calculation.
- Print data, that would send to the printer the current data set.
- Save data, which would allow us to save the cunent or modified data set into a file.
- Quit, that would retuin us to the operating system shell.

The way this program displays data is called "Page Editing", which shows the information for each unit on a screen page. We would have as many pages as number of units on the vehicle.

The controls for page editing are the following:

- Up arrow  $(1)$  key, moves the cursor to the upper next position.
- Down arrow  $(\downarrow)$  key, moves the cursor to the lower next position.
- **PgUp** key (page up), returns to the previous page. -
- **PgDn** key (page down), advances one more page.
- **RETURN** key (J), has the same function as the down arrow key.
- Right  $(\rightarrow)$  and left  $(\leftarrow)$  arrow keys, moves the text cursor on the current edit field. This is used to modifv the current value.
- Esc key exits to the main menu at any point during the page editing session.
- End key, gets you out of the Edit mode if you are in the last page; otherwise, has no effect.

If you had selected to enter data from the keyboard, a prompt requesting the number of units appears first, and then the remaining data is entered by page editing.

 $\hat{\mathbf{v}}$ 

#### $3)$ PRINT DATA

This option will allow the user to send the data set to the printer. A prompt appears to check whether the printer is connected and turned on. If so, just hit the **End** key. **A** sample data set is included at the end of this documentation.

#### $4)$ **SAVE DATA**

Choosing this option allows the user to save a data set into a file. The computer prompts the user for the drive to where data will be stored, see screen **#3,** and then prompts for the file name, see screen #6.

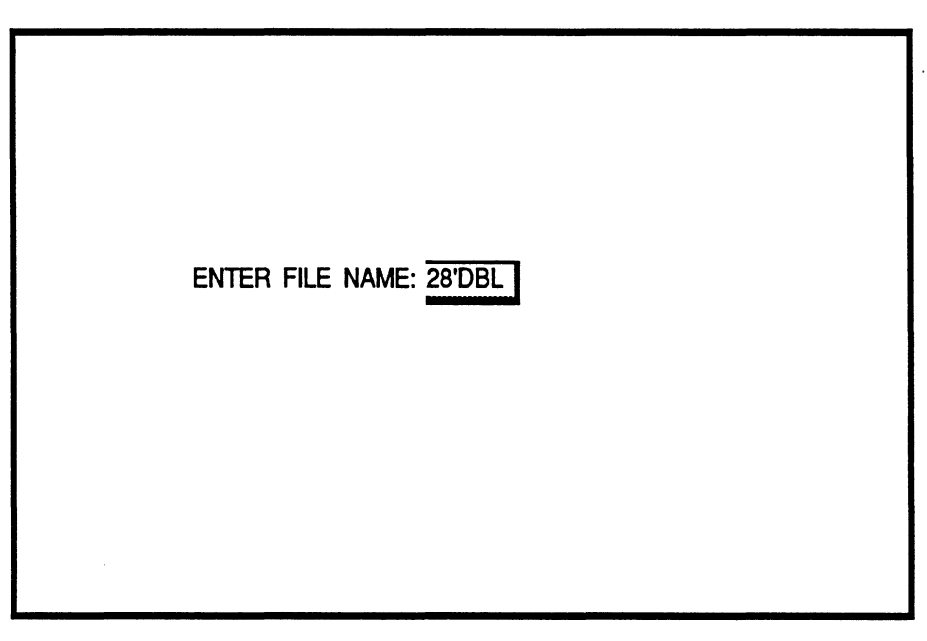

Screen *#6* 

If the file already exists a message indicating so will be printed on the screen, allowing the user to either replace the old file with the new file, or enter a different name for the new file.

Note that the extension "ROL" is added to all the files. This is an identifier of files to this program.

# **5)** CALCULATE

Selecting this option will display the following, see screen **#7.** 

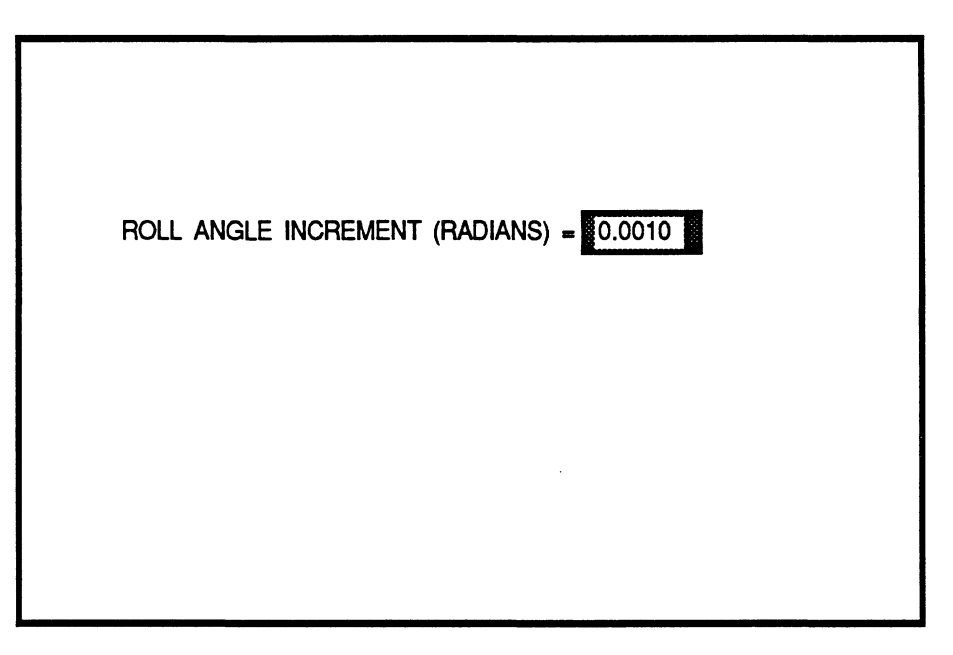

Screen **#7** 

This will be the increment used for the computations. The default value is equal to 0.0010 radians, Once you enter the desired number press the End key,

The following prompt will ask whether you want to print the results as they are calcualted or not. If the answer is "Y" or "y" then make sure that the printer in turned on. If the answer is **"N"** or "n" the results will appear on the screen only.

Calculations are stopped when either:

- All the axles have been liftoff the ground, or
- 0.02 radians after the accelerations for the roll units started decreasing.

After the calculations end the following screen appears.

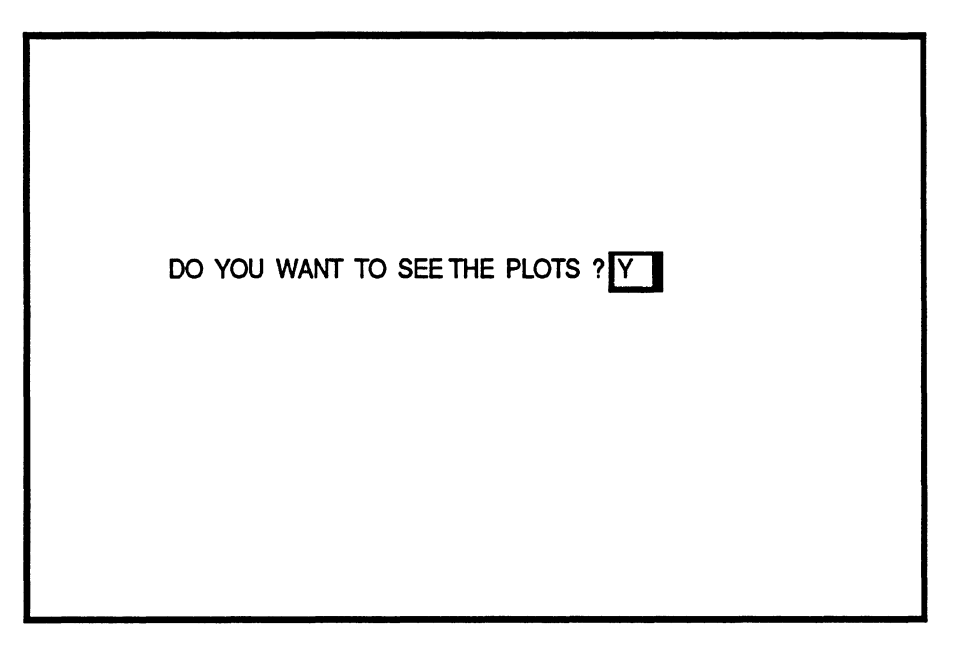

Screen **#8** 

If your answer is "yes" just press the **End** key, and the following menu will appear (Screen #9)

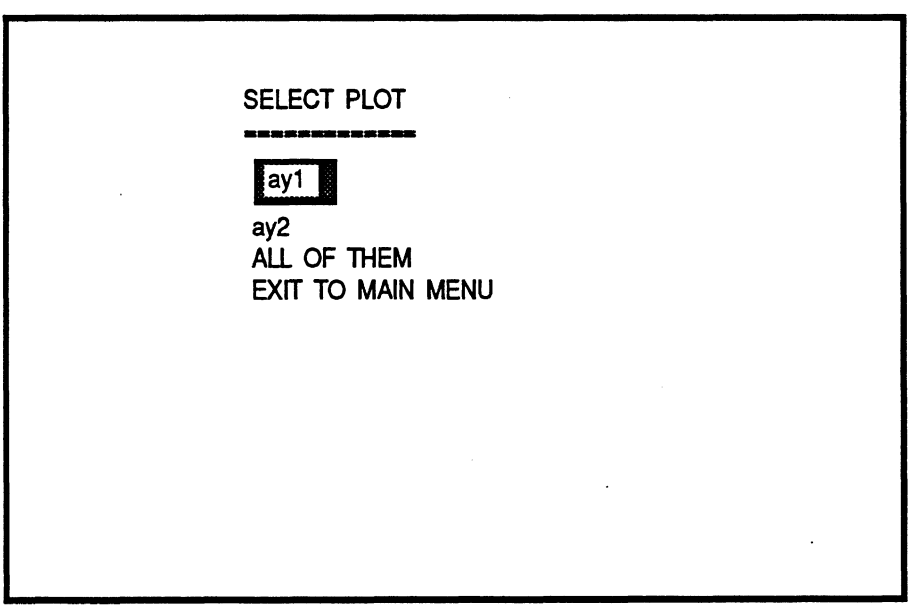

Screen **#9** 

Once you have made your selection a plot will appear on the screen. Some examples are included at the end of this documentation.

**"Ayl"** is the lateral acceleration for the first roll unit, e.g., tractor semitrailer, straight truck.

"Ay2" is the lateral acceleration for the second roll unit, e.g., dolly-semitrailer, for a configuration of doubles.

If you have a triples you would obtain a third lateral acceleration, "ay3", corresponding to the third roll unit, i.e., the last dolly-semitrailer.

You can modify the form of the graph, The following keys are the controls for the graph:

- Up arrow  $(\uparrow)$  key, scrolls the "Y" axis upward.
- Down arrow  $(\downarrow)$  key, scrolls the "Y" axis downward.
- **PgUp** key (page up), scrolls the "X" axis forward.
- **PgDn** key (page down), scrolls the "X" axis backward.
- $-$  **RETURN** key  $(\downarrow)$ , shifts the cross cursor among the different curves, and indicates on the lower view port the legend of the curve selected. The "Y" and "X" values at the position of the cursor are shown on the same port.
- $-kight(\rightarrow)$  and left  $(\leftarrow)$  arrow keys, move the cross cursor on the current curve right or left and updates its position on the lower view port.
- The + (plus) or (minus) keys hit either once or twice and followed by the letter X or Y will zoom the respective axis up or down.
- **P** (or **p),** followed by a W (or w) for wide, or a T (or t) for tal1,will print the current chart.
- **End** key, gets you out of the chart and sends you to the plot menu, screen #9.

### Exit to Main Menu

Selecting this option will return the user to screen **#5** where further calculations may be made or the user may **QUIT** the program,

### Date: 9-23-1986

### Time: 13:36:58

Information for Unit # 1 (Towing Unit)

General Information

Total Weight =  $16200.00$  Lbs Total  $C.6.$  Height =  $40.00$  inches Total Number of  $Axles = 2$ Axles Information. Unit # 1  $Axle # 1$  $Ax1e$   $10a1 = 10000,00$  Lbs Track Width of the Axle =  $80.00$  inches Mass of the  $Ax1e = 1200.00$  Lbs  $Roll$  Center Height =  $19.00$  inches Suspension Stiffness (per Spring) =  $1200.00$  Lbs/in Spacing between Suspension Springs =  $32.00$  inches Auxiliary Roll Stiffness = 8700.00 in-lb/deg Tire Information

Total Number of Tires on the  $Ax1e = 2$ Vertical Stiffness of a Tire = 4500.00 Lbs/in Radius of a Tire = 20.00 inches

 $Axle$  # 2  $A \times Ie$  load =  $19000.00$  Lbs Track Width of the  $Ax1e = 72.00$  inches Mass of the Axle =  $2300.00$  Lbs Roll Center Height =  $27.00$  inches Suspension Stiffness (per Spring) =  $5500.00$  Lbs/in Spacing between Suspension Springs =  $38100$  inches Auxiliary Roll Stiffness = 11000.00 in-1b/deg Tire Information Total Number of Tires on the  $Ax1e = 4$ Vertical Stiffness of a Tire = 4500.00 Lbs/in Radius of a Tire = 20.00 inches

#### Date: 9-23-1986

 $\sim 15$ 

### Time: 13:36:58

Information for Unit # 2 (Semitrailer)

General Information

Total Weight =  $29600.00$  Lbs Total C.G. Height = 78.37 inches Total Number of  $Axles = 1$ Axles Information, Unit # 2 Axle # 1  $Axle$ le load =  $17000.00$  Lbs Track Width of the  $Ax1e = 78.00$  inches Mass of the  $Axle = 1500.00$  Lbs  $Roll$  Center Height =  $27.00$  inches Suspension Stiffness (per Spring) =  $5500,00$  Lbs/in Spacing between Suspension Springs = 44.00 inches Auxiliary Roll Stiffness = 11000.00 in-1b/deq

Tire Information Total Number of Tires on the Axle = 4 Vertical Stiffness of a Tire = 4500.00 Lbs/in Radius of a Tire =  $20.00$  inches

#### Date: 9-23-1986

### Time: 13:36:58

Information for Unit #  $\Im$  (Dolly)

General Information

Total Weight =  $2500.00$  Lbs Total  $C.6.$  Height =  $29.30$  inches Total Number of  $Axles = 1$ 

Axles Information, Unit # 3

 $Axle$  # 1  $Ax1e$   $10ad = 17000.00$  Lbs Track Width of the  $Ax1e = 78.00$  inches Mass of the  $Ax1e = 1500.00$  Lbs Roll Center Height = 27.00 inches Suspension Stiffness (per Spring) =  $5500.00$  Lbs/in Spacing between Suspension Springs =  $44.00$  inches Auxiliary Roll Stiffness = 11000.00 in-lb/deq Tire Information Total Number of Tires on the Axle =  $4$ Vertical Stiffness of a Tire = 4500.00 Lbs/in Radius of a Tire =  $20.00$  inches

Date: 9-23-1986 

n.

Time: 13: 36: 58

Information for Unit # 4 (Semitrailer)

General Information

Total Weight =  $31500.00$  Lbs Total C.G. Height = 79.01 inches Total Number of  $Axles = 1$ 

Axles Information, Unit # 4

 $Axle$  # 1  $Ax1e$   $10ad = 17000.00$  Lbs Track Width of the Axle = 78.00 inches Mass of the  $Ax1e = 1500.00$  Lbs  $Roll$  Center Height =  $27.00$  inches Suspension Stiffness (per Spring) = 5500.00 Lbs/in Spacing between Suspension Springs =  $44.00$  inches Auxiliary Roll Stiffness = 11000.00 in-1b/deq Tire Information Total Number of Tires on the  $Ax1e = 4$ Vertical Stiffness of a Tire = 4500.00 Lbs/in Radius of a Tire =  $20.00$  inches

### STATIC ROLL MODEL FILE NAME: B: 28' DBL. ROL

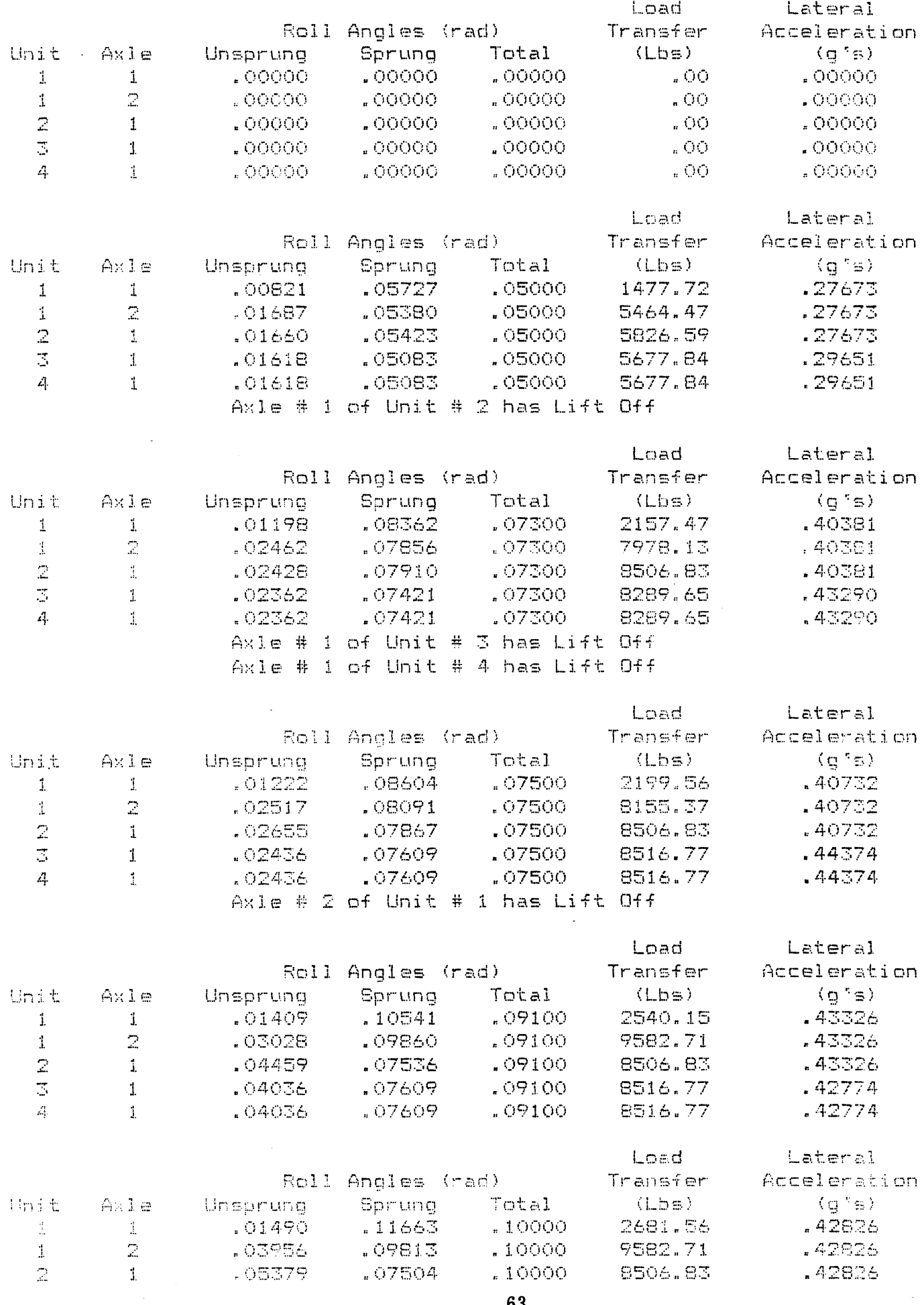

63

 $\mathcal{L}^{\text{max}}_{\text{max}}$  , where  $\mathcal{L}^{\text{max}}_{\text{max}}$ 

 $\label{eq:2.1} \mathcal{L}(\mathcal{H}) = \mathcal{L}(\mathcal{H}) \mathcal{L}(\mathcal{H})$ 

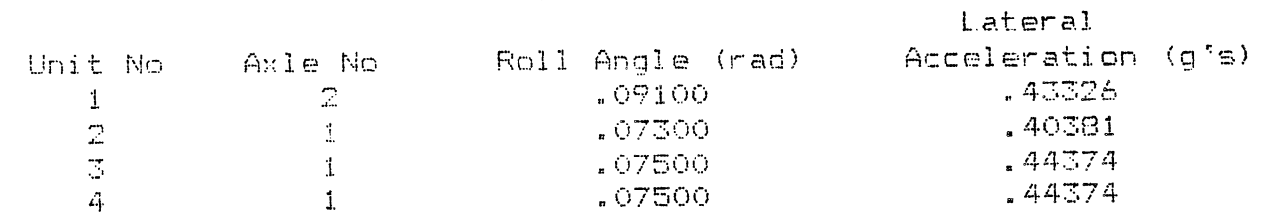

 $\mathcal{L}^{\text{max}}_{\text{max}}$  and  $\mathcal{L}^{\text{max}}_{\text{max}}$ 

 $\label{eq:1} \frac{1}{\sqrt{2}}\int_{0}^{1} \frac{1}{\sqrt{2}}\left(\frac{1}{\sqrt{2}}\right)^{2} \frac{1}{\sqrt{2}}\left(\frac{1}{\sqrt{2}}\right)^{2} \frac{1}{\sqrt{2}}\left(\frac{1}{\sqrt{2}}\right)^{2} \frac{1}{\sqrt{2}}\left(\frac{1}{\sqrt{2}}\right)^{2} \frac{1}{\sqrt{2}}\left(\frac{1}{\sqrt{2}}\right)^{2} \frac{1}{\sqrt{2}}\left(\frac{1}{\sqrt{2}}\right)^{2} \frac{1}{\sqrt{2}}\left(\frac{1}{\sqrt{2}}\right)^{2$ 

 $\mathcal{L}^{\text{max}}_{\text{max}}$ 

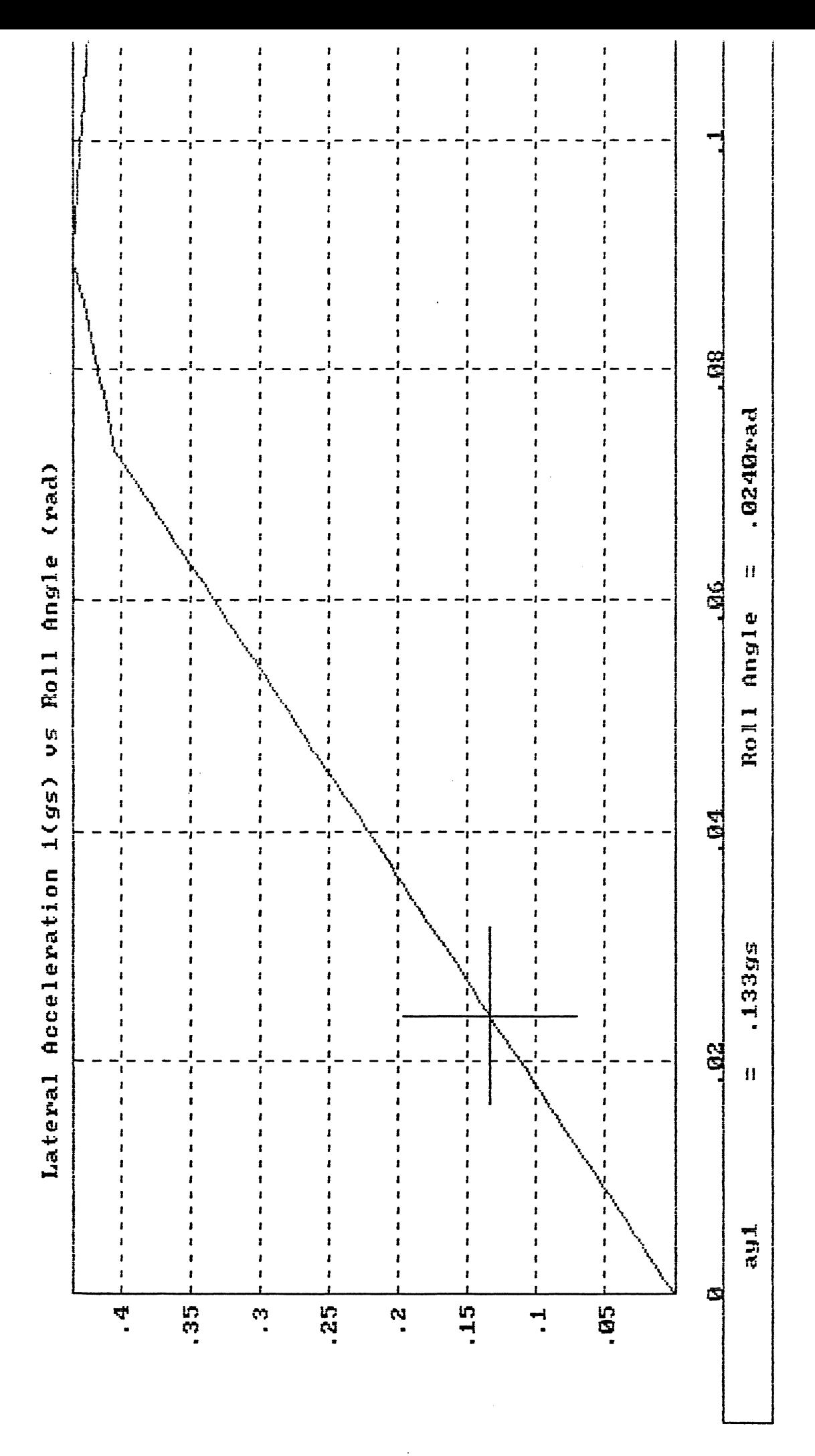

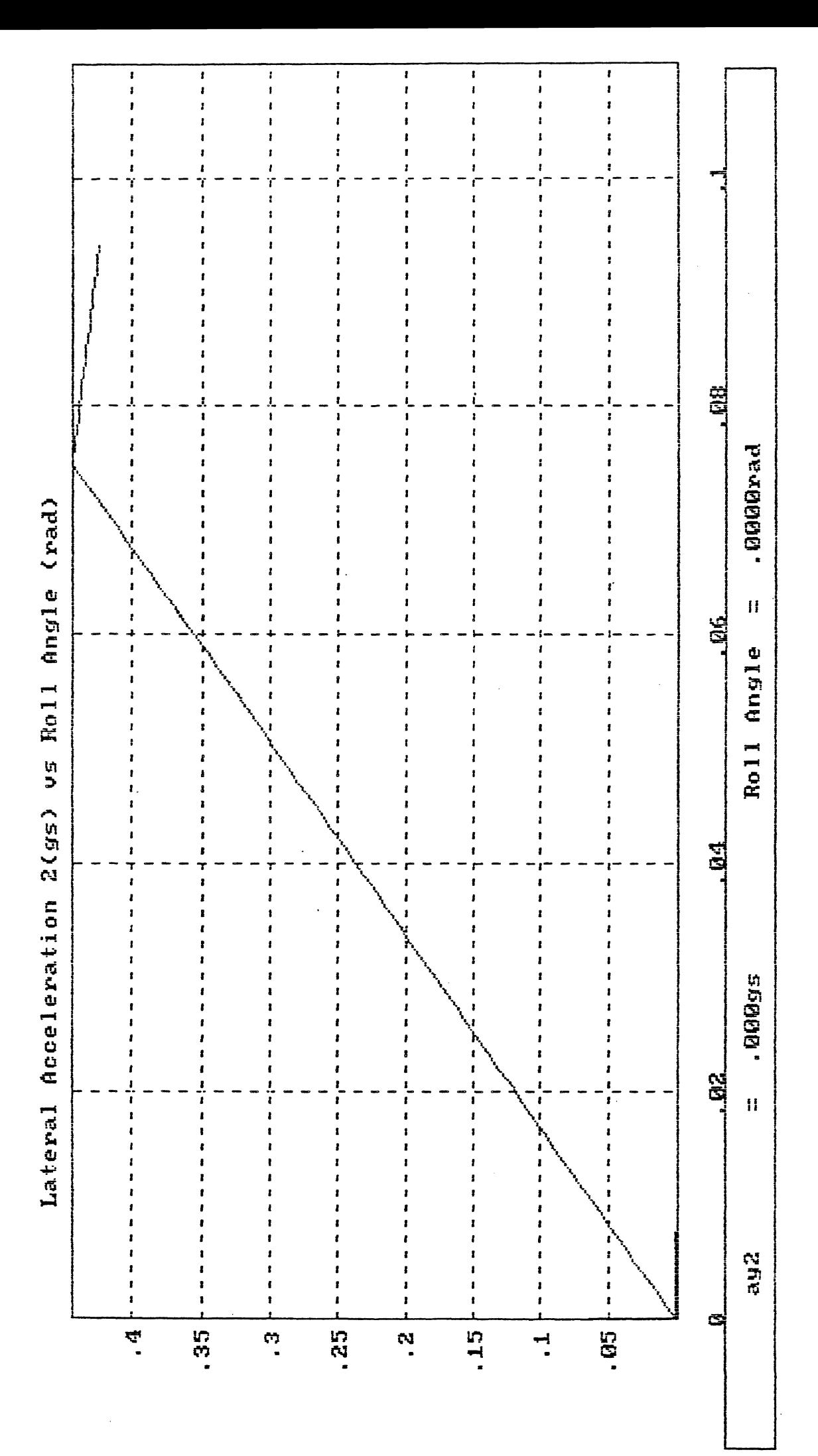
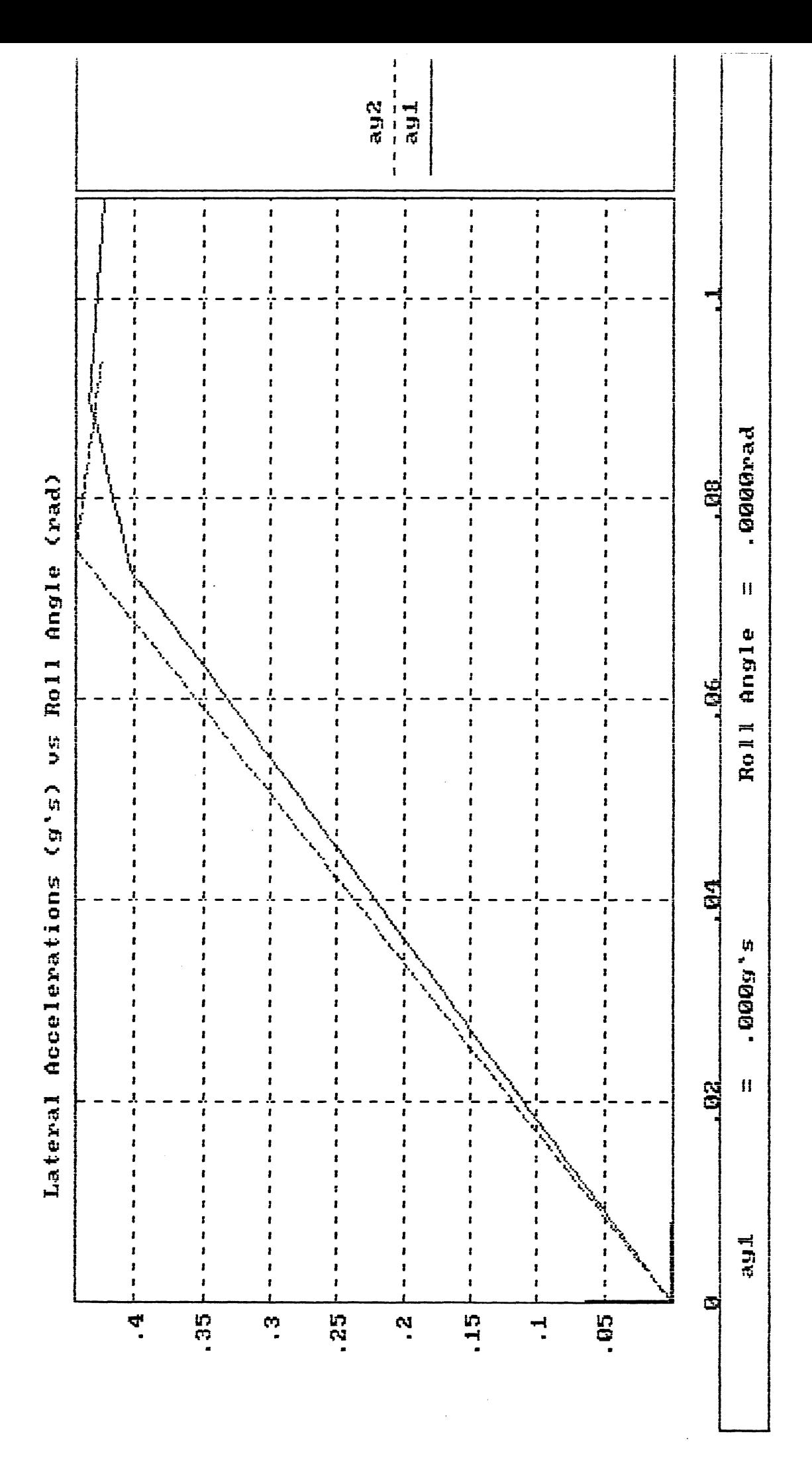

# **Steady Turn Model (Handling)**

**I I I I I I I I I I I I I I I I I I I I I I I I** 

**I** 

**I I I I** 

**I** 

**I** 

**I** 

**I** 

**I I** 

**I I I** 

**I** 

**I I I** 

**I** 

**I I I** 

**I** 

**I** 

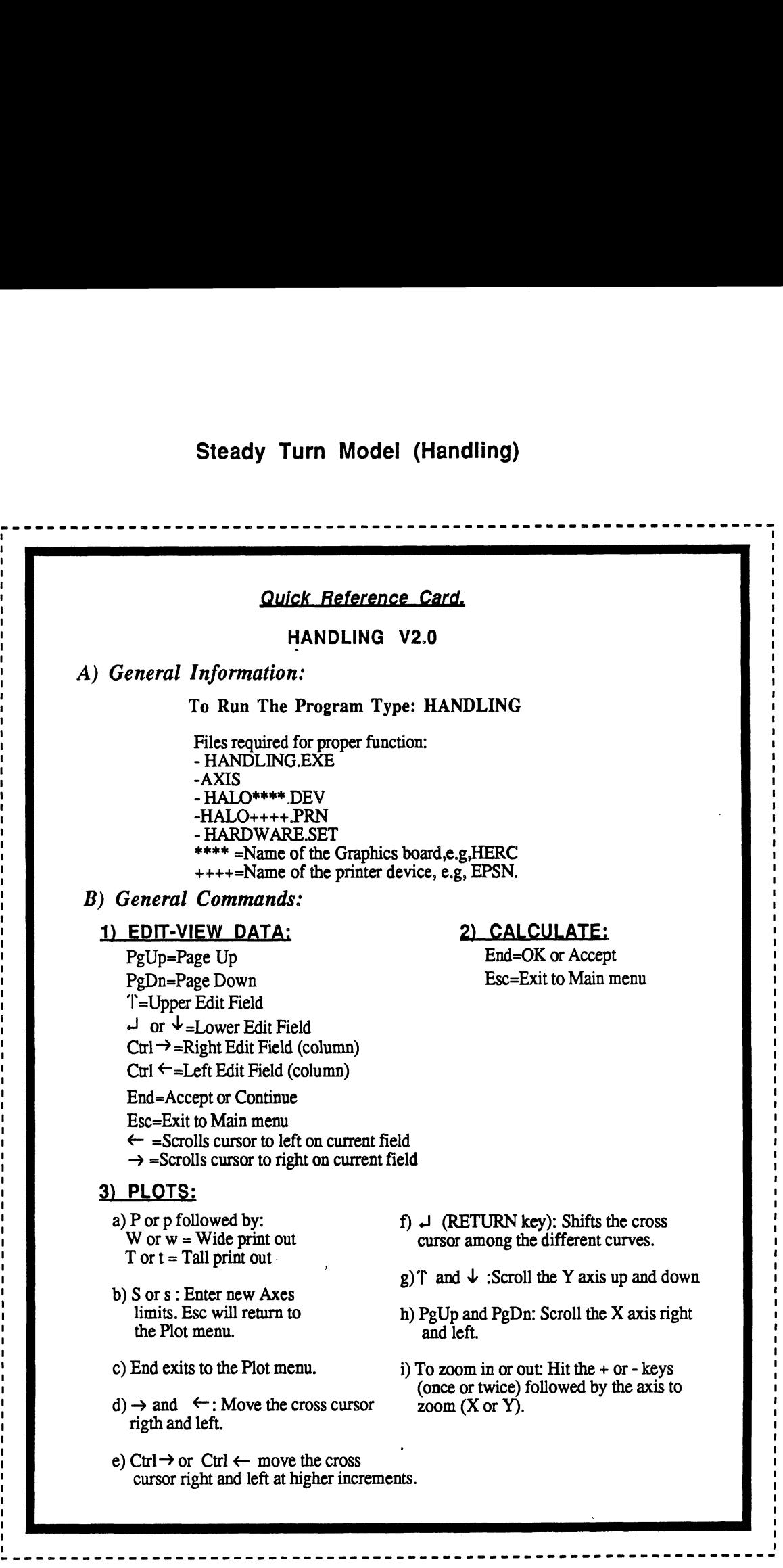

# 1) RUNNING THE PROGRAM AND SELECTING NEW DATA.

To start running the program insert the program disk in any drive and then **type:** 

## **HANDLING**

After few seconds the following message appears on the screen (see screen #1 below)

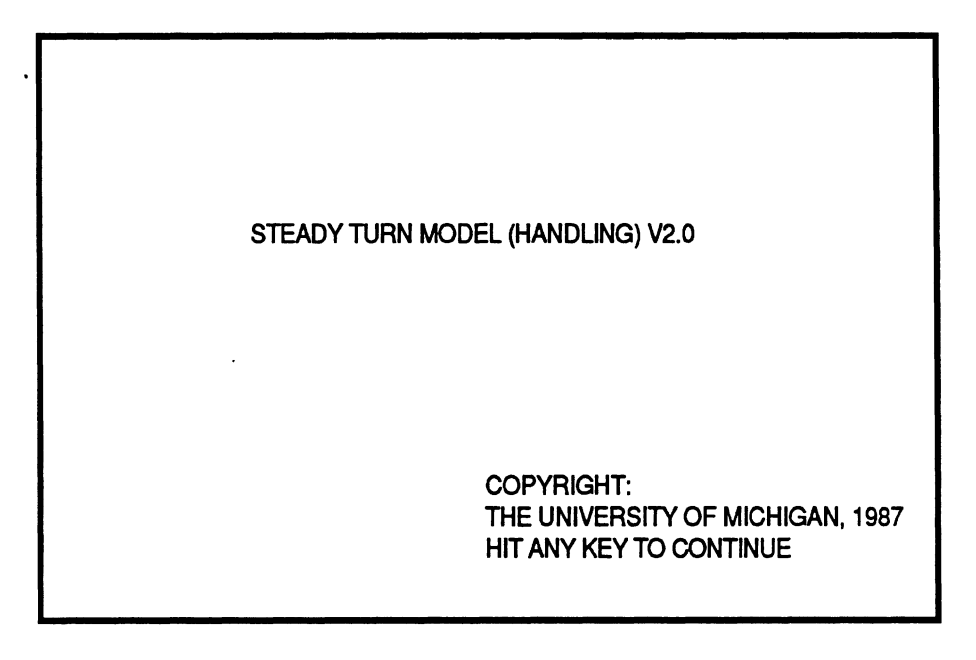

Screen #1

To continue simply hit any key on the keyboard.

The menu to select the source of input appears next, screen **#2.** Make your selection by pressing the up  $(\uparrow)$  and down  $(\downarrow)$  arrow keys and then **RETURN**  $(\lrcorner)$  or **End.** 

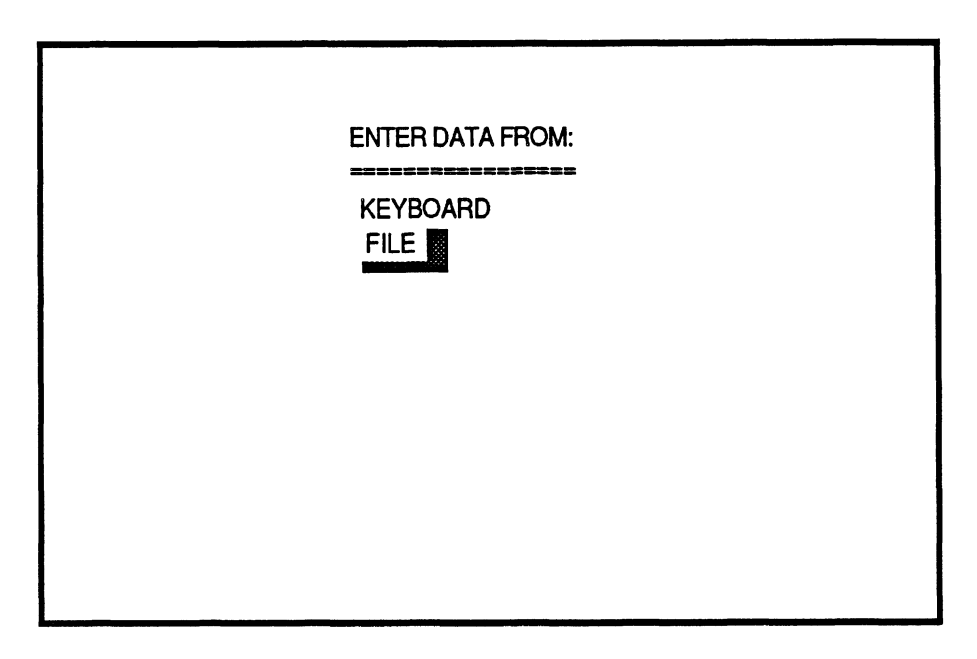

Screen **#2** 

If your selection was **"FILE",** the following screen appears to enter the drive from which data will be entered.

| <b>SELECT DRIVE</b><br>医兰麦里里富富富富富富富<br><b>FLOPPY DRIVE A</b><br><b>FLOPPY DRIVE B</b><br><b>BUBBLE DRIVE C</b><br><b>TAPE DRIVE D</b><br>TAPE DRIVE E<br>TAPE DRIVE F<br><b>TAPE DRIVE G</b> |
|----------------------------------------------------------------------------------------------------|
|                                                                                                    |

Screen **#3** 

One more time, make your selection and press the **End** key. All the files available on that drive will be listed on the screen so that you can select one to be read, see screen **#4.** 

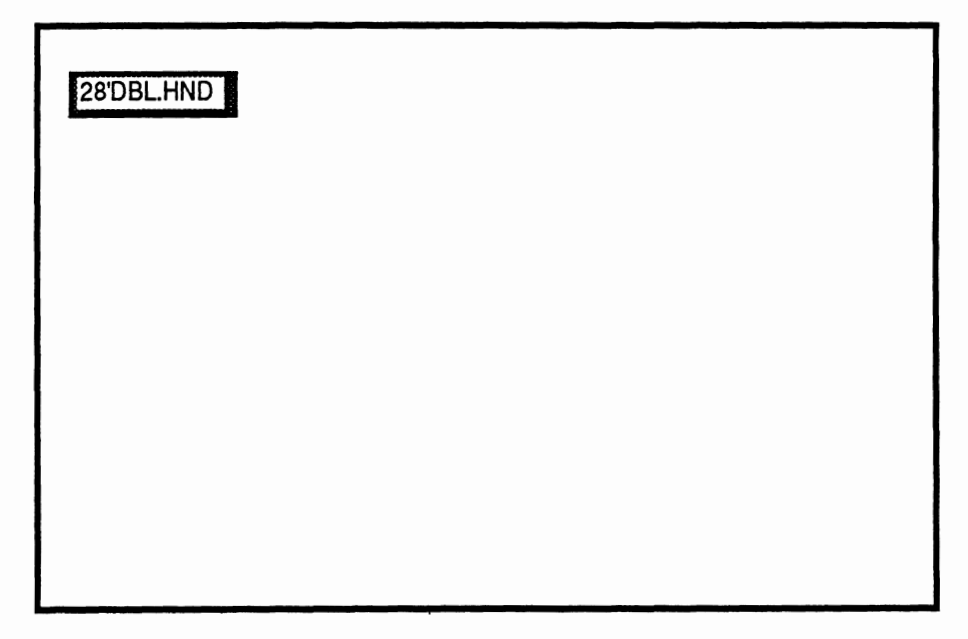

Screen **#4** 

The file selection is made by pressing the following keys:

- RETURN key  $(\rightarrow)$  or the **Ctrl** plus the right arrow  $(\rightarrow)$  key to select forward
- **Ctrl** plus the left arrow **(c)** key to select backwards, and
- **End** to complete the selection.

For "KEYBOARD" selection see the "EDIT-VIEW DATA" section.

# **2) FDIT-VIEW DATA**

Once data has been read into memory, the main selection menu appears (screen **#5.)** 

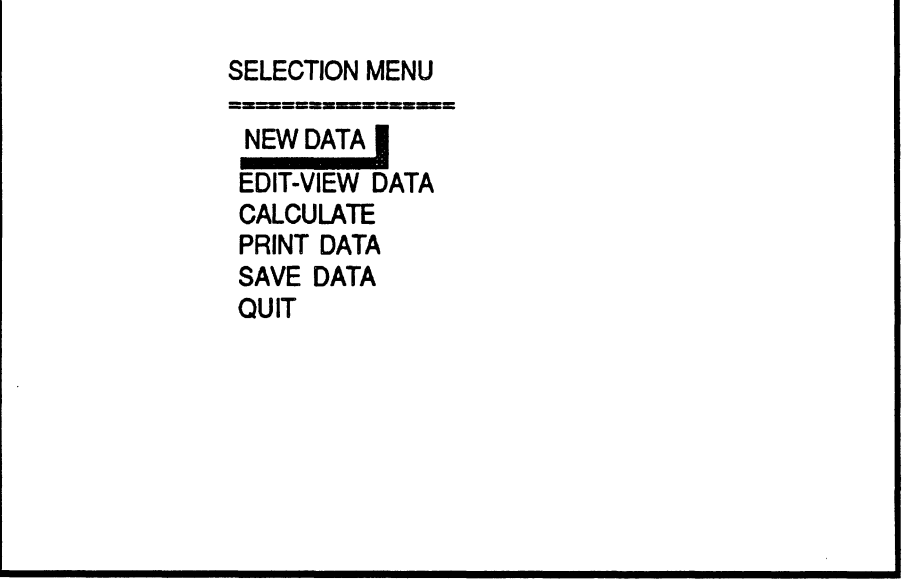

Screen **#5** 

From this menu we could:

- Enter new data. This would return us to screen **#2** (above.)
- Edit and view the current data set (explained in this section.)
- Calculate, which would further take us to another menu to select the type of calculation.
- Print data, that would send to the printer the current data set.
- Save data, which would allow us to save the current or modified data set into a file.
- Quit, that would return us to the operating system shell.

The way this program displays data is called "Page Editing", which shows the information for each unit on a screen page. We would have as many pages as number of units on the vehicle.

The controls for page editing are the following:

- Up arrow  $(\hat{\mathsf{T}})$  key, moves the cursor to the upper next position.
- Down arrow  $(\downarrow)$  key, moves the cursor to the lower next position.
- **PgUp** key (page up), returns to the previous page.
- **PgDn** key (page down), advances one more page.
- **RETURN** key  $(L)$ , has the same function as the down arrow key.
- Right  $(\rightarrow)$  and left  $(\leftarrow)$  arrow keys, moves the text cursor on the current edit field. This is used to modify the current value.
- **Esc** key exits to the main menu at any point during the page editing session.
- End key, gets you out of the Edit mode if you are in the last page; otherwise, has no effect.

If you had selected to enter data from the keyboard, a prompt requesting the number of units appears first, and then the remaining data is entered by page editing.

#### PRINT DATA  $3)$

This option will allow the user to send the data set to the printer. A prompt appears to check whether the printer is connected and turned on. If so, just hit the **End** key. A sample data set is included at the end of this documentation.

#### $4)$ **SAVE DATA**

Choosing this option allows the user to save a data set into a file. The computer prompts the user for the drive to where data will be stored, see screen #3, and then prompts for the file name, see screen #6.

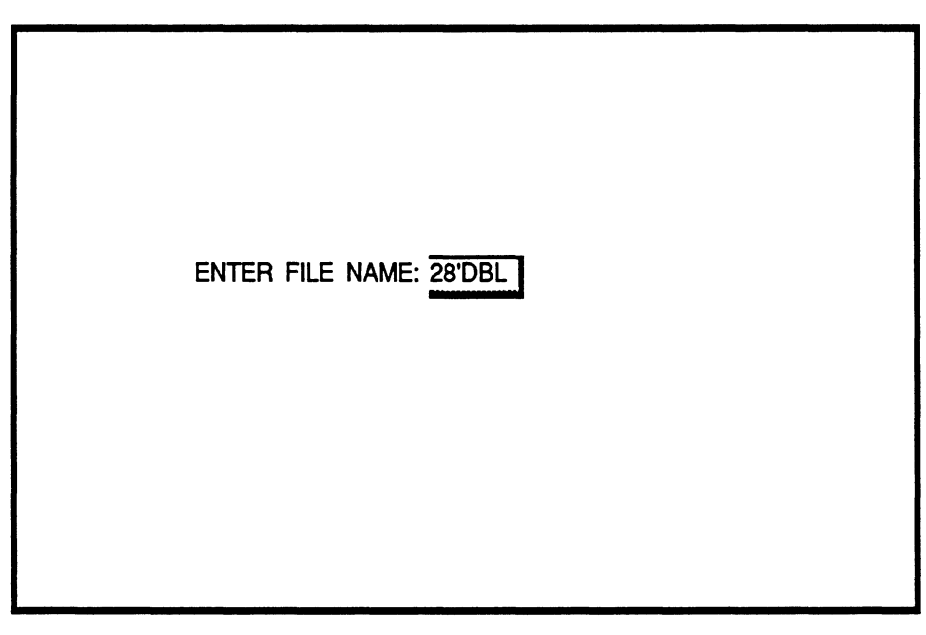

Screen **#6** 

If the file already exists a message indicating so will be printed on the screen, allowing the user to either replace the old file with the new file, or enter a different name for the new file.

Note that the extension "HND" is added to all the files. This is an identifier of files to this program.

# **5)** CALCULATE

Selecting this option will display the following, see screen **#7.** 

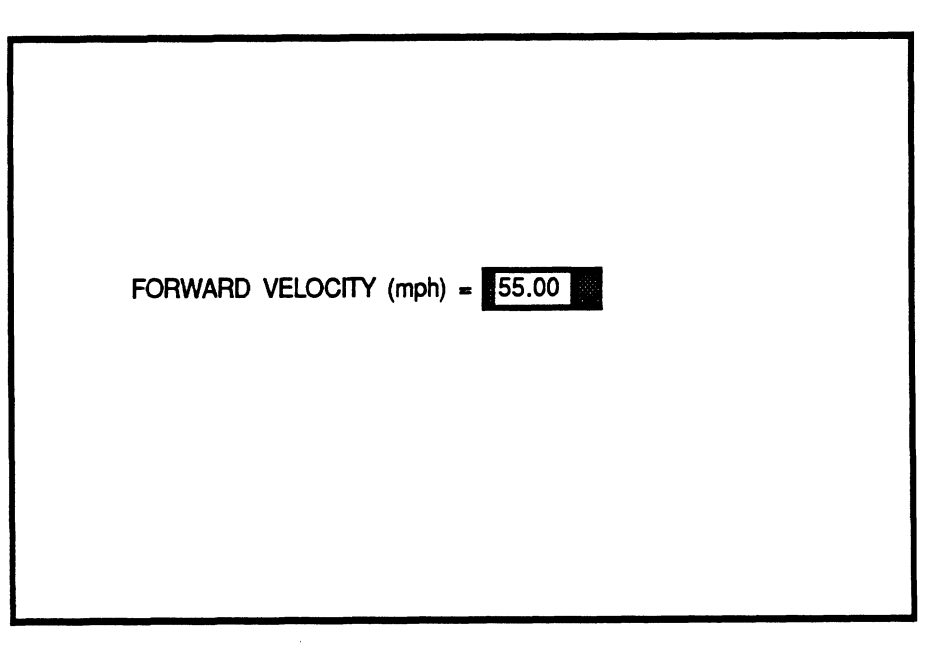

Screen **#7** 

These will be the increments used for the computations. The default values are equal to 0.025 g's, and 55 mph. Once you enter the desired numbers press the **End** key.

The following prompt will ask whether you want to print the results as they **are** calculate or not. If the answer is **"Y'** or "y" then make sure that the printer is turned on. If the answer is "N" or "n" the results will appear on the screen only.

Calculations are stopped when an axle lifts off the ground.

After the calculations end the following screen appears.

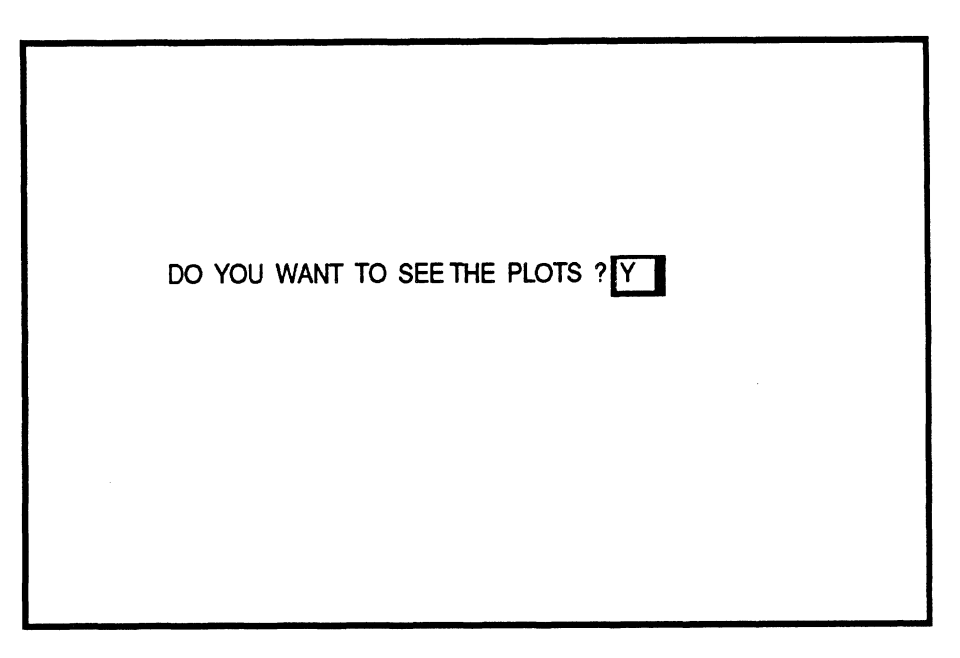

Screen **#8** 

If your answer is "yes" just press the **End** key, and the following menu will appear (Screen #9)

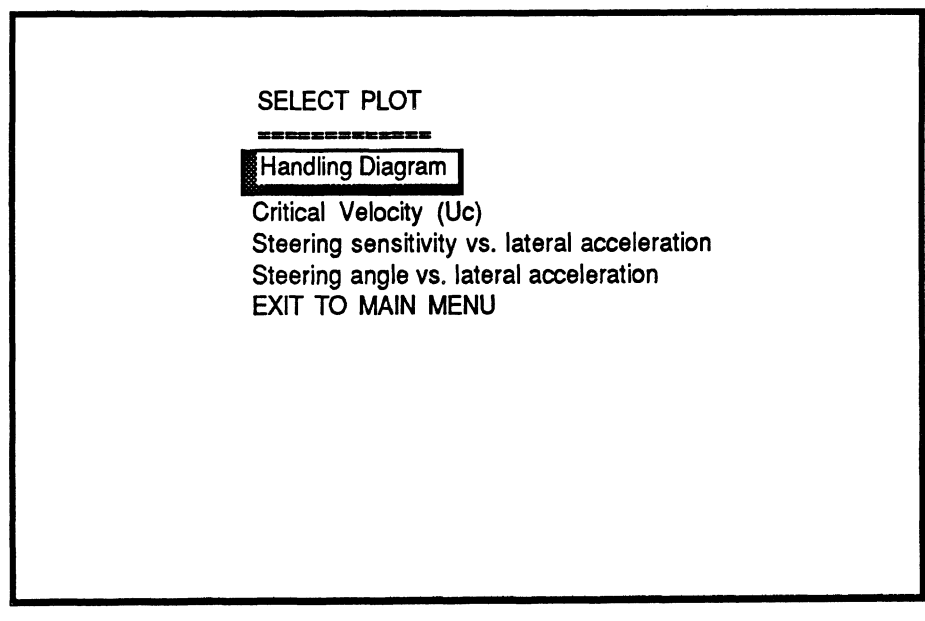

Screen **#9** 

Once you have made your selection a plot will appear on the screen. Some examples are included at the end of this documentation.

The first plot is the handling diagram. Lateral acceleration is plotted versus  $(Lr^*r/u$ delta), where:

- Lr is the reference wheelbase (tractor wheelbase),
- r is the yaw rate,
- u is the forward velocity, and,
- delta is the steering angle.

The second plot (critical velocity) is only obtained if there is one, that is if the vehicle becomes unstable, A default value of 600 mph is given to indicate stability.

You can modify the form of the graph. The following keys are the controls for the graph:

- Up arrow ( $\uparrow$ ) key, scrolls the "Y" axis upward.
- $-$  Down arrow  $(1)$  key, scrolls the "Y" axis downward.
- **PgUp** key (page up), scrolls the "X" axis forward.
- **PgDn** key (page down), scrolls the "X" axis backward.
- **RETURN** key (J), shifts the cross cursor among the different curves, and indicates on the lower view port the legend of the curve selected. The "Y" and "X" values at the position of the cursor are shown on the same port.
- $-kight(\rightarrow)$  and left  $(\leftarrow)$  arrow keys, move the cross cursor on the current curve right or left and updates its position on the lower view port.
- The + (plus) or (minus) keys hit either once or twice and followed by the letter X or Y will zoom the respective axis **up** or down.
- P (or p), followed by a W (or w) for wide, or a **T** (or t) for tal1,will print the current chart.
- **End** key, gets you out of the chart and sends you to the plot menu, screen #9.

## Exit to Main Menu

Selecting this option will return the user to screen **#5** where further calculations may be made or the user may **QUIT** the program.

### HANDLING MODEL

### FILE NAME: A: 28' DBL. HND

Date: 11- 5-1987

Time: 11:19:29

Information for Unit # 1 (Towing Unit)

General Information

Total Weight =  $16400.00$  Lbs Total C.G. Height = 40.00 inches Total Number of  $Ax1es = 2$ Distance from C.G. to Rear Articulation Point = 58.32 inches

Steering System Information Steering Gear Ratio =  $30.00$ Steering Stiffness =  $11000.00$  in-lb/deg Tie Rod Stiffness =  $11000.00$  in-1b/deg Mechanical Trail =  $1,000$ Aligning Moment per Tire = 1600.00 in-1b/deg

Axles Information, Unit # 1

 $Axle$  # 1  $C.G - AxIe Distance (negative if rear of CG) =  $53.28$  inches$  $Ax1e$   $10ad = 10000.00$  Lbs Track Width of the  $Ax1e = 80.00$  inches Mass of the  $Ax1e = 1200.00$  Lbs Roll Center Height = 18.25 inches Suspension Stiffness (per Spring) =  $1400.00$  Lbs/in Spacing between Suspension Springs =  $32.00$  inches Auxiliary Roll Stiffness = 8700.00 in-1b/deq

Tire Information Total Number of Tires on the  $Ax1e = 2$ Vertical Stiffness of a Tire = 4500.00 Lbs/in Radius of a Tire =  $20.00$  inches Nominal Load of the Tire =  $6040.00$  Lbs

Cornering Stiffness Table Vertical Force (Lbs) Cornering Stiffness (Lb/deg) 4000.00 654.08 5000.00 769.20 6000.00 853.11

 $Axle$  #  $2$  $C_xG - AxIe Distance (negative if rear of CS) = -66.72 inches$  $Ax1e$  load =  $19000,00$  Lbs Track Width of the  $Ax1e = 72.00$  inches<br>Mass of the  $Ax1e = 2500.00$  Lbs Roll Center Height = 33.00 inches Suspension Stiffness (per Spring) = 10600.00 Lbs/in Spacing between Suspension Springs = 38.00 inches

Auxiliary Roll Stiffness = 30000.00 in-1b/deg Tire Information Total Number of Tires on the  $Ax1e = 4$ Vertical Stiffness of a Tire =  $4500.00$  Lbs/in Radius of a Tire = 20.00 inches Nominal Load of the Tire =  $6040.00$  Lbs Cornering Stiffness Table Vertical Force (Lbs) Cornering Stiffness (Lb/deg) 654.08 4000.00 5000,00 769.20 6000.00 853.11 

Information for Unit # 2 (Semitrailer)

General Information

Total Weight =  $29600.00$  Lbs Total  $C.6.$  Height =  $78.37$  inches Total Number of  $Axles = 1$ Distance from C.G. to Rear Articulation Point = 142.90 inches Distance from C.G. to Front Articulation Point =  $157.10$  inches

Axles Information, Unit #  $2$ 

 $Axle$  # 1  $C.6 - Ax1e$  Distance (negative if rear of CG) = -116.50 inches  $Axle$  load = 17000.00 Lbs Track Width of the  $Ax1e = 78.00$  inches Mass of the  $Ax1e = 1500.00$  Lbs  $Roll$  Center Height =  $27.00$  inches Suspension Stiffness (per Spring) =  $8500.00$  Lbs/in Spacing between Suspension Springs =  $44.00$  inches Auxiliary Roll Stiffness = 9000.00 in-1b/deg

Tire Information Total Number of Tires on the  $Ax1e = 4$ Vertical Stiffness of a Tire =  $4500.00$  Lbs/in Radius of a Tire =  $20.00$  inches Nominal Load of the Tire = 6040.00 Lbs

Cornering Stiffness Table Vertical Force (Lbs) Cornering Stiffness (Lb/deg) 4000.00 654.08 5000.00 769.20 6000.00 853.11 

Information for Unit #  $3$  (Dolly)

General Information

Total Weight =  $2500.00$  Lbs Total C.G. Height =  $29.30$  inches Total Number of  $Axles = 1$ Distance from C.G. to Rear Articulation Point =  $\qquad$ .00 inches

Distance from C.G. to Front Articulation Point = 73.20 inches Axles Information, Unit # 3  $Axle$  # 1  $C.G - Ax1e Distance (negative if rear of CB) = 0.00 inches$  $Ax1e$  load =  $17000.00$  Lbs Track Width of the  $Ax1e = 78.00$  inches Mass of the  $Ax1e = 1500.00$  Lbs Roll Center Height = 27.00 inches Suspension Stiffness (per Spring) =  $8500.00$  Lbs/in Spacing between Suspension Springs =  $44.00$  inches Auxiliary Roll Stiffness =  $9000,00$  in-1b/deq Tire Information Total Number of Tires on the  $Ax1e = 4$ Vertical Stiffness of a Tire =  $4500.00$  Lbs/in Radius of a Tire =  $20.00$  inches Nominal Load of the Tire = 6040.00 Lbs Cornering Stiffness Table Vertical Force (Lbs) Cornering Stiffness (Lb/deg) 4000.00 654.08 5000.00 769.20 6000.00 853.11 Information for Unit # 4 (Semitrailer) General Information

Total Weight =  $31500.00$  Lbs Total  $C.6.$  Height =  $79.01$  inches Total Number of  $Axles = 1$ Distance from C.G. to Rear Articulation Point = .00 inches Distance from C.G. to Front Articulation Point = 147.65 inches

Axles Information, Unit # 4

 $Axle$  # 1  $C.G - Ax1e$  Distance (negative if rear of CG) = -125.95 inches  $Ax1e$  load = 17000.00 Lbs Track Width of the  $Ax1e = 78.00$  inches Mass of the  $Ax1e = 1500.00$  Lbs Roll Center Height = 27.00 inches Suspension Stiffness (per Spring) = 8500.00 Lbs/in Spacing between Suspension Springs =  $44.00$  inches Auxiliary Roll Stiffness = 9000.00 in-1b/deg

Tire Information Total Number of Tires on the  $Ax1e = 4$ Vertical Stiffness of a Tire = 4500.00 Lbs/in Radius of a Tire = 20.00 inches Nominal Load of the Tire =  $6040.00$  Lbs

Cornering Stiffness Table Vertical Force (Lbs) Cornering Stiffness (Lb/deg) 4000.00 654.08 5000.00 769.20

 $\mathcal{L}^{\text{max}}_{\text{max}}$  $\label{eq:2.1} \frac{1}{\sqrt{2}}\left(\frac{1}{\sqrt{2}}\right)^{2} \left(\frac{1}{\sqrt{2}}\right)^{2} \left(\frac{1}{\sqrt{2}}\right)^{2} \left(\frac{1}{\sqrt{2}}\right)^{2} \left(\frac{1}{\sqrt{2}}\right)^{2} \left(\frac{1}{\sqrt{2}}\right)^{2} \left(\frac{1}{\sqrt{2}}\right)^{2} \left(\frac{1}{\sqrt{2}}\right)^{2} \left(\frac{1}{\sqrt{2}}\right)^{2} \left(\frac{1}{\sqrt{2}}\right)^{2} \left(\frac{1}{\sqrt{2}}\right)^{2} \left(\$ 

 $\mathcal{L}^{\text{max}}_{\text{max}}$  and  $\mathcal{L}^{\text{max}}_{\text{max}}$ 

 $\mathcal{L}^{\text{max}}_{\text{max}}$  , where  $\mathcal{L}^{\text{max}}_{\text{max}}$ 

 $\mathcal{L}^{\text{max}}_{\text{max}}$  , where  $\mathcal{L}^{\text{max}}_{\text{max}}$ 

81

## STEADY TURN MODEL FILE NAME: A: 28' DBL. HND

 $\sim 10^7$ 

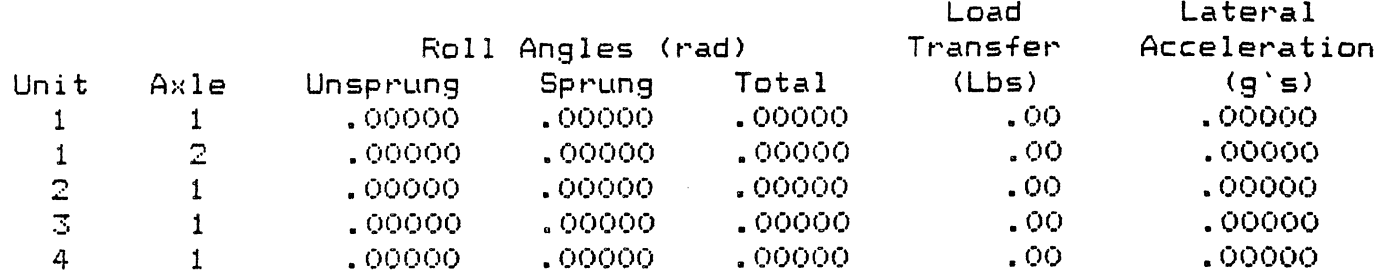

\*Reference Wheelbase (Lr) =  $120.00$  in  $*$ Effective Wheelbase (Le) = 120.0000 in \*Rate of Change of Le =  $.0000$  in/g \*Understeer Gradient (Ue) =  $.0618$  rad/g \*Rate of Change of Ue =  $.0000 \text{ rad}$ \*Critical Velocity =  $600.0000$  mph \*Steer Angle (delta) = .0000 rad \*Rate of Change of delta = 1113 . OO Lbs  $*$ Force at the Fifth Wheel =

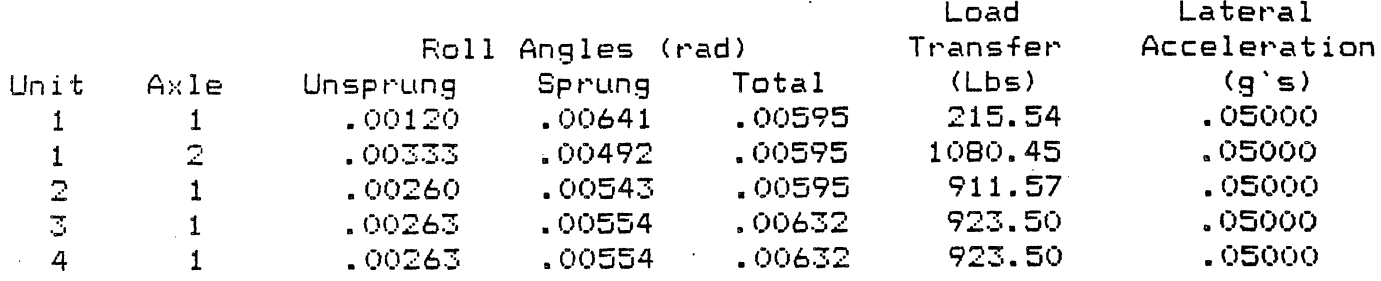

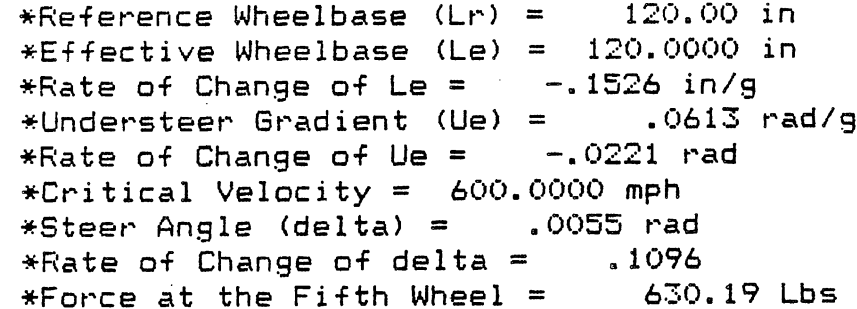

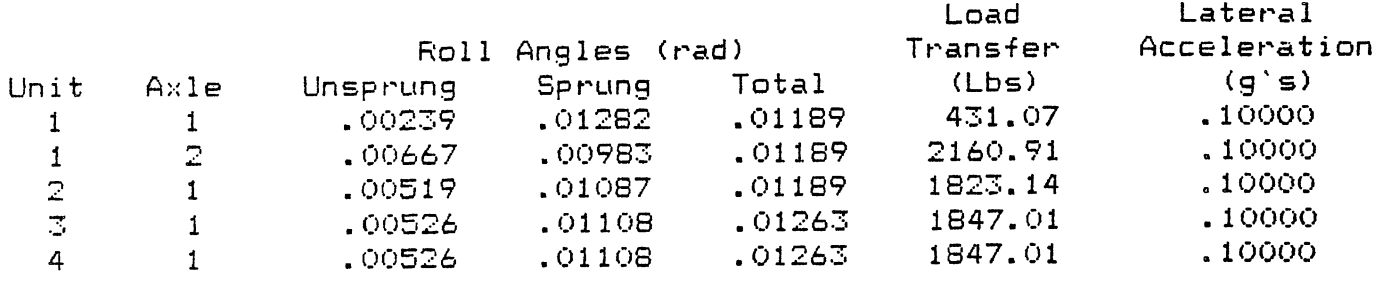

\*Reference Wheelbase (Lr) =  $120.00$  in

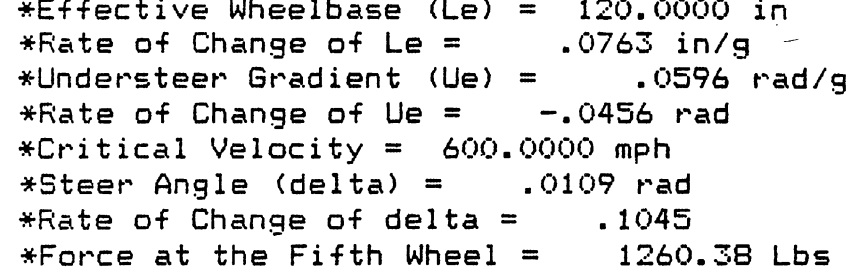

 $\sim 10^{-10}$ 

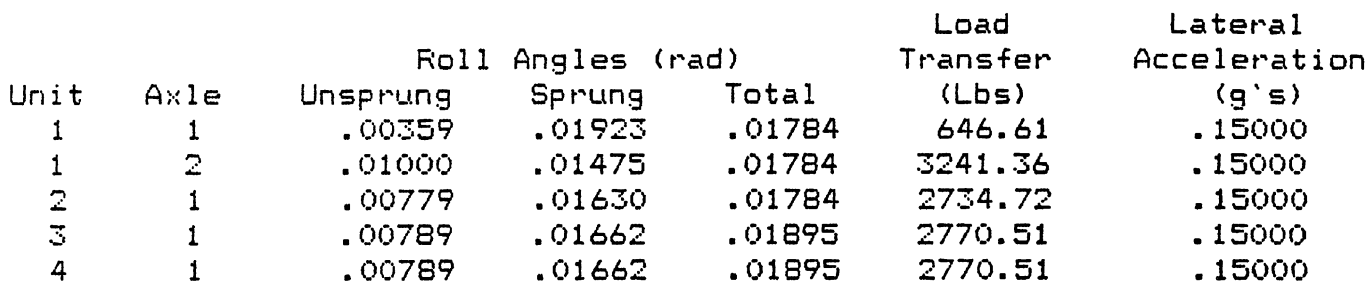

 $*$ Reference Wheelbase (Lr) =  $120.00$  in \*Effective Wheelbase (Le) =  $120.0000$  in \*Rate of Change of Le =  $-.2289$  in/g \*Understeer Gradient (Ue) = . 0566 rad/g \*Rate of Change of Ue = -.0739 rad \*Critical Velocity =  $600.0000$  mph \*Steer Angle (delta) = .0159 rad \*Rate of Change of delta =  $.0950$  $*Force$  at the Fifth Wheel = 1890.57 Lbs

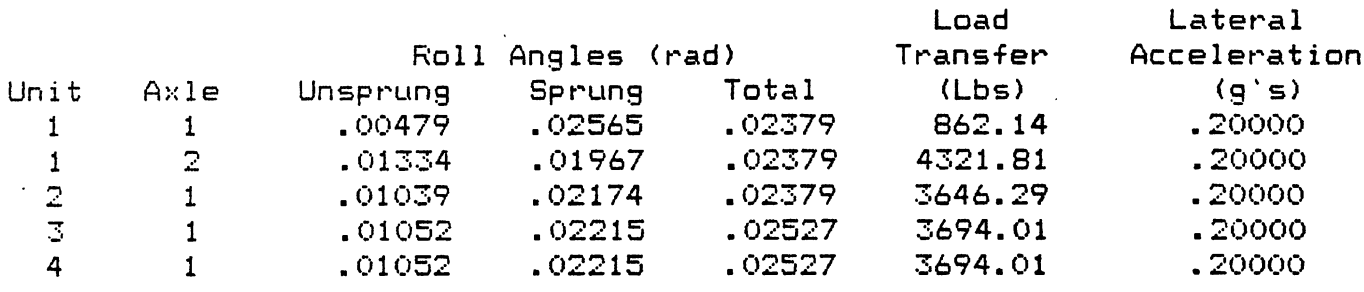

\*Reference Wheelbase  $(Lr) = 120.00$  in \*Effective Wheelbase (Le) =  $120.0000$  in \*Rate of Change of Le =  $-.0763$  in/g \*Understeer Gradient (Ue) =  $.0521$  rad/g \*Rate of Change of Ue =  $-.1101$  rad \*Critical Velocity = 600.0000 mph \*Steer Angle (delta) = .0203 rad \*Rate of Change of delta =  $.0795$ \*Force at the Fifth Wheel =  $2520.76$  Lbs

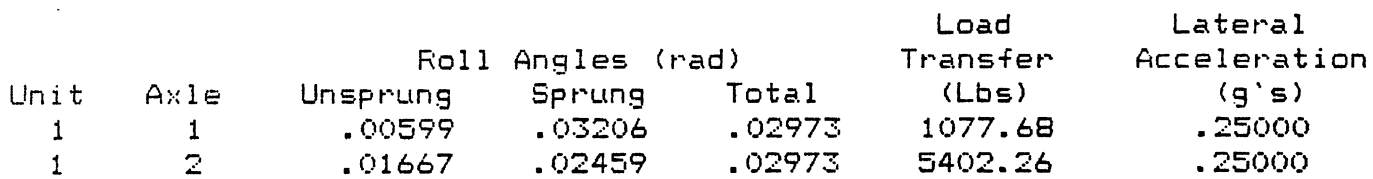

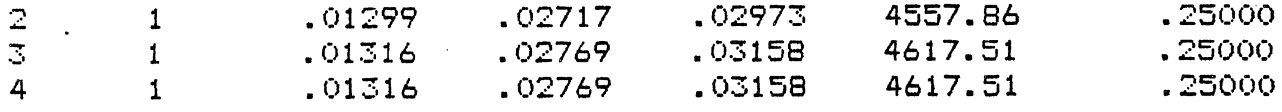

\*Reference Wheelbase  $(Lr) = 120.00$  in \*Effective Wheelbase (Le) =  $120.0000$  in \*Rate of Change of Le = .0000 in/g \*Understeer Gradient (Ue) =  $.0454$  rad/g \*Rate of Change of Ue =  $-1602$  rad \*Critical Velocity =  $600,0000$  mph \*Steer Angle (delta) = .0237 rad \*Rate of Change of delta =  $.0547$ \*Force at the Fifth Wheel =  $3150.95$  Lbs

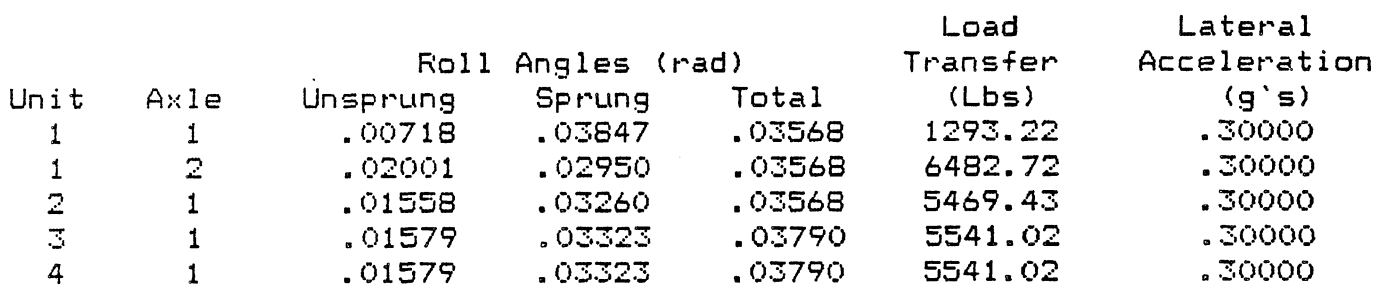

\*Reference Wheelbase  $(Lr) = 120.00$  in \*Effective Wheelbase (Le) =  $120.0000$  in \*Rate of Change of Le =  $-1526$  in/g \*Understeer Gradient (Ue) =  $.0357$  rad/g \*Rate of Change of Ue =  $-.2327$  rad \*Critical Velocity = 66.1754 mph \*Steer Angle (delta) = .0255 rad \*Rate of Change of delta =  $.0152$  $*$ Force at the Fifth Wheel = 3781.14 Lbs

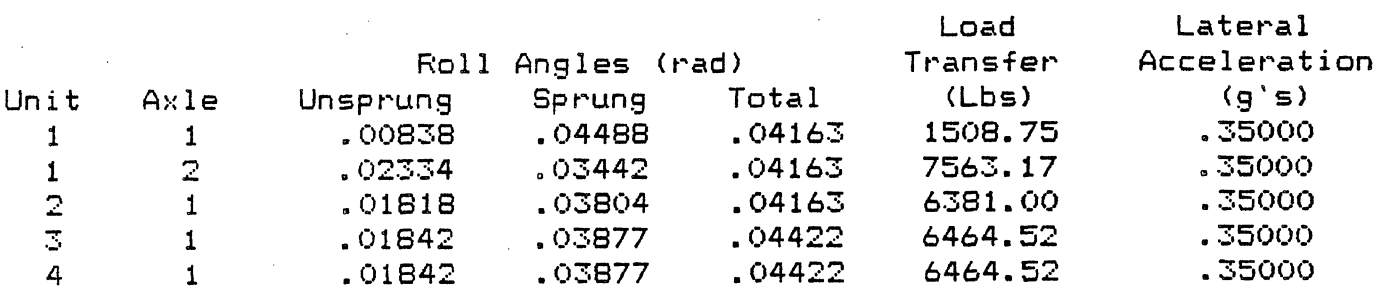

\*Reference Wheelbase  $(Lr) = 120.00$  in \*Effective Wheelbase (Le) = 120.0000 in \*Rate of Change of Le =  $-1526$  in/g \*Understeer Gradient (Ue) =  $.0214$  rad/g \*Rate of Change of Ue =  $-.3461$  rad \*Critical Velocity =  $38.7166$  mph \*Steer Angle (delta) = .0248 rad \*Rate of Change of delta =  $-.0503$ \*Force at the Fifth Wheel = 4411.33 Lbs

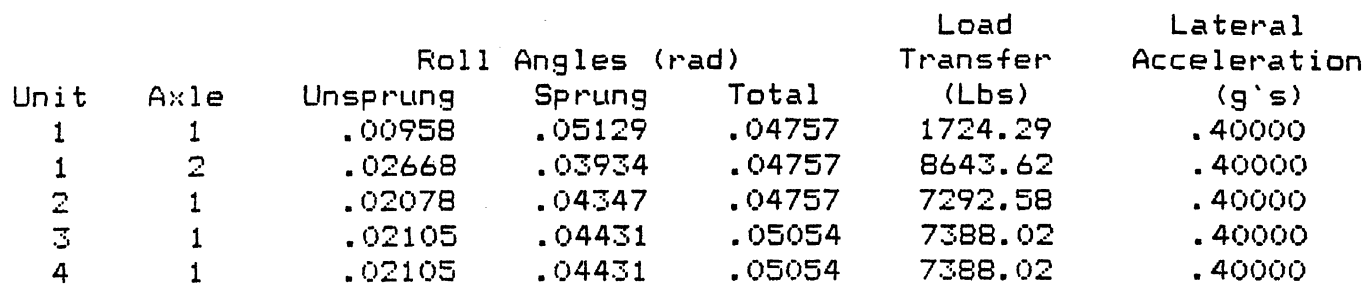

\*Reference Wheelbase (Lr) =  $120.00$  in \*Effective Wheelbase (Le) =  $120.0000$  in \*Rate of Change of Le =  $.0000$  in/g \*Understeer Gradient (Ue) =  $-.0002$  rad/g \*Rate of Change of Ue =  $-15393$  rad \*Critical Velocity =  $26.3144$  mph \*Steer Angle (delta) = .0197 rad \*Rate of Change of delta =  $-1666$ \*Force at the Fifth Wheel =  $5041.52$  Lbs

Axle # 2 of Unit # 1 has Lift Off

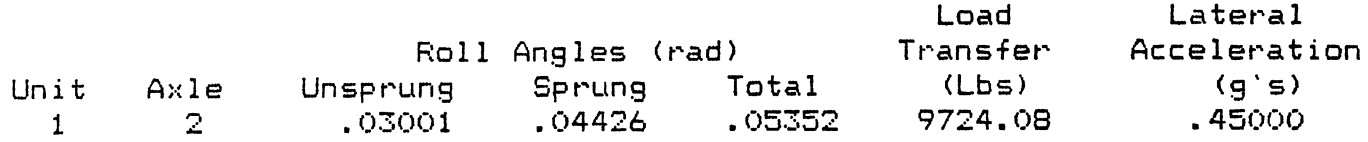

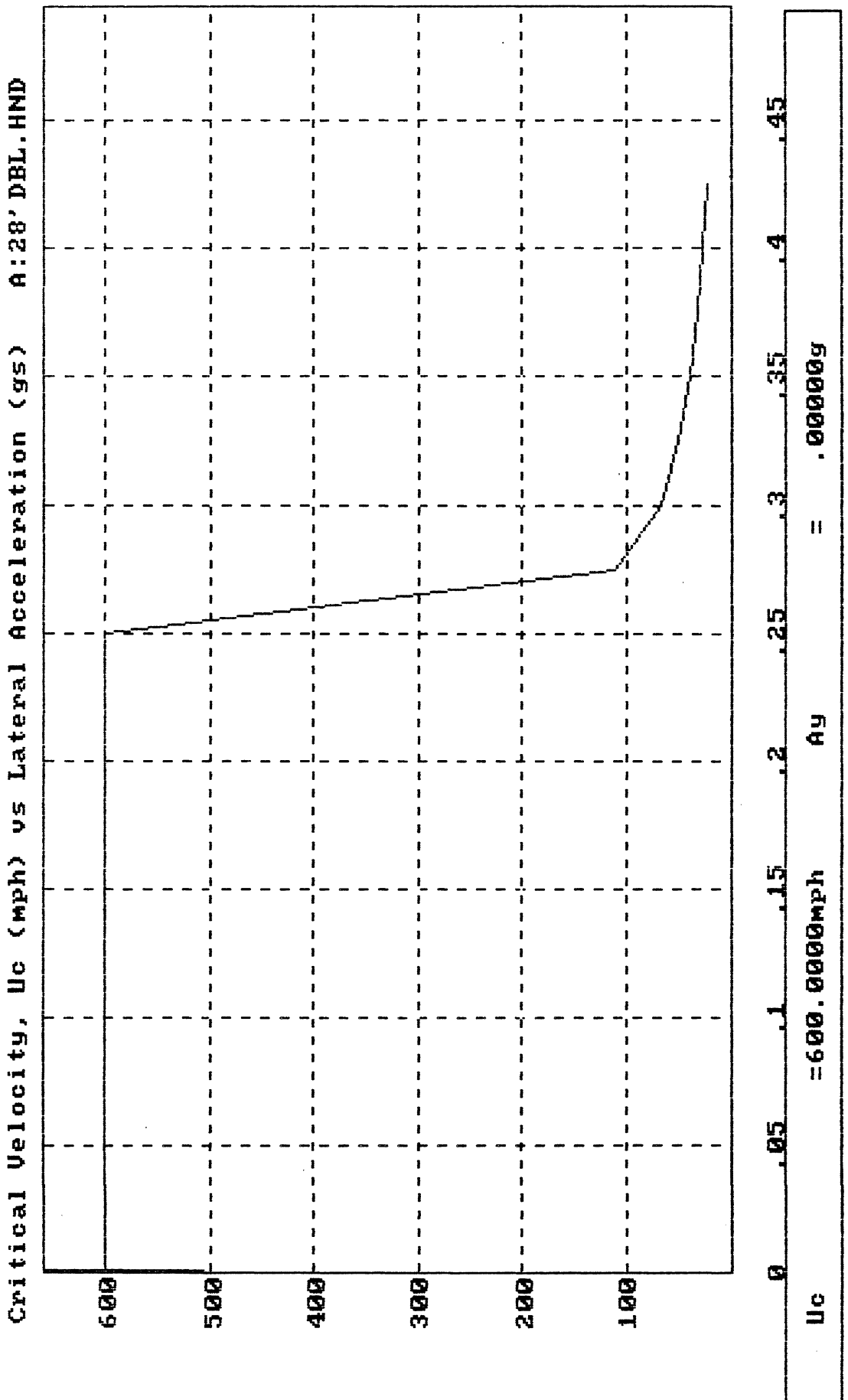

 $\mathcal{L}(\mathcal{A})$  and  $\mathcal{L}(\mathcal{A})$ 

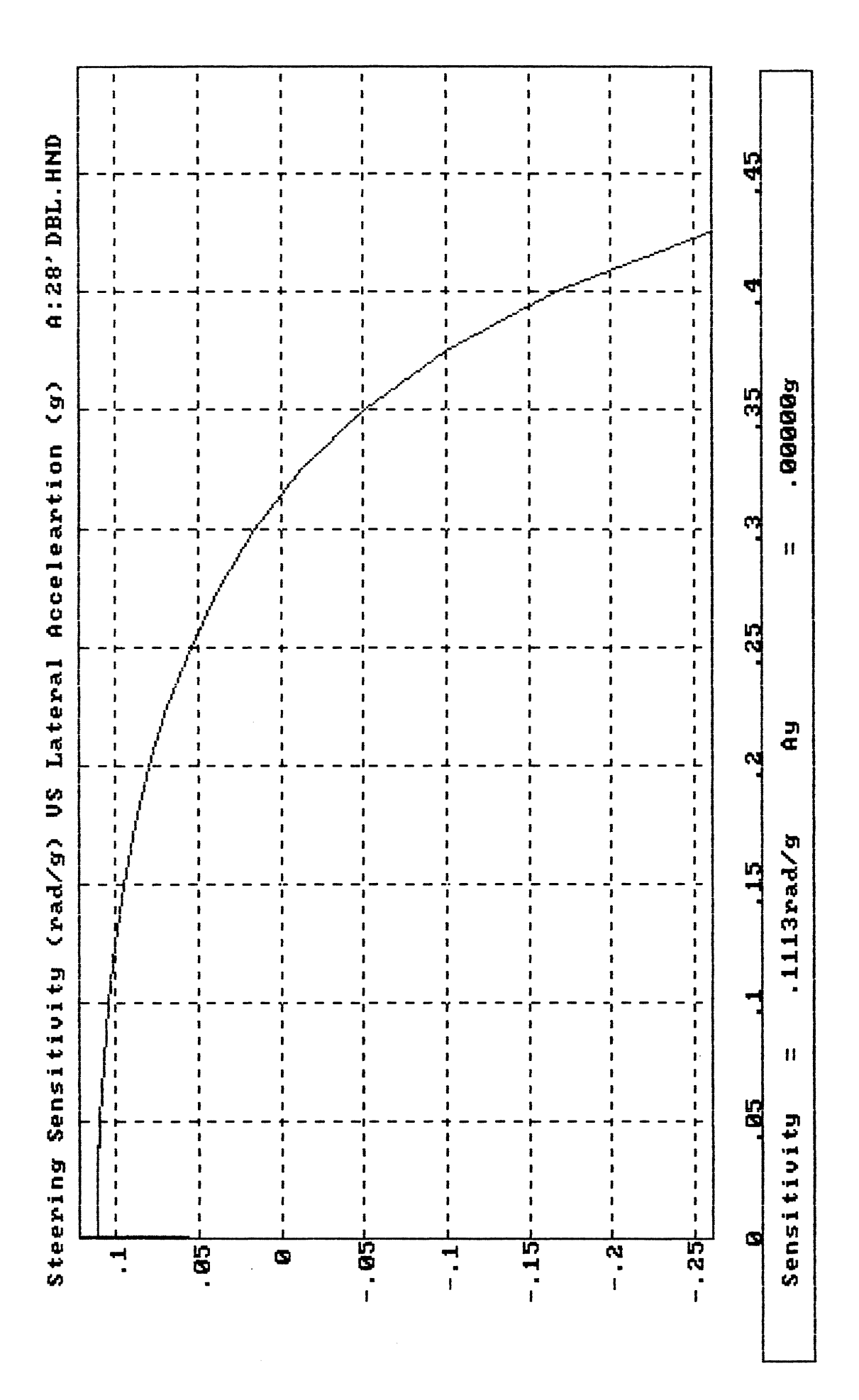

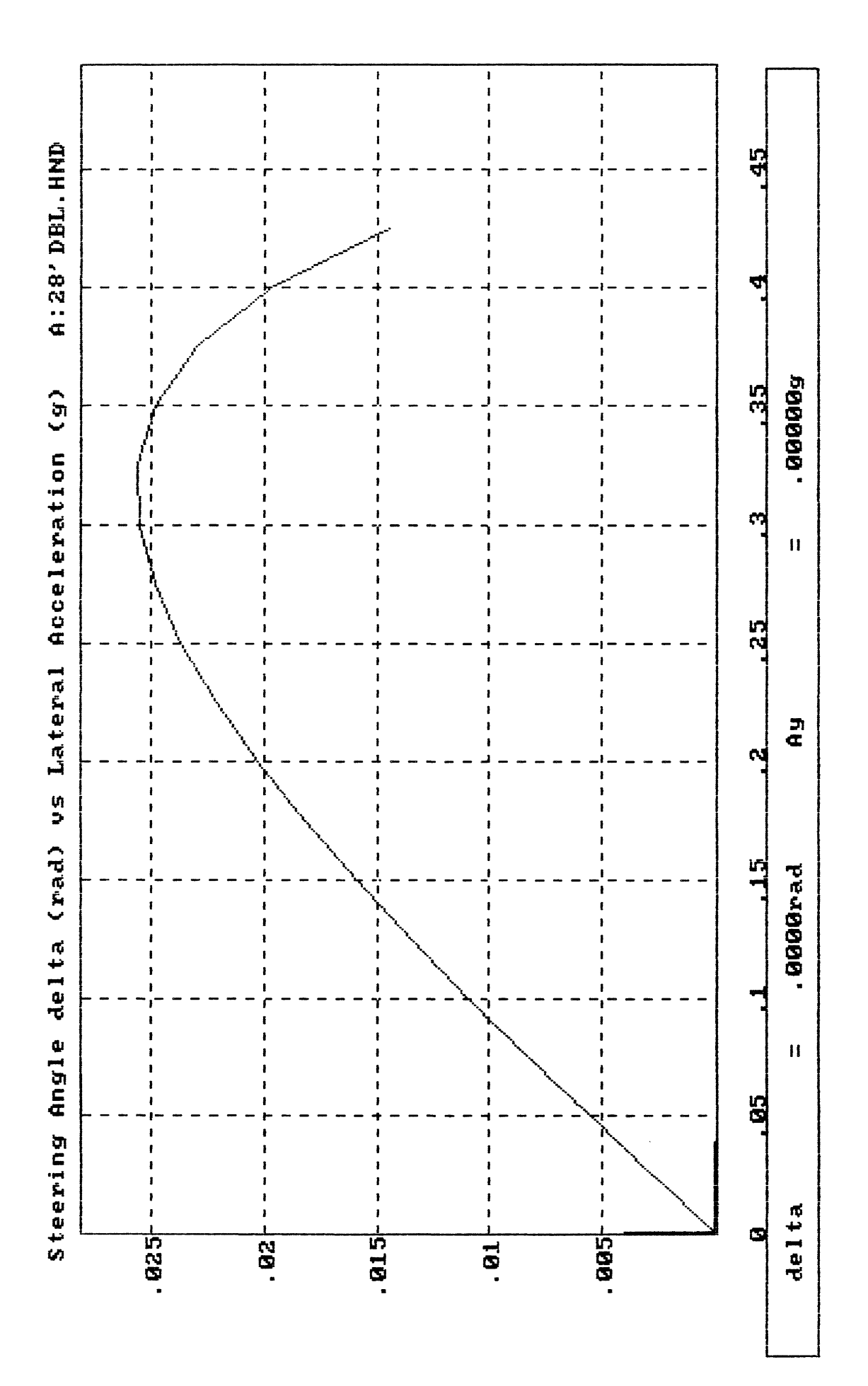

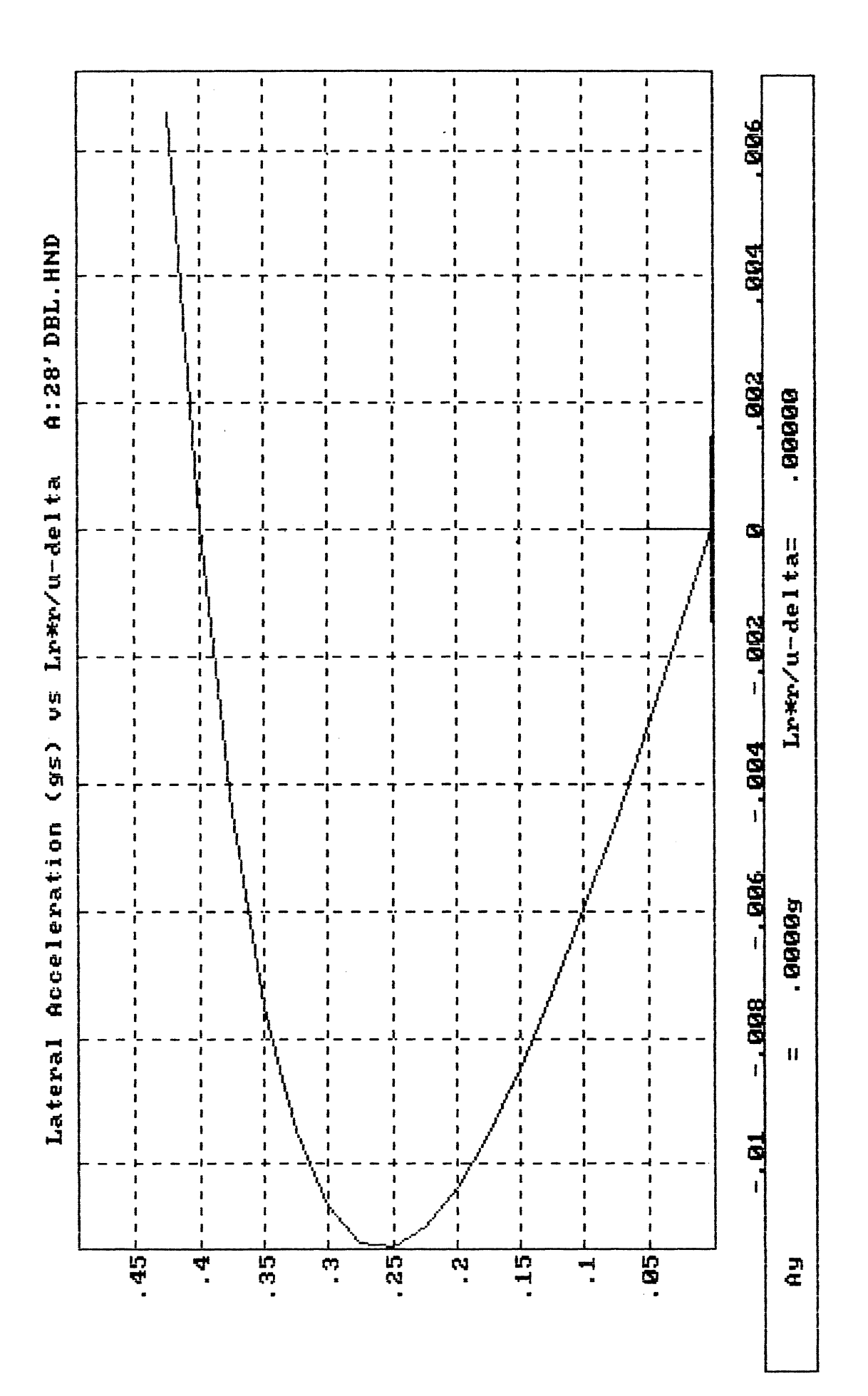

# **Mountain Descent Model**

**I I I I I I I I I** 

**I I I I I I I** 

**I I I I I I I** 

**I I** 

**I** 

**I I** 

**I I I I I I I I I I I** 

**I I I** 

**I I I** 

**I I I I I I** 

**I I I I** 

**I I I I I** 

**I I I** 

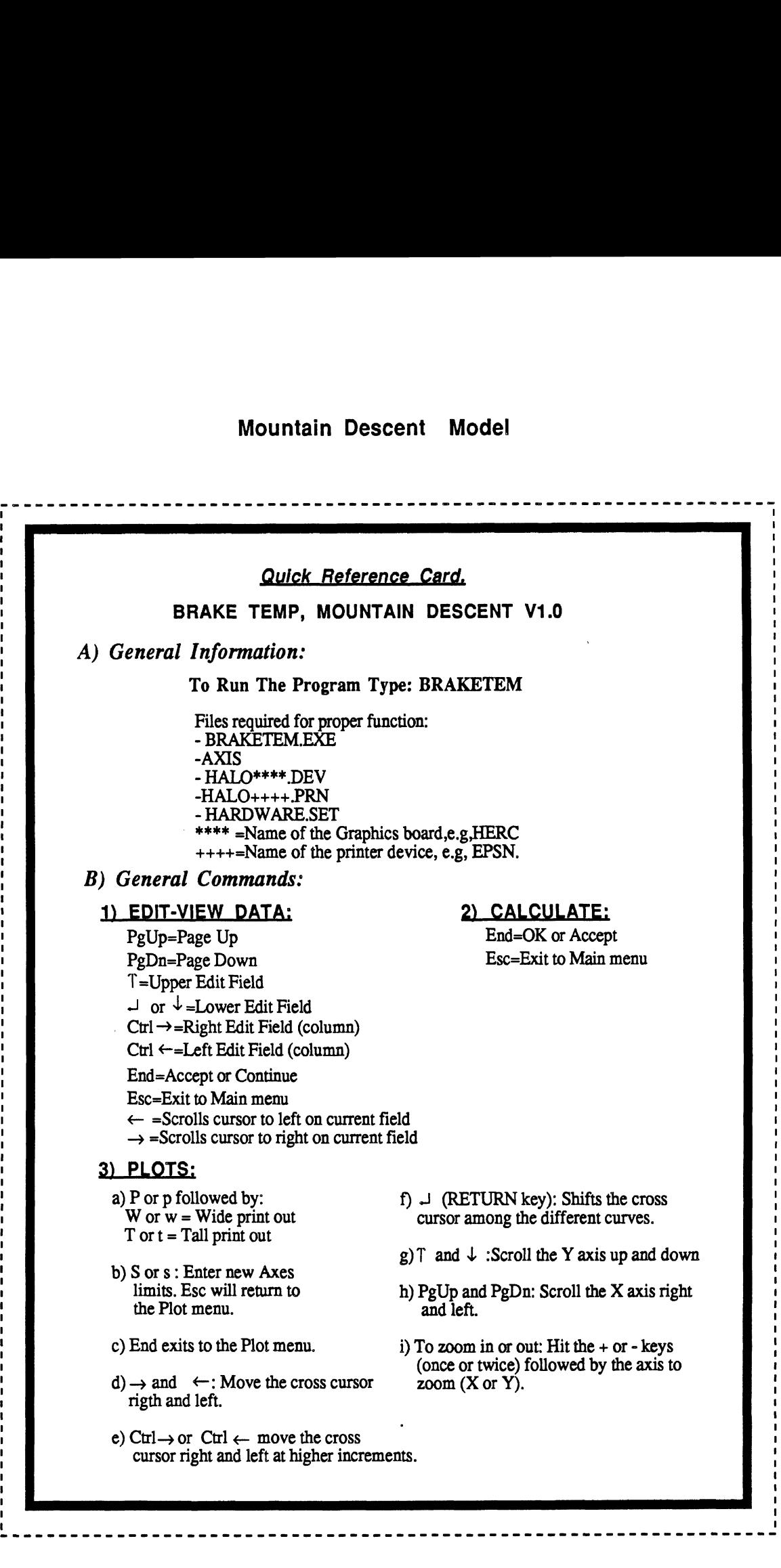

# 1) RUNNING THE PROGRAM AND SELECTING NEW DATA.

To start **running** the program insert the program disk in any drive and then type:

# **BRAKETEM**

After few seconds the following message appears on the screen (see screen #1 below)

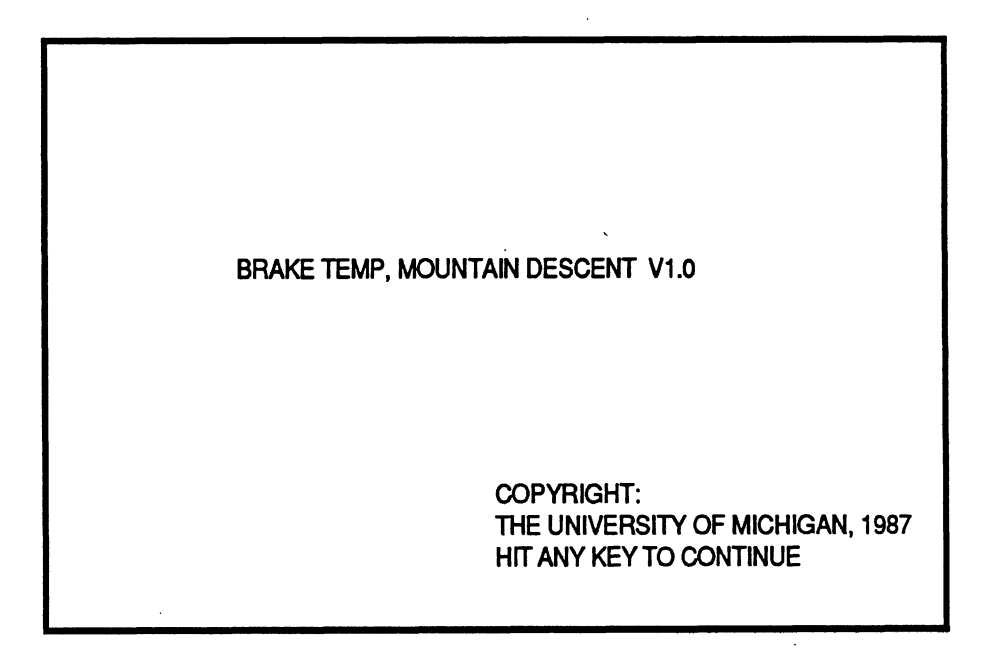

**Screen** #1

To continue simply hit any key on the keyboard.

The menu to select the source of input appears next, screen **#2.** Make your selection by pressing the up  $(\uparrow)$  and down  $(\downarrow)$  arrow keys and then **RETURN**  $(\downarrow)$  or **End.** 

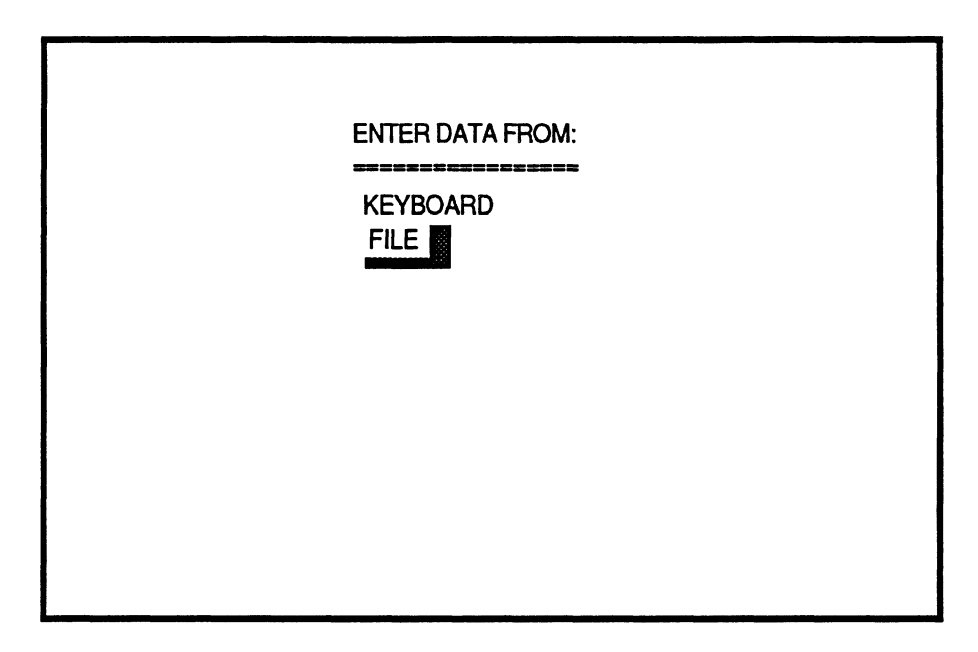

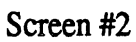

If your selection was "FILE", the following screen appears to enter the drive from which data will be entered.

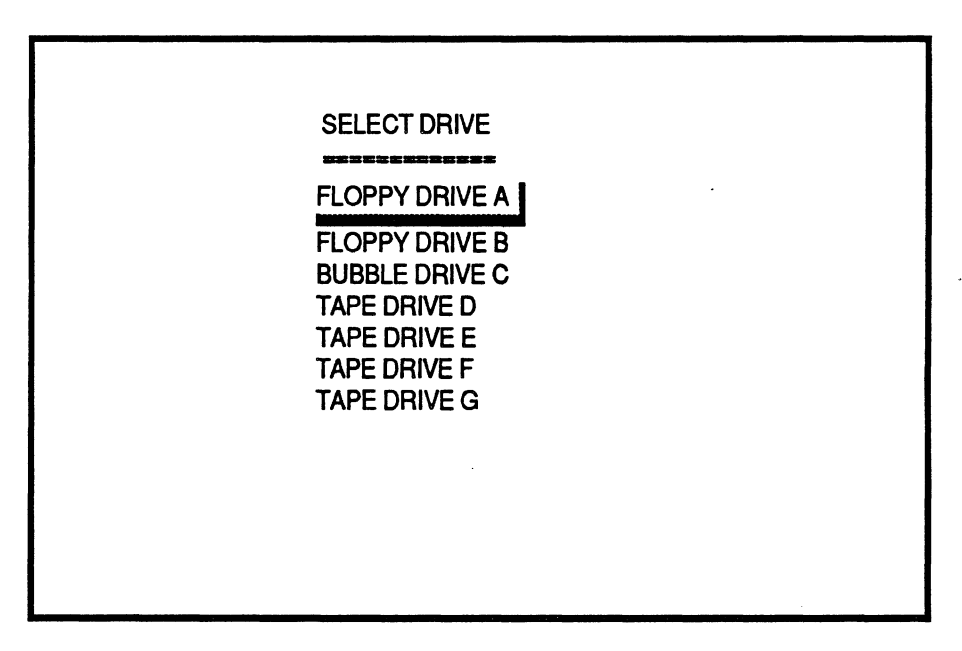

Screen #3

One more time, make your selection and press the End key. All the files available on that drive will be listed on the screen so that you can select one to be read, see screen #4.

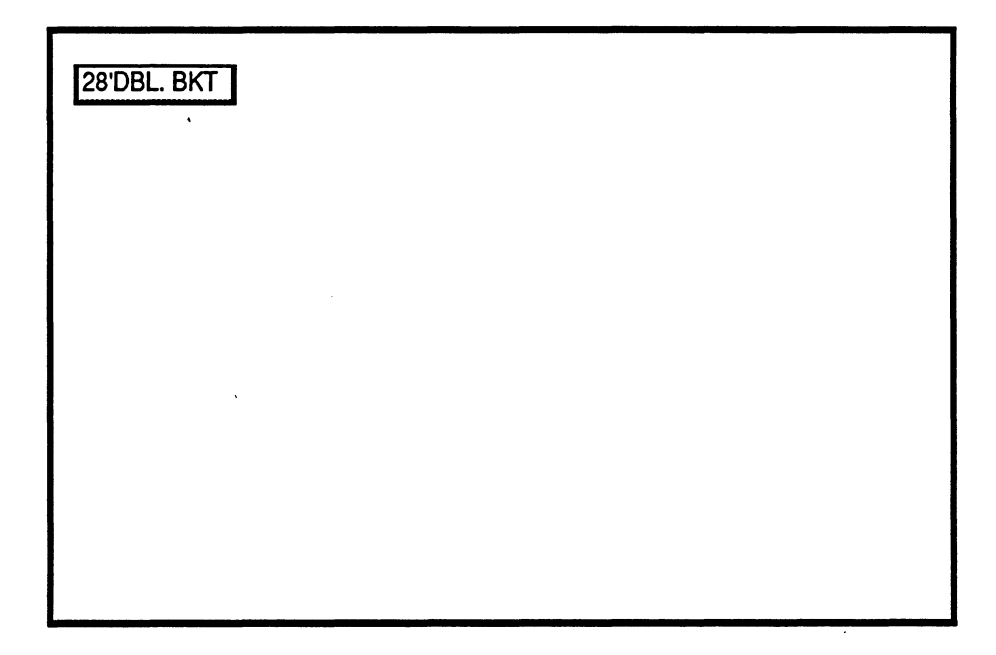

Screen **#4** 

The file selection is made by pressing the following keys:

- **RETURN** key  $(L)$  or the **Ctrl** plus the right arrow  $(\rightarrow)$  key to select forward
- **Ctrl** plus the left arrow **(t)** key to select backwards, and
- **End** to complete the selection.

For **"KEYBOARD"** selection **see** the **"EDIT-VIEW** DATA" section.

#### $2)$ **EDIT-VIEW DATA**

Once data has been read into memory, the main selection menu appears (screen **#5.)** 

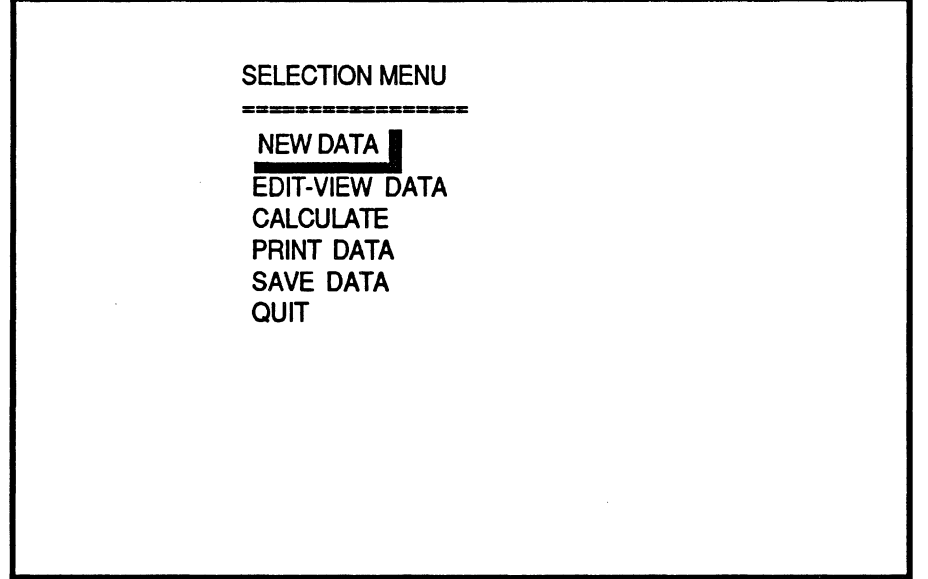

Screen **#5** 

From this menu we could:

- Enter new data. This would return us to screen **#2** (above.)
- Edit and view the current data set (explained in this section.)
- Calculate, which would further take us to another menu to select the type of calculation.
- Print data, that would send to the printer the current data set.
- Save data, which would allow us to save the current or modified data set into a file.
- Quit, that would return us to the operating system shell.

The way this program displays data is called "Page Editing", which shows the information for each unit on a screen page. We would have as many pages as number of units on the vehicle.

The controls for page editing are the following:

- Up arrow (T) key, moves the cursor to the upper next position.
- Down arrow  $(\downarrow)$  key, moves the cursor to the lower next position.
- **PgUp** key (page up), returns to the previous page.
- **PgDn** key (page down), advances one more page.
- $\text{-}\text{RETURN}$  key ( $\text{-}$ ), has the same function as the down arrow key.
- $\cdot$  Right  $(\rightarrow)$  and left  $(\leftarrow)$  arrow keys, moves the text cursor on the current edit field. This is used to modify the current value.
- Esc key exits to the main menu at any point during the page editing session.
- **End** key, gets you out of the Edit mode if you are in the last page; otherwise, has no effect.

If you had selected to enter data from the keyboard, a prompt requesting the number of units appears first, and then the remaining data is entered by page editing.

 $\hat{\mathcal{A}}$ 

 $\overline{\phantom{a}}$ 

 $\sim 10$ 

 $\overline{\phantom{a}}$ 

 $\ddot{\phantom{a}}$ 

#### $3)$ **PRINT DATA**

This option will allow the user to send the data set to the printer. **A** prompt appears to check whether the printer is connected and turned on. If so, just hit the **End** key. A sample data set is included at the end of this documentation.

#### $4)$ **SAVE DATA**

Choosing this option allows the user to save a data set into a file. The computer prompts the user for the drive to where data will be stored, see screen **#3,** and then prompts for the file name, see screen **#6.** 

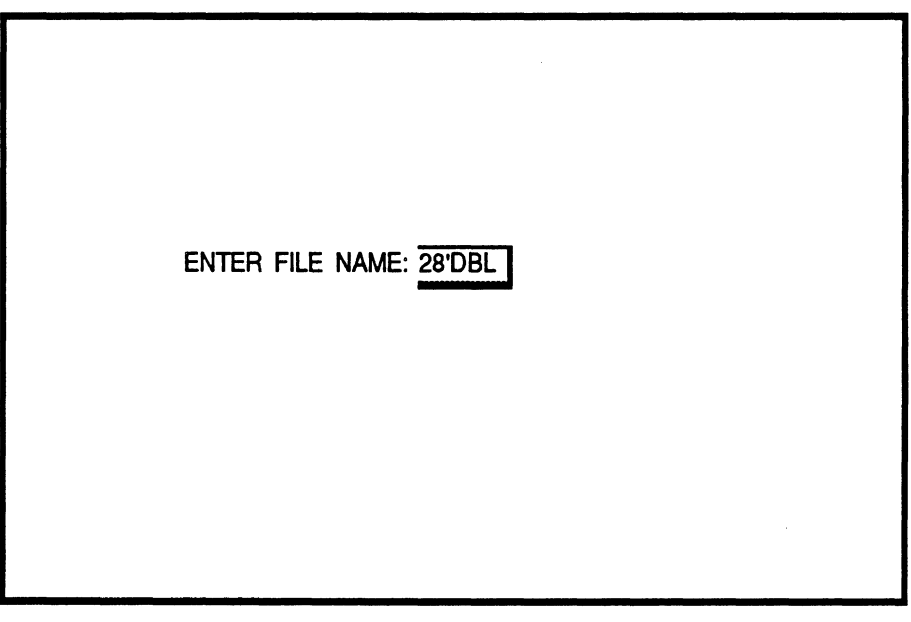

Screen *#6* 

If the file already exists a message indicating so will be printed on the screen, allowing the user to either replace the old file with the new file, or enter a different name for the new file.

Note that the extension "BKT" is added to all the files. This is an identifier of files to this program.

# **5)** CALCULATE

Selecting this option will display the following menu, see screen **#7.** 

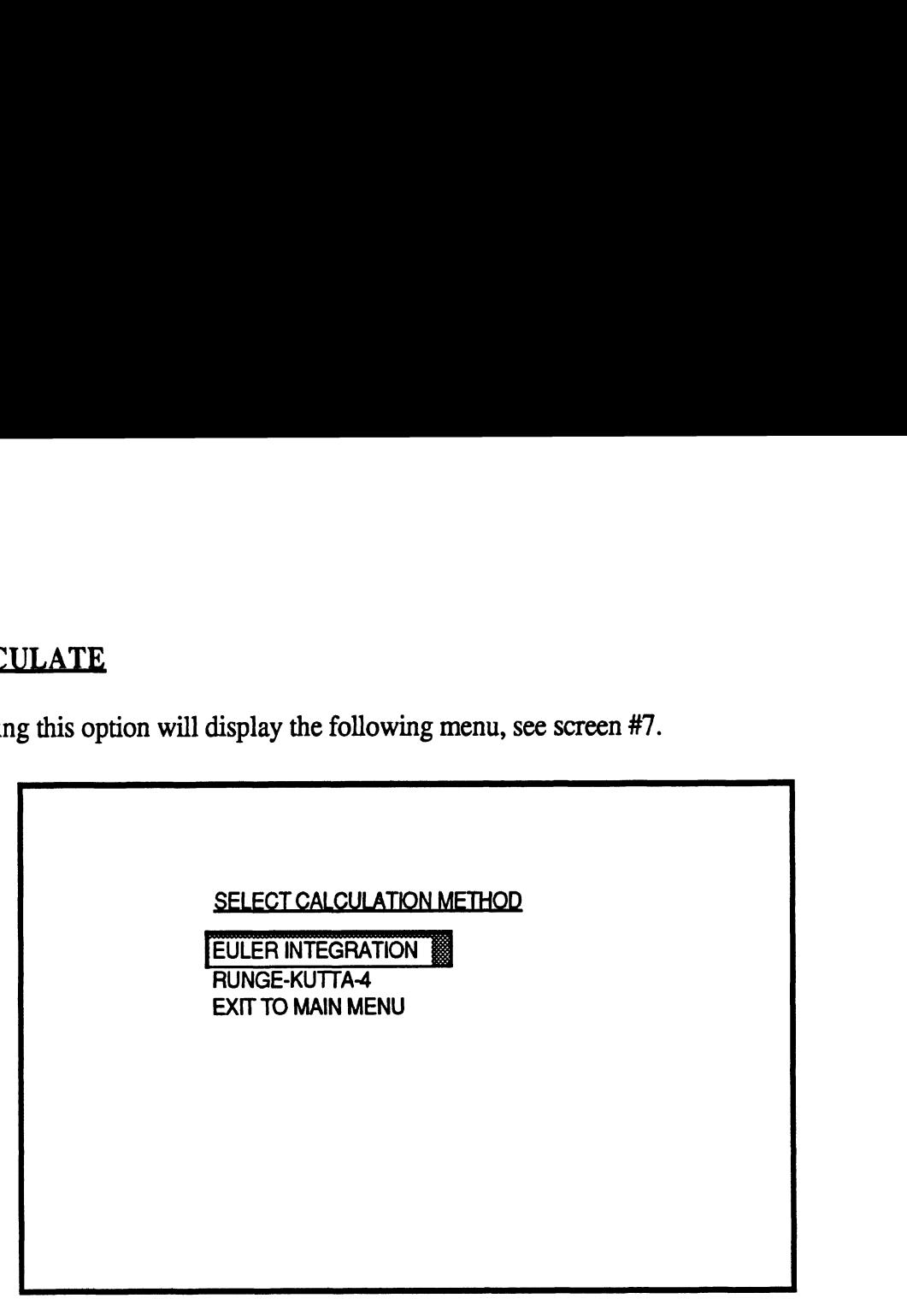

Screen **#7** 

From this menu, the method of calculation to be performed may be selected by using the control explained for the previous menus (above).

The following prompt will ask whether you want to print the results as they are calculate or not. If the answer is "Y" or "y" then make sure that the printer in turned on. If the answer is "N" or "n" the results will appear on the screen only.

After the calculations end the following screen appears.

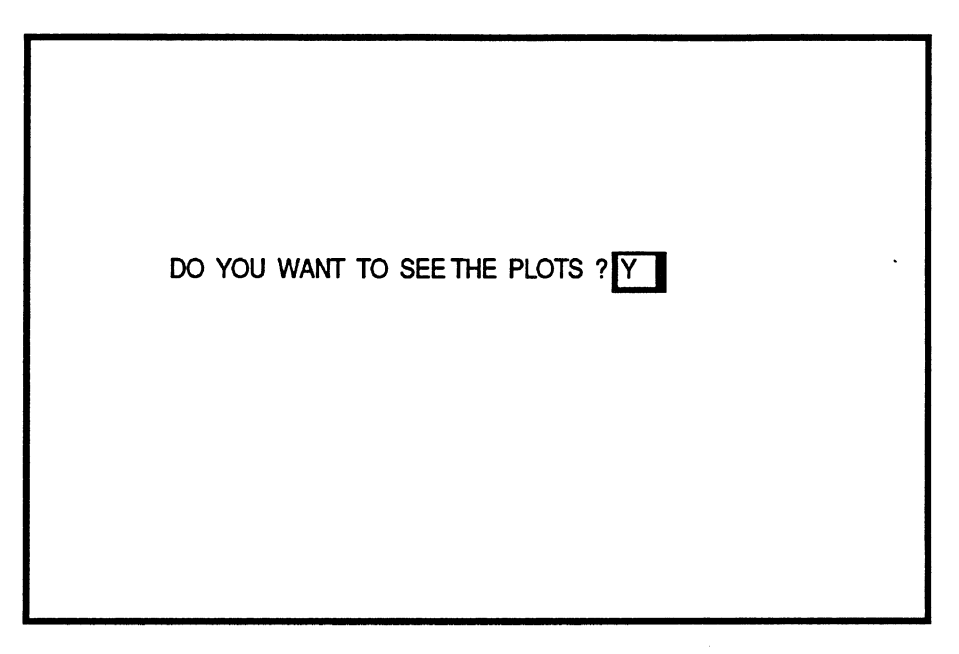

Screen **#8** 

If your answer is "yes" just press the **End** key, and the following menu will appear (Screen #9)

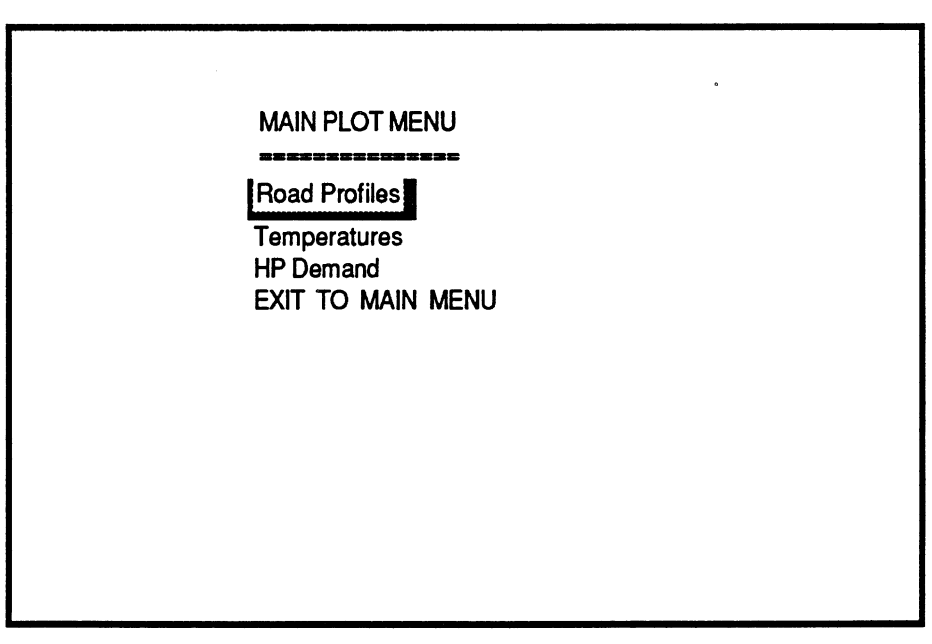

Screen **#9** 

Once you have made your selection, another menu will appear to allow you to choose which variables are to be plotted. After the variables are chosen, a plot will appear on the screen. An example is included at the end of this documentation,

You can modify the form of the graph. The following keys are the controls for the graph:

- Up arrow  $(\uparrow)$  key, scrolls the "Y" axis upward.
- Down arrow  $(\downarrow)$  key, scrolls the "Y" axis downward.
- **PgUp** key (page up), scrolls the "X" axis forward.
- **PgDn** key (page down), scrolls the "X" axis backward.
- **RETURN** key (J), shifts the cross cursor among the different curves, and indicates on the lower view port the legend of the curve selected. The "Y" and "X" values at the position of the cursor are shown on the same port.
- $-kight(\rightarrow)$  and left  $(\leftarrow)$  arrow keys, move the cross cursor on the current curve right or left and updates its position on the lower view port.
- The + (plus) or (minus) keys hit either once or twice and followed by the letter X or Y will zoom the respective axis up or down.
- P (or p), followed by a W (or w) for wide, or a **T** (or **t)** for tal1,will print the current chart.
- **End** key, gets you out of the chart and sends you to the plot menu, screen #9.

## Exit to Main Menu

Selecting this option will return the user to screen **#5** where further calculations may be made or the user may **QUIT** the program

#### VEHICLE PARAMETERS

\*Total Weight (1b) = 50000.00  $*$ Frontal Area (Ft^2) =  $100.00$ \*Total Number of Axles =  $9$ \*Type of Tires : 2  $(1 = BIAB PLY)$  2 = RADIALS)

### ROAD AND AMBIENT PARAMETERS

.<br>I wa katika katika katika wa mutumi wa tami ya katika wa kuto ya kuto ya katika wa katika wa katika wa katika

\*Ambient Temperature  $(F) = 90.00$ \*Air Drag Coefficient = .8500 \*Road Surface Coefficient = 1.2000 \*Number of Points in Road Profile =  $10$ \*Number of Points in Aux. Retarding Table =  $2$ 

FgDn=PAGE DOWN Esc=EXIT End=PAGE DOWN

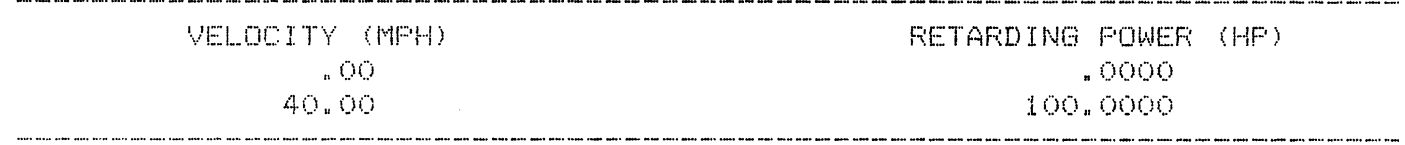

 $\ddot{\phantom{a}}$ 

 $\mathcal{L}_{\mathcal{L}}$ 

### TOTAL AUXILIARY RETARDING POWER TABLE

 $\sim 10^7$  $\sim$ 

 $\mathcal{A}$ 

 $\sim 10^6$ 

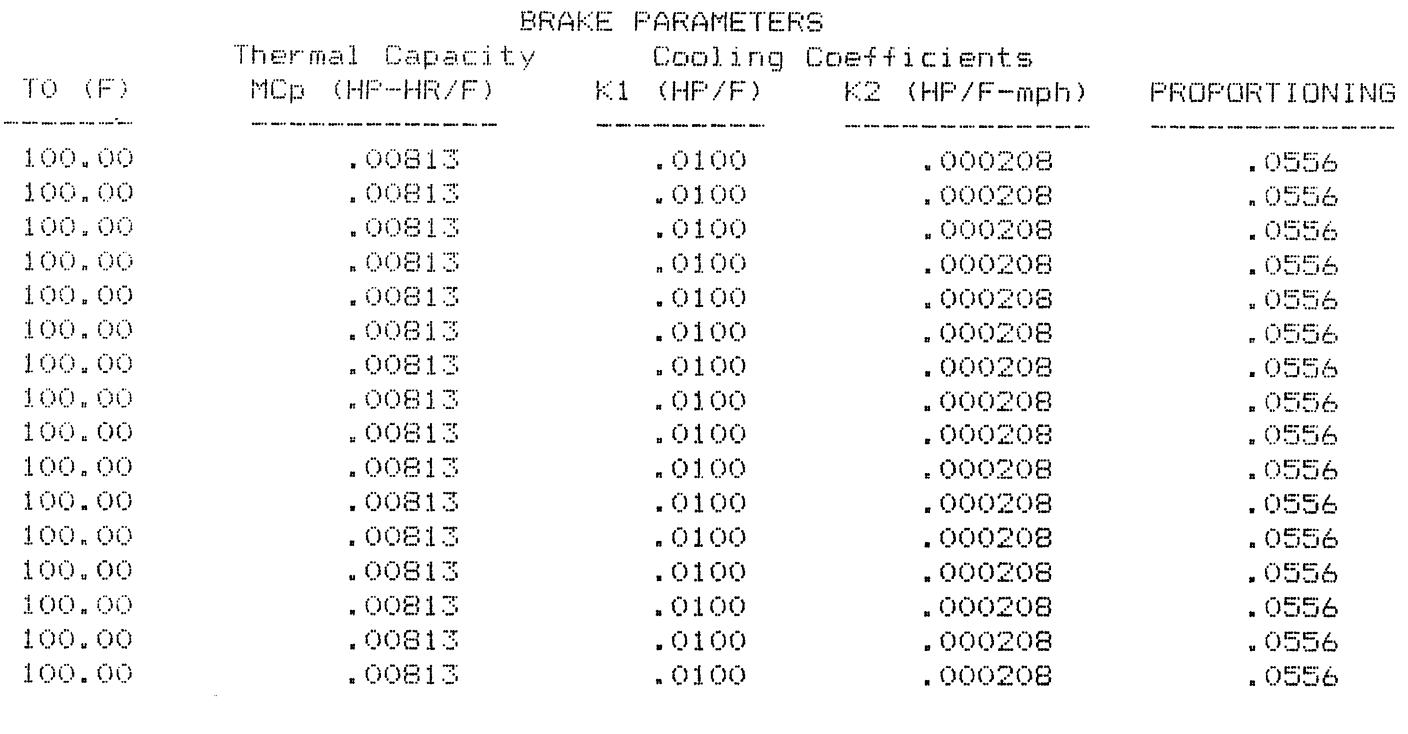

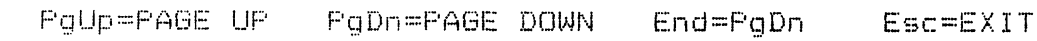

## BRAKE PARAMETERS

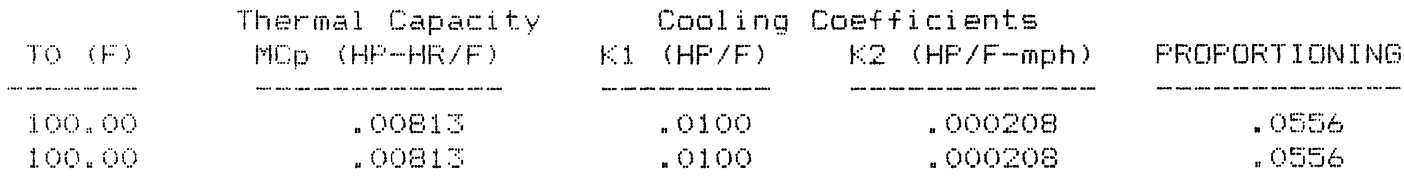

FgUp=PAGE UP = FgDn=PAGE DOWN = End=PgDn = Esc=EXIT
ROAD PROFILE

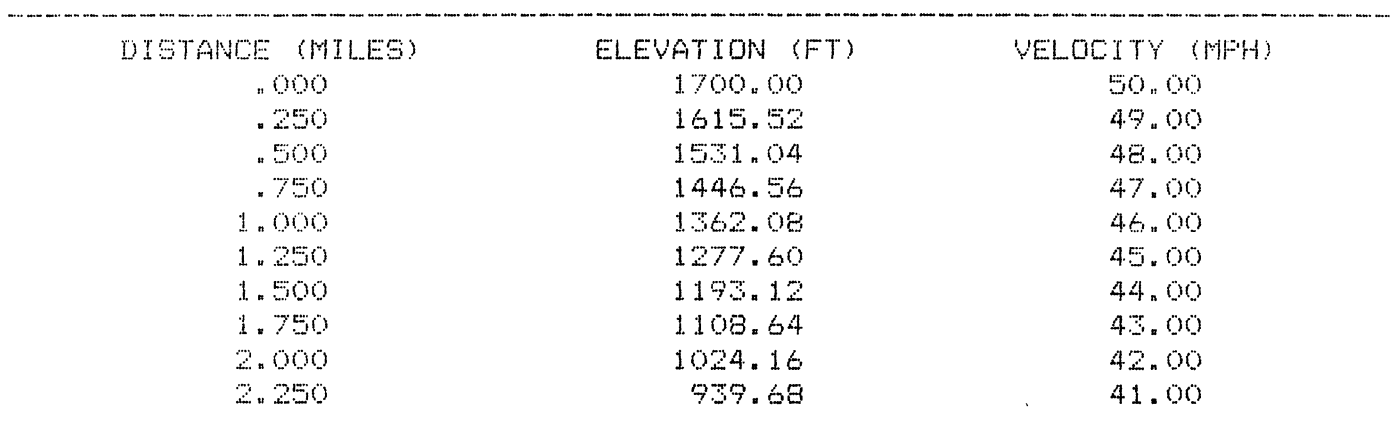

 $\sim 300$ 

MOUNTAIN DESCENT - BRAKE TEMP. FILE NAME: C: DOUBLE. BKT TIME HISTORY OF BRAKES TEMPERATURE  $Time =$  .0000 sec  $Distance = 1000 Mi$ Elevation =  $1700.00$  Ft  $Velosity = 50.00 MPH$  $Acceleration = -251E-02$  qs Decel. Demand =  $443.1239$  HP Total to Brakes =  $204.4392$  HP Temp  $2$   $(F)$  $Temp 1 (F)$ Axle No 100.0000  $100.0000$  $\frac{1}{2}$  $Temp_3(F)$ Temp  $4$   $(F)$ Axle No  $\sim$  2 100,0000 100.0000  $Temp 6 (F)$  $Ax1e$  No Temp 5 (F)  $\mathbb{R}^+$ 100.0000  $100.0000$  $Temp 7 (F)$ Axle No  $Temp B (F)$  $\sim$  4 100.0000 100.0000 Temp  $9$   $(F)$  $Temp10$   $(F)$ Axle No - 5 -100.0000 100.0000  $Temp11 (F)$  $Temp12(F)$ Axle No  $100.0000$ 100.0000  $\sim$  6  $Temp13$   $(F)$  $Temp14$  (F) Axle No  $\overline{7}$  $100.0000$ 100.0000 Axle No  $Temp15$   $(F)$  $Temp16$  (F) 100.0000  $\mathbf{B}$ 100,0000 Axle No  $Temp17$   $(F)$  $Temp18$   $(F)$ 9 100.0000 100.0000  $Time = 18.1818 sec$ Distance =  $\qquad$  .250 Mi<br>Elevation =  $1615.52$  Ft  $Velocity = 49.00 MFH$  $Acceleration = -.245E-02 gs$ Decel. Demand =  $433.9310$  HP Total to Brakes =  $202.6926$  HF Axle No Temp  $1$   $(F)$ Temp  $2$   $(F)$  $\sim$  1 106.8874 106.8874 Axle No Temp  $3$   $(F)$ Temp  $4$   $(F)$  $\sim$  2 106.8874 106.8874 Axle No  $Temp 5 (F)$ Temp  $6$   $(F)$ **Section** 106.8874 106.8874 Axle No  $Temp 7 (F)$  $Temo 8 (F)$  $\overline{4}$ 106.8874 106.8874  $Temp 9 (F)$ Axle No  $TempIO (F)$ - 5 106.8874 106.8874 Axle No  $Temp11$   $(F)$ Temp $12$  (F) 106.8874 106.8874  $-6$  $Temp14$  (F) Axle No  $Temp13$   $(F)$  $\sim$  7  $\sim$ 106.8874 106.8874 Axle No  $Temo15$   $(F)$  $Temo16$   $(F)$ - 8 -106.8874 106.8874

 $104$ 

 $Temp18$   $(F)$ 

 $Temp17 (F)$ 

Axle No

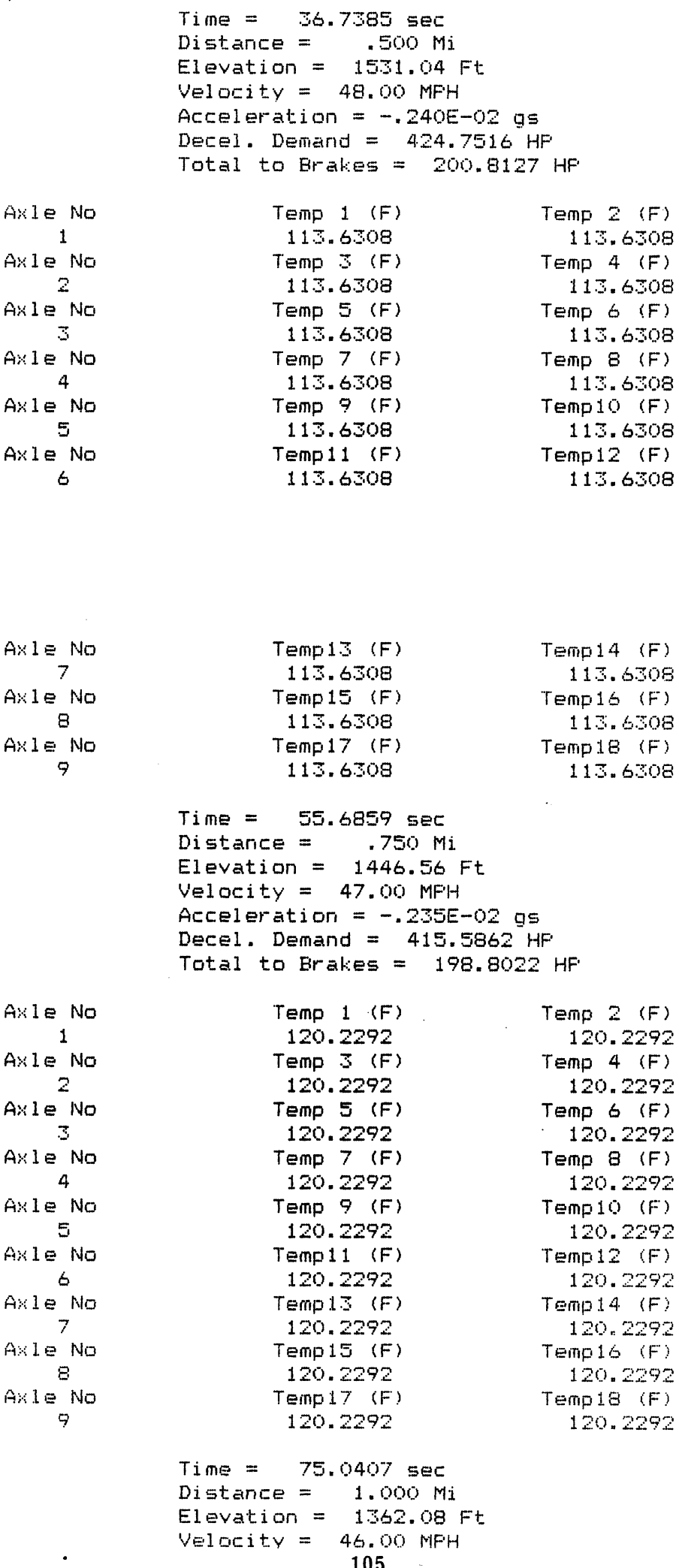

 $105$ 

Acceleration =  $-230E-02$  gs<br>Decel. Demand = 406.4333 HP Total to Brakes =  $196.6614$  HP

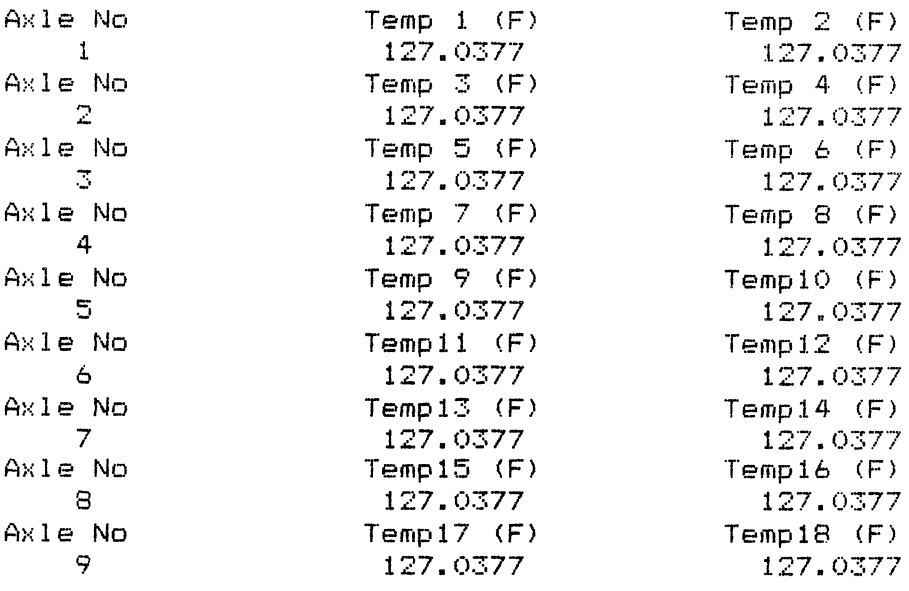

 $\sim$ 

 $Time = 94.8209 sec$ Distance =  $1.250$  Mi Elevation =  $1277.60$  Ft  $Velocity = 45.00 MPH$ Acceleration =  $-.225E-02$  gs<br>Decel. Demand = 397.2943 HP Total to Brakes =  $194.3941$  HP

 $\sim 10^6$ 

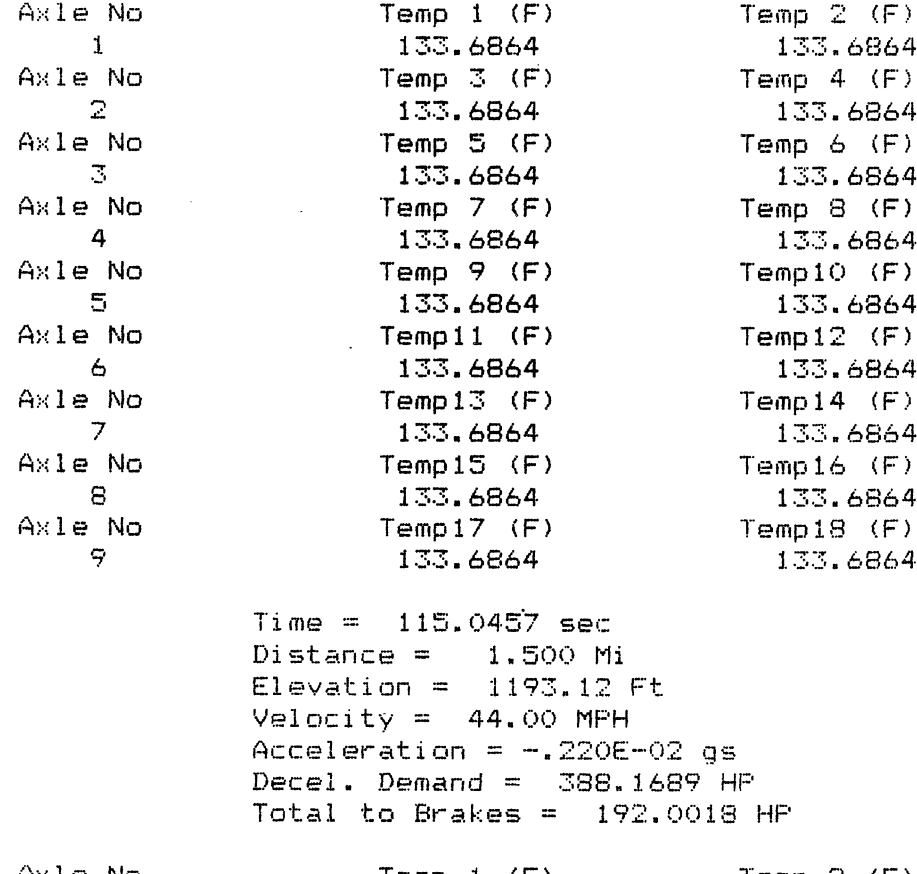

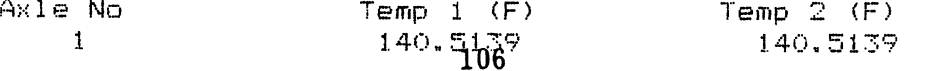

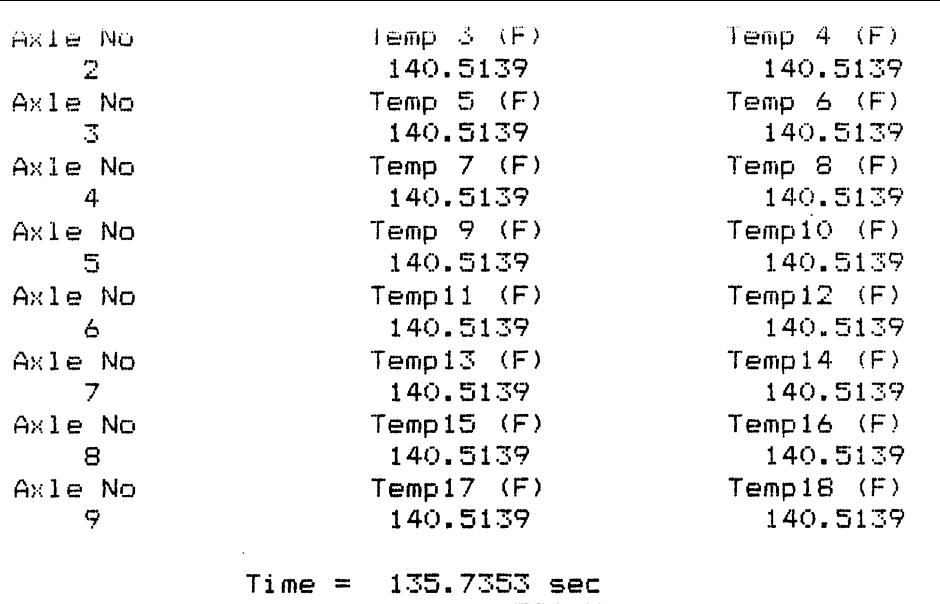

Distance =  $1.750$  Mi<br>Elevation =  $1108.64$  Ft<br>Velocity =  $43.00$  MPH Acceleration =  $-.215E-02$  gs

 $\bar{z}$ 

 $\label{eq:2.1} \frac{d\mathbf{r}}{d\mathbf{r}} = \frac{1}{\sqrt{2\pi}}\frac{d\mathbf{r}}{d\mathbf{r}}\left(\frac{\partial\mathbf{r}}{d\mathbf{r}}\right)$ 

Decel. Demand =  $379.0569$  HP Total to Brakes =  $189.4866$  HF

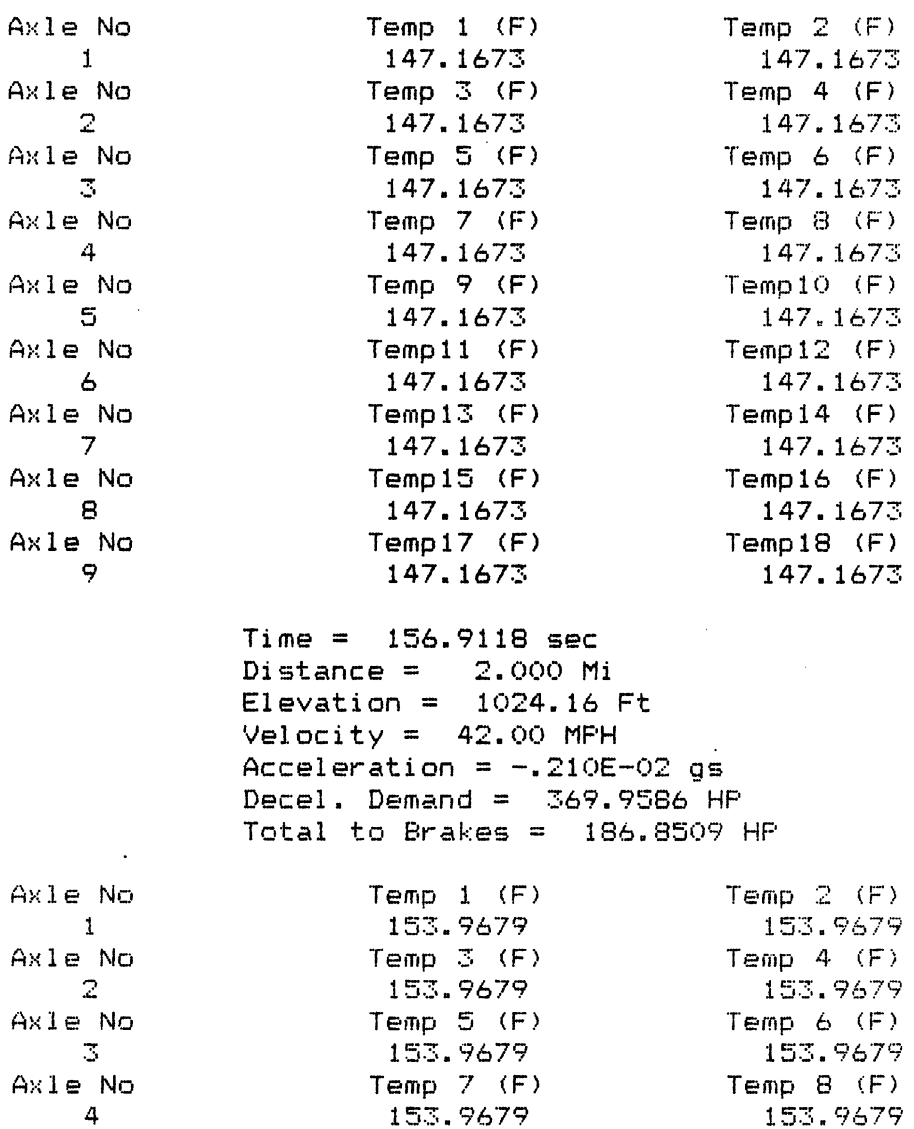

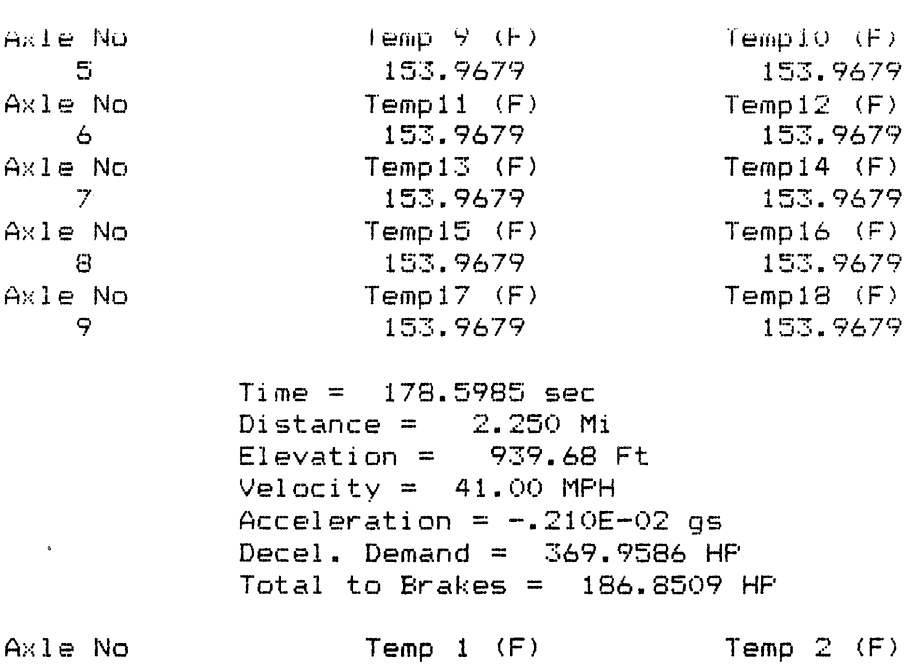

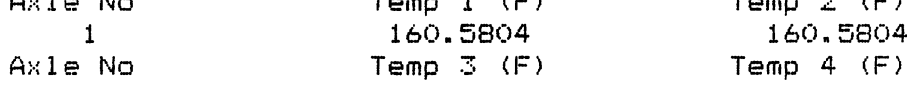

 $\sim 10^7$ 

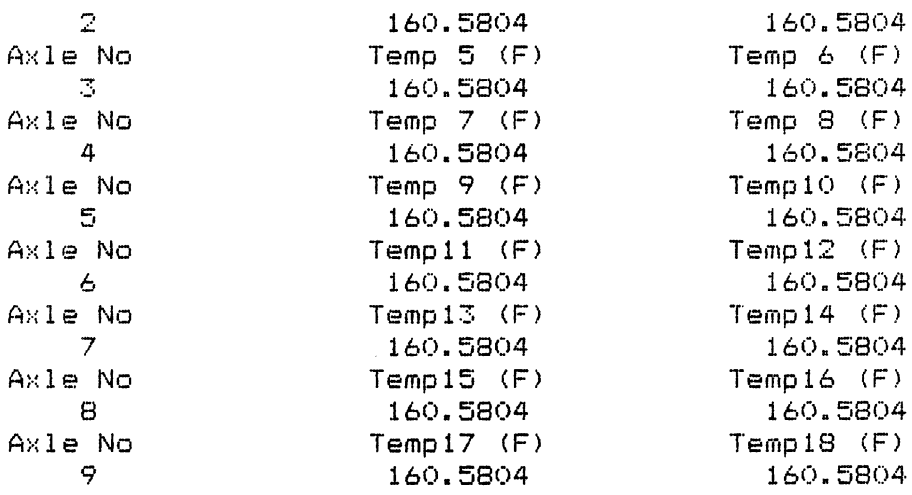

 $\sim$ 

 $\sim 10^{-10}$ 

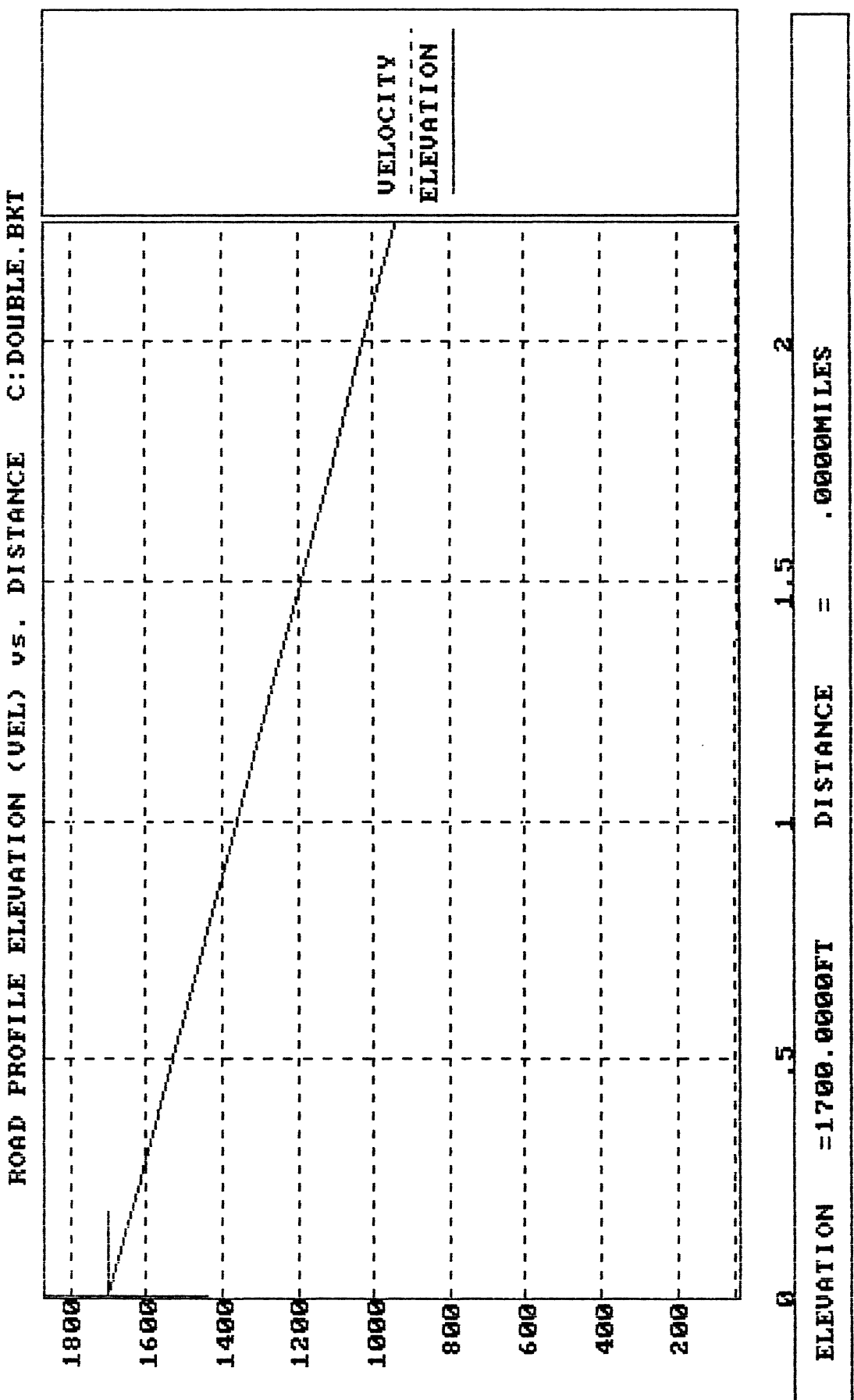

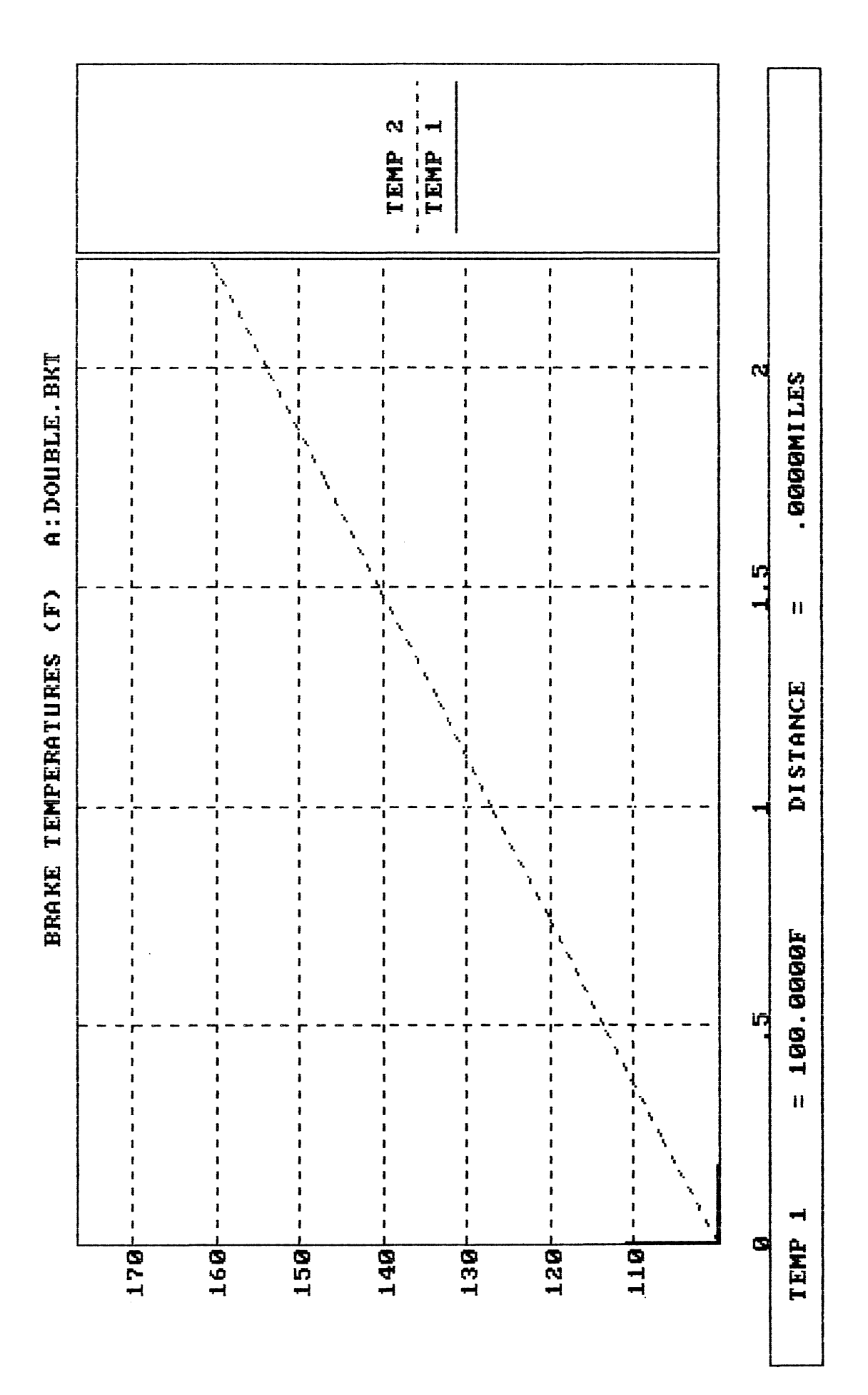

# **Rearward Amplification Model**

**I I I**  *I*  **I I I I I I**  *I*  **I** 

**I I**  *I*  **I**  *I*  **I I I I I I I I** 

*I I*  **I**  *I I*  **I I I I I**  *I*  **I I I I I**  *I*  **I I I**  *I*  **I**  *I I*  **I I I I**  *I I*  **I I**  *I I*  **I I**  *I*   $\mathbf{i}$ **I I I I I I I I I I** 

**I I I I I** 

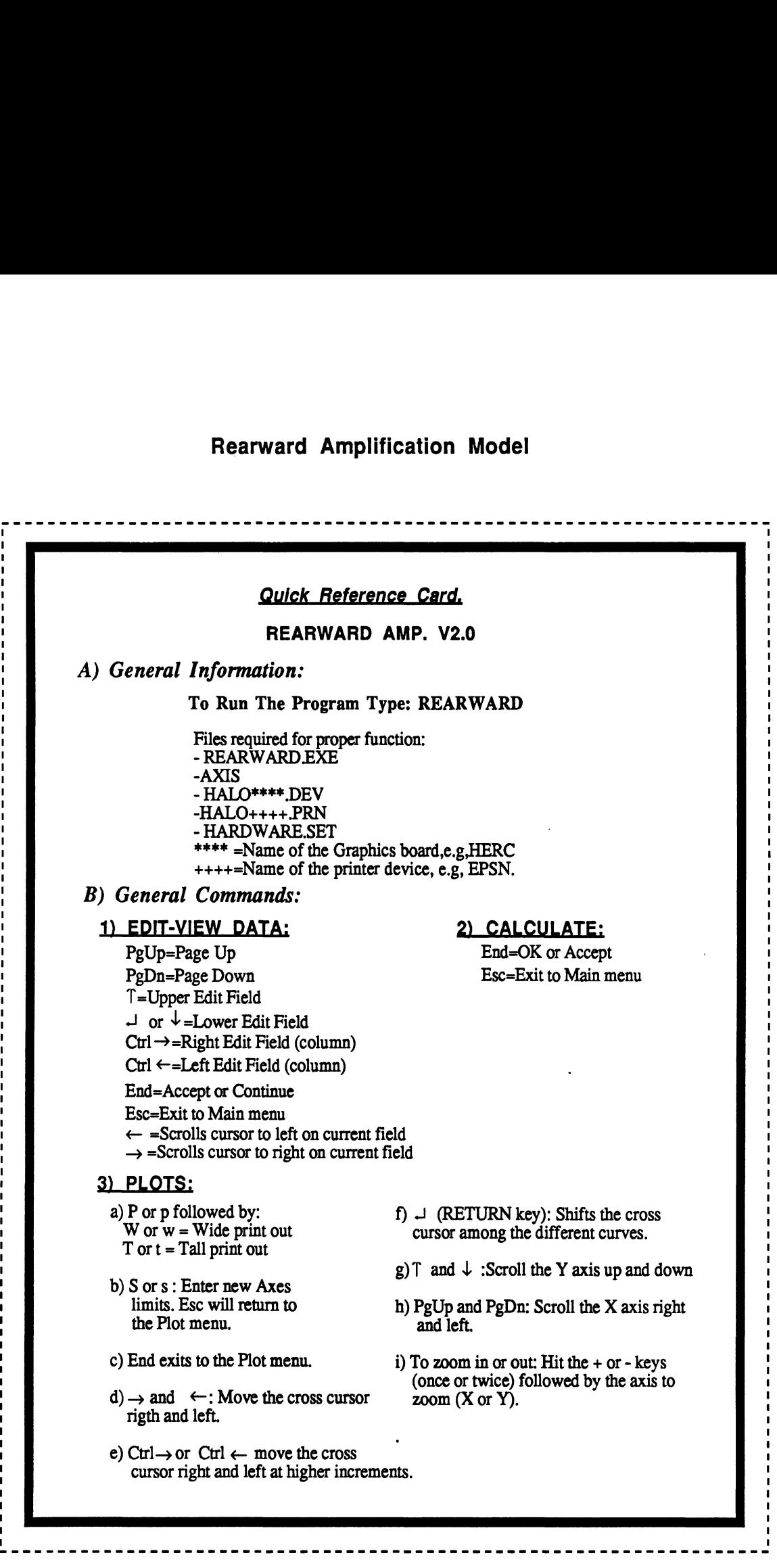

## 1) RUNNING THE PROGRAM AND SELECTING NEW DATA.

To start running the program insert the program disk in any drive and then type:

#### **REARWARD**

After a few seconds the following message appears on the screen (see screen #1 below)

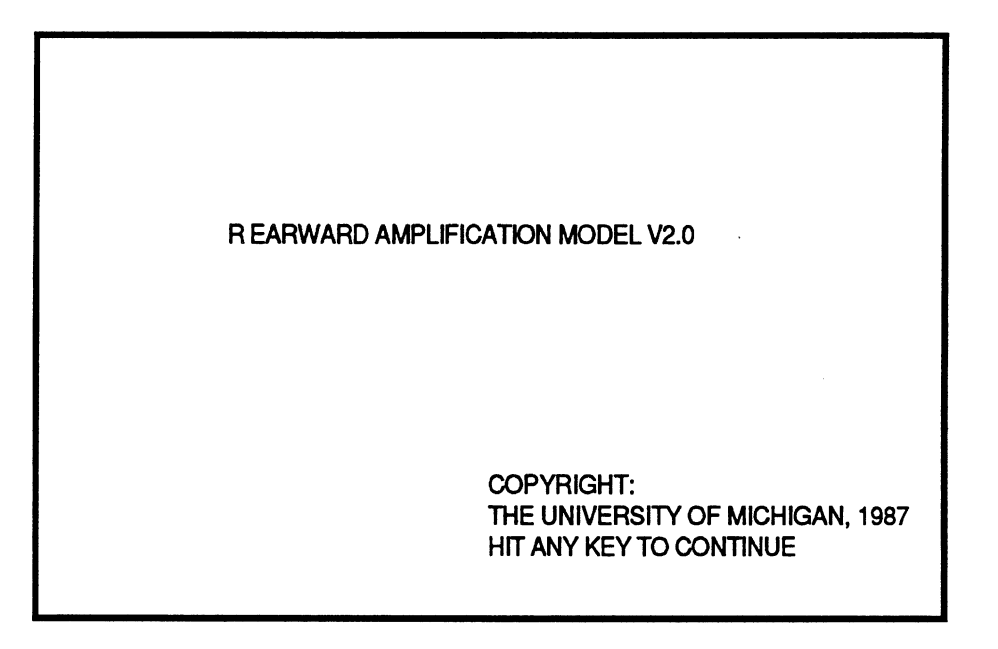

Screen #1

To continue simply hit any key on the keyboard.

The menu to select the source of input appears next, screen **#2.** Make your selection by pressing the up ( $\uparrow$ ) and down ( $\downarrow$ ) arrow keys and then **RETURN** ( $\downarrow$ ) or **End.** 

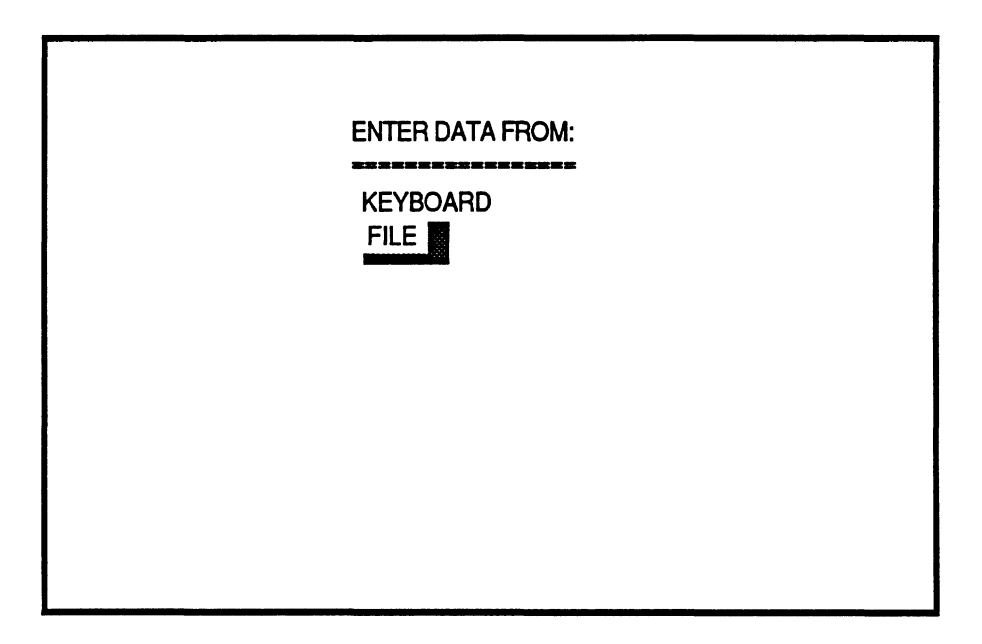

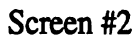

If your selection was "FILE'', the following screen appears to enter the drive from which data will be entered.

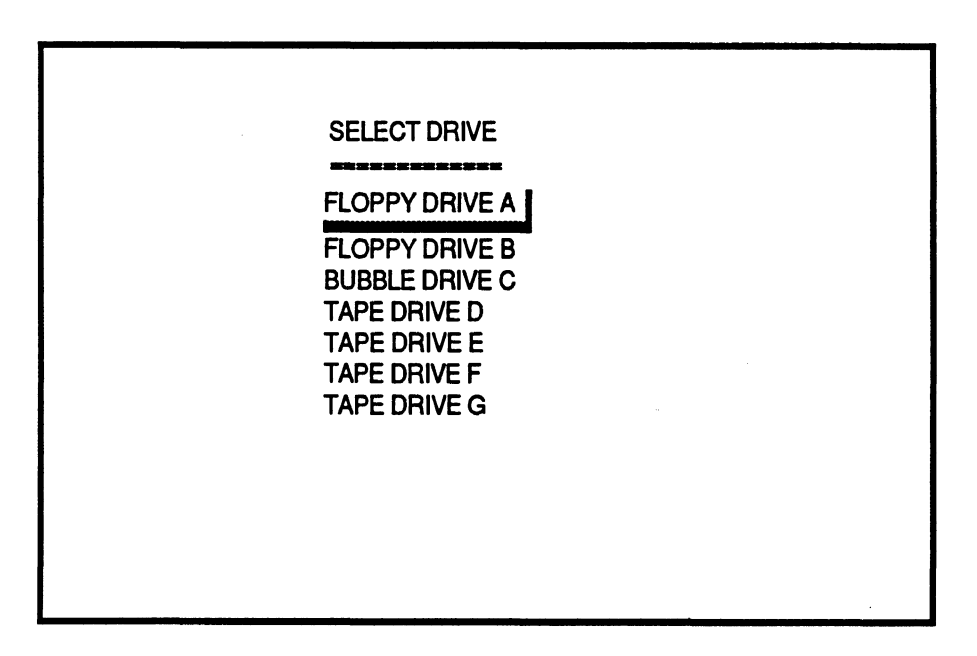

Screen **#3** 

One more time, **make** your selection and press the End key. All the files available on that drive will be listed on the screen so that you can select one to be read, see screen **#4,** 

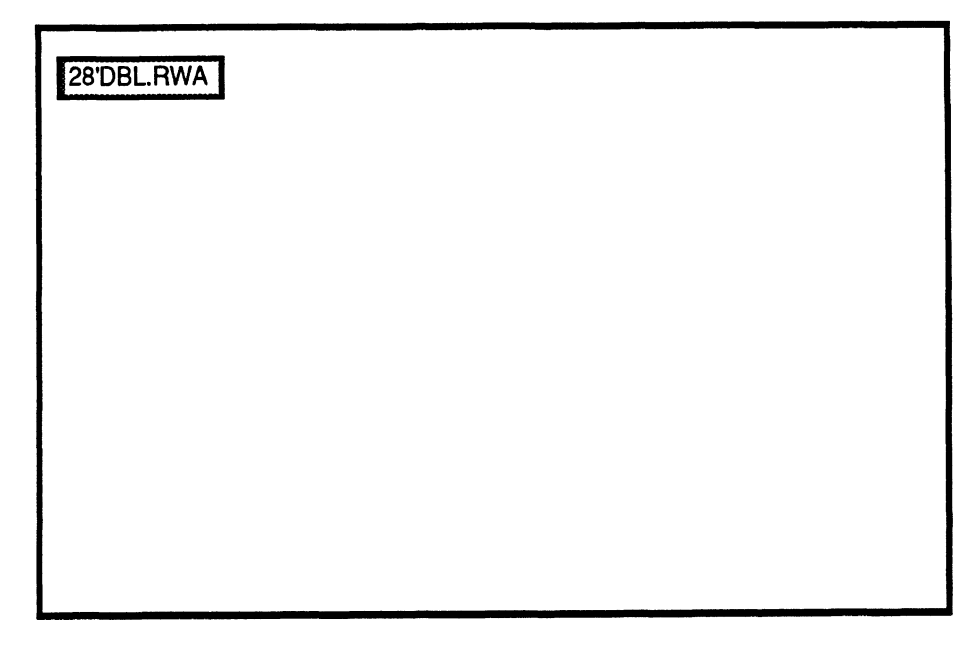

#### Screen **#4**

The file selection is made by pressing the following keys:

- RETURN key (+I) or the **Ctrl** plus **the** right arrow (+) key to select forward
- **Ctrl** plus **the** left arrow **(t)** key to select backwards, and
- End to complete the selection.

For **"KEYBOARD"** selection see the **"EDIT-VIEW** DATA" section.

# 2) **EDIT-VIEW DATA**

Once data has been read into memory, the main selection menu appears (screen #5.)

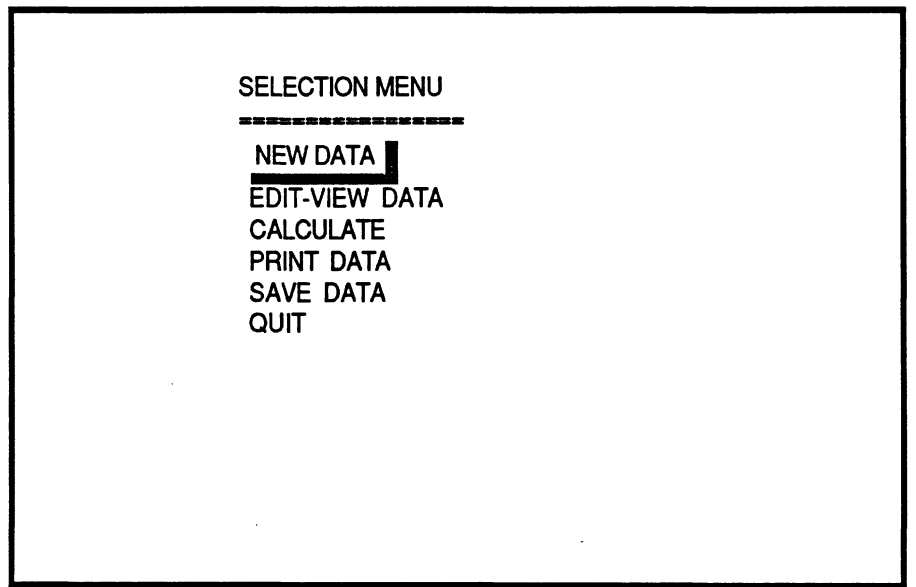

Screen #5

From this menu we could:

- Enter new data. This would return us to screen **#2** (above.)
- Edit and view the current data set (explained in this section.)
- Calculate, which would further take us to another menu to select the type of calculation.
- Print data, that would send to the printer the current data set.
- Save data, which would allow us to save the current or modified data set into a file.
- Quit, that would return us to the operating system shell.

The way this program displays data is called "Page Editing", which shows the information for each unit on a screen page. We would have as many pages as number of units on the vehicle.

The controls for page editing are the following:

- Up arrow  $(\uparrow)$  key, moves the cursor to the upper next position.
- Down arrow  $(\downarrow)$  key, moves the cursor to the lower next position.
- **PgUp** key (page up), returns to the previous page.
- **PgDn** key (page down), advances one more page.
- $-$  **RETURN** key  $(\downarrow)$ , has the same function as the down arrow key.
- $-$  Right  $(\rightarrow)$  and left  $(\leftarrow)$  arrow keys, moves the text cursor on the current edit field. This is used to modify the current value.
- **Esc** key exits to the main menu at any point during the page editing session.
- End key, gets you out of the Edit mode if you are in the last page; otherwise, has no effect.

If you had selected to enter data from the keyboard, a prompt requesting the number of units appears first, and then the remaining data is entered by page editing.

 $\mathcal{L}_{\text{max}}$ 

 $\sim 10^{-10}$ 

 $\mathcal{A}^{\text{max}}$ 

## 3 **PRINT DATA**

This option will allow the user to send the data set to the printer. **A** prompt appears to check whether the printer is connected and turned on. If so, just hit the **End** key. **A** sample data set is included at the end of this documentation.

#### $4)$ **SAVE DATA**

Choosing this option allows the user to save a data set into a file. The computer prompts the user for the drive to where data will be stored, see screen **#3,** and then prompts for the file name, see screen *#6.* 

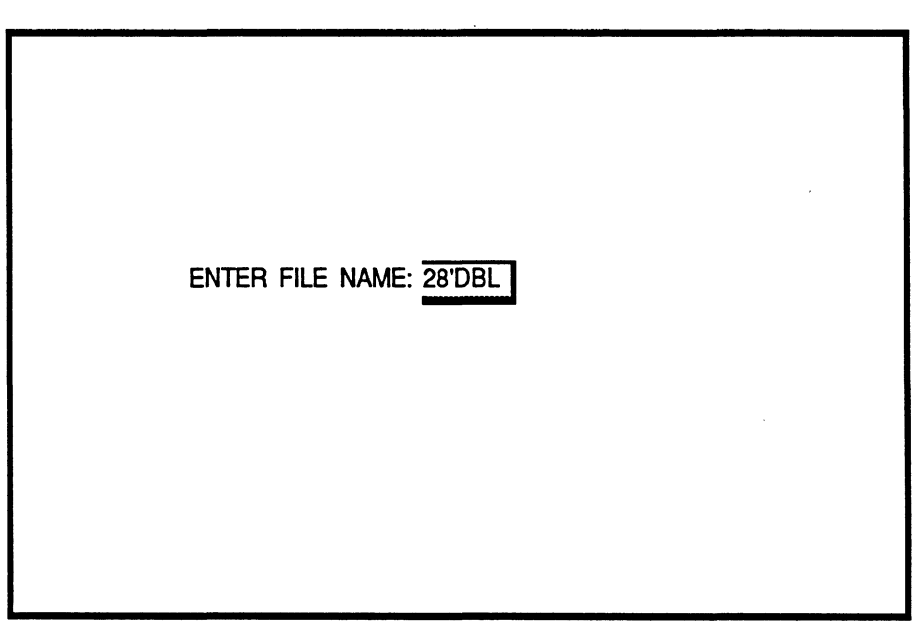

Screen **#6** 

If the file already exists a message indicating so will be printed on the screen, allowing the user to either replace the old file with the new file, or enter a different name for the new file.

Note that the extension "RWA" is added to all the files. This is an identifier of files to this program.

# **5) CALCULATE**

Selecting this option will display the following, see screen **#7.** 

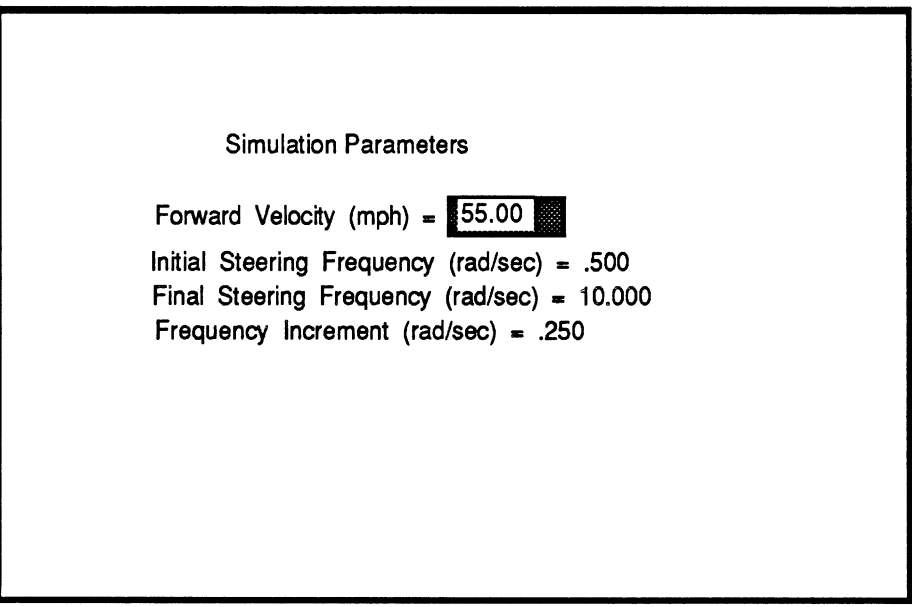

Screen **#7** 

The default values are displayed above. Once you enter the desired numbers press the End key,

The following prompt will ask whether you want to print the results as they are calculated or not. If the answer is "Y" or "y" then make sure that the printer in turned on. If the answer is "N" or "n" the results will appear on the screen only.

After the calculations end the following screen appears.

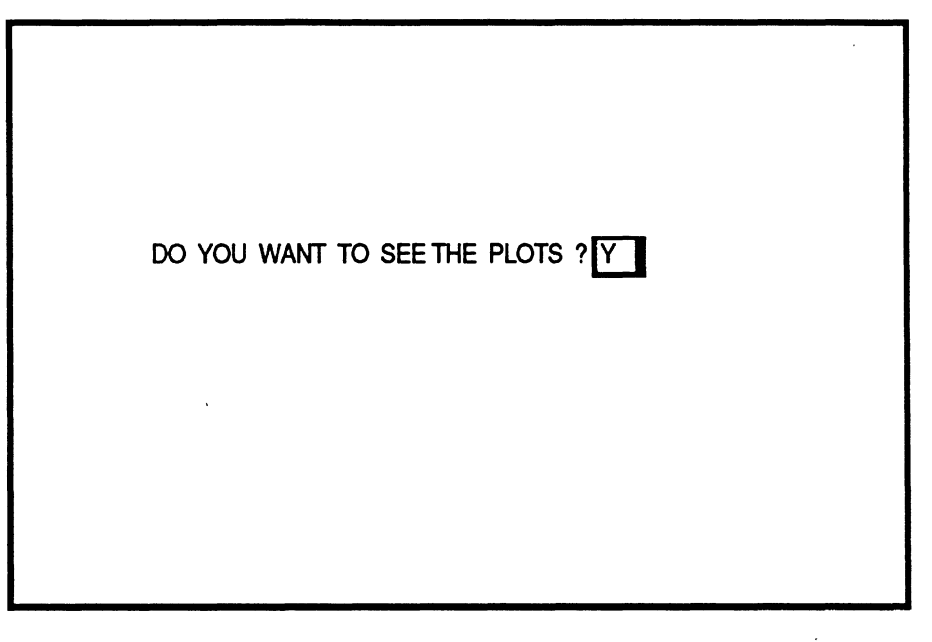

Screen **#8** 

If your answer is "yes" just press the **End** key, and the following menu will appear (Screen #9)

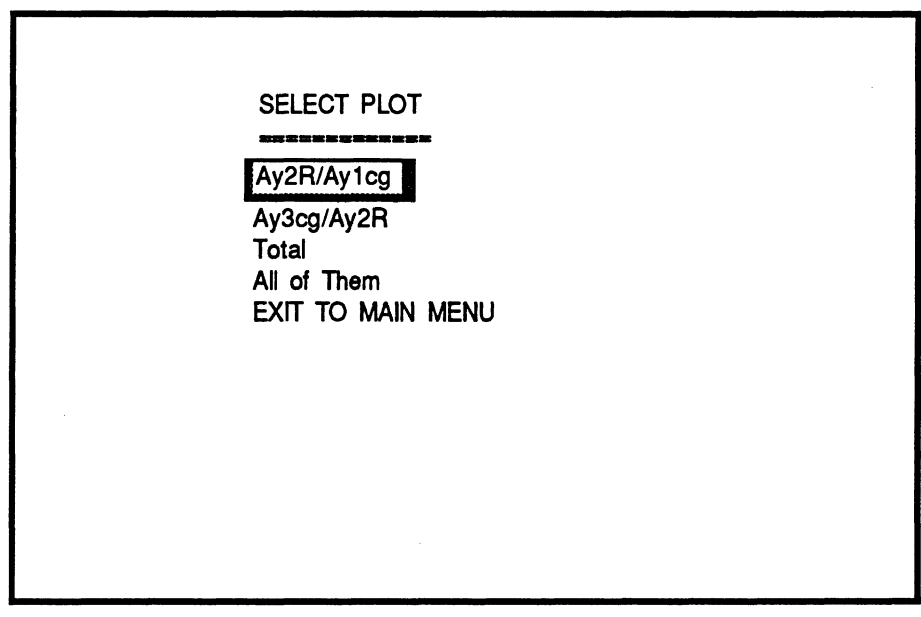

Screen **#9** 

Once you have made your selection a plot will appear on the screen. Some examples are included at the end of this documentation. The above example corresponds to a 28 ft. double.

The diagram below depicts the terminology used in the program.

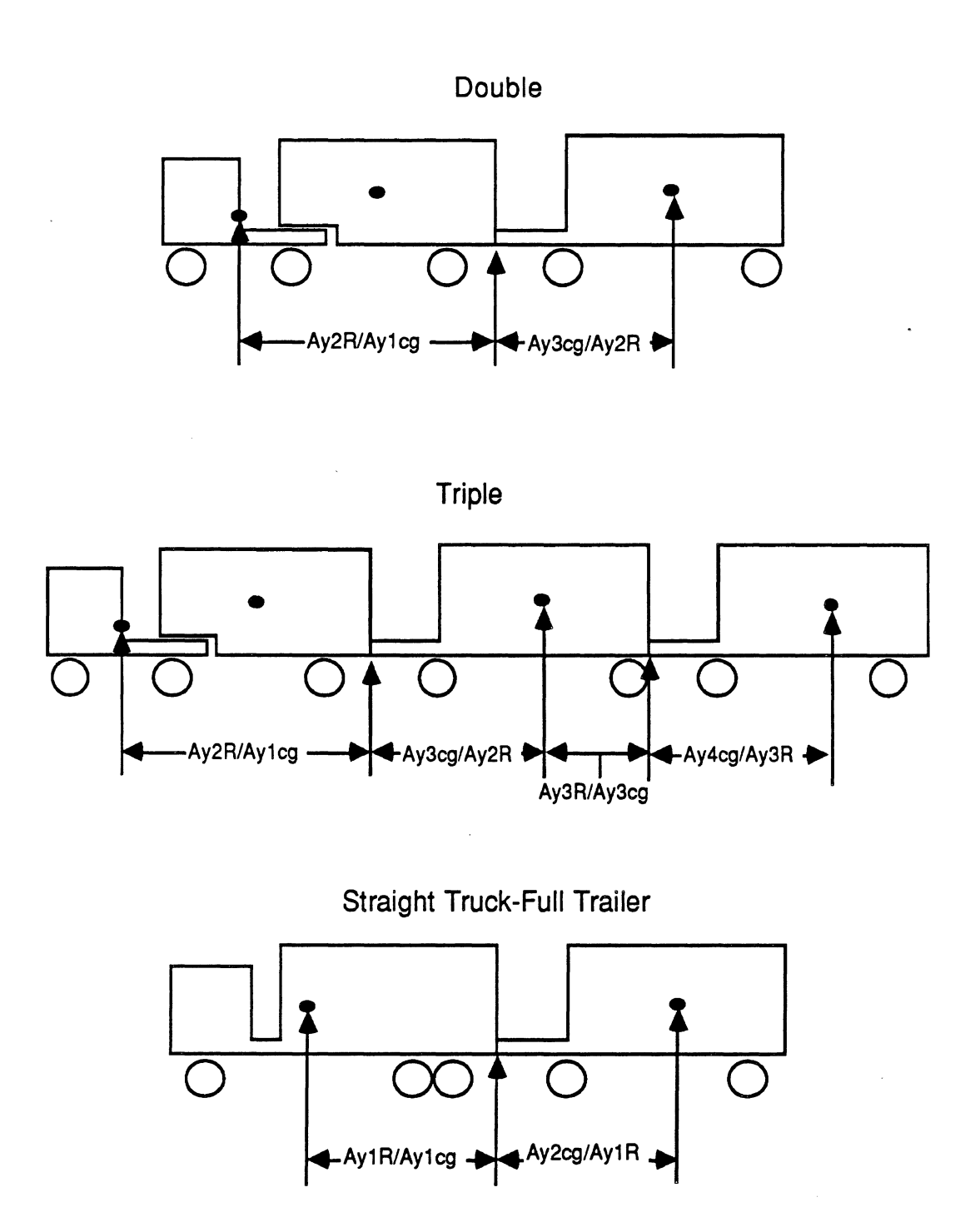

The total transfer function is defined as the product of all the individual transfer functions, for example, for the above example **(28'DBL.RWA** file):

$$
Total = (Ay3cg/Ay1cg) = (Ay2R/Ay1cg) * (Ay3cg/Ay2R)
$$

It is assumed that the transfer function from the tractor **C.G.** to the semitrailer **C.G.,** i.e., (Ay2cg/Aylcg), is equal to 1.0

You can modify the form of the graph. The following keys are the controls for the graph:

- Up arrow  $(\uparrow)$  key, scrolls the "Y" axis upward.
- Down arrow  $(\downarrow)$  key, scrolls the "Y" axis downward.
- PgUp key (page up), scrolls the "X" axis forward.
- PgDn key (page down), scrolls the "X" axis backward.
- **RETURN** key (J), shifts the cross cursor among the different curves, and indicates on the lower view port the legend of the curve selected. The "Y" and "X" values at the position of the cursor are shown on the same port.
- Right  $(\rightarrow)$  and left  $(\leftarrow)$  arrow keys, move the cross cursor on the current curve right or left and updates its position on the lower view port,
- The + (plus) or (minus) keys hit either once or twice and followed by the letter X or Y will zoom the respective axis up or down.
- P (or p), followed by a W (or w) for wide, or a T (or t) for tall, will print the current chart.
- **End** key, gets you out of the chart and sends you to the plot menu, screen #9.

#### Exit to Main Menu

Selecting this option will return the user to screen **#5** where further calculations may be made or the user may **QUIT** the program,

#### REARWARD AMPLIFICATION MODEL

#### FILE NAME: A: 28'DBL. RWA

Date: 10- 9-1986

 $\sim$ 

.<br>In anti-sen tain mai mai mai ana lain lain mai sija dija dita ama ana sain mai mai mai mai ana a

Time: 16: 1:38

Information for Unit # 2

General Information

Total Weight =  $29600.00$  Lbs Yaw Moment of Inertia =  $849799.00$  in-1b-sec<sup>2</sup>2 Distance from C.G. to Front Articulation Point = 157.10 inches Distance from C.G. to Rear Articulation Point = 142.98 inches Total Number of Axles in the Unit =  $1$ 

Axles Information

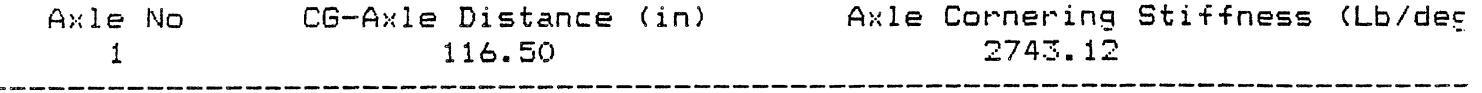

Information for Unit # 3

General Information

Total Weight =  $34000.00$  Lbs Yaw Moment of Inertia =  $1071143.00$  in-1b-sec<sup>2</sup>2 Distance from C.G. to Front Articulation Point = 210.00 inches Distance from C.G. to Rear Articulation Point = 172.80 inches Total Number of Axles in the Unit =  $2$ 

Axles Information

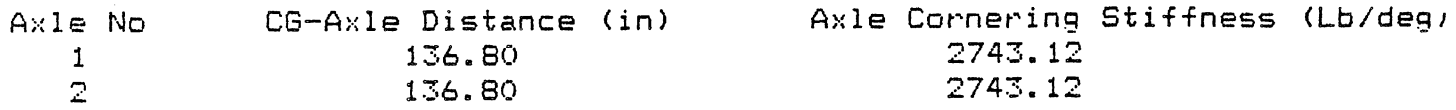

#### REARWARD AMPLIFICATION MODEL FILE NAME: A: 28 'DBL. RWA

#### Transfer Functions

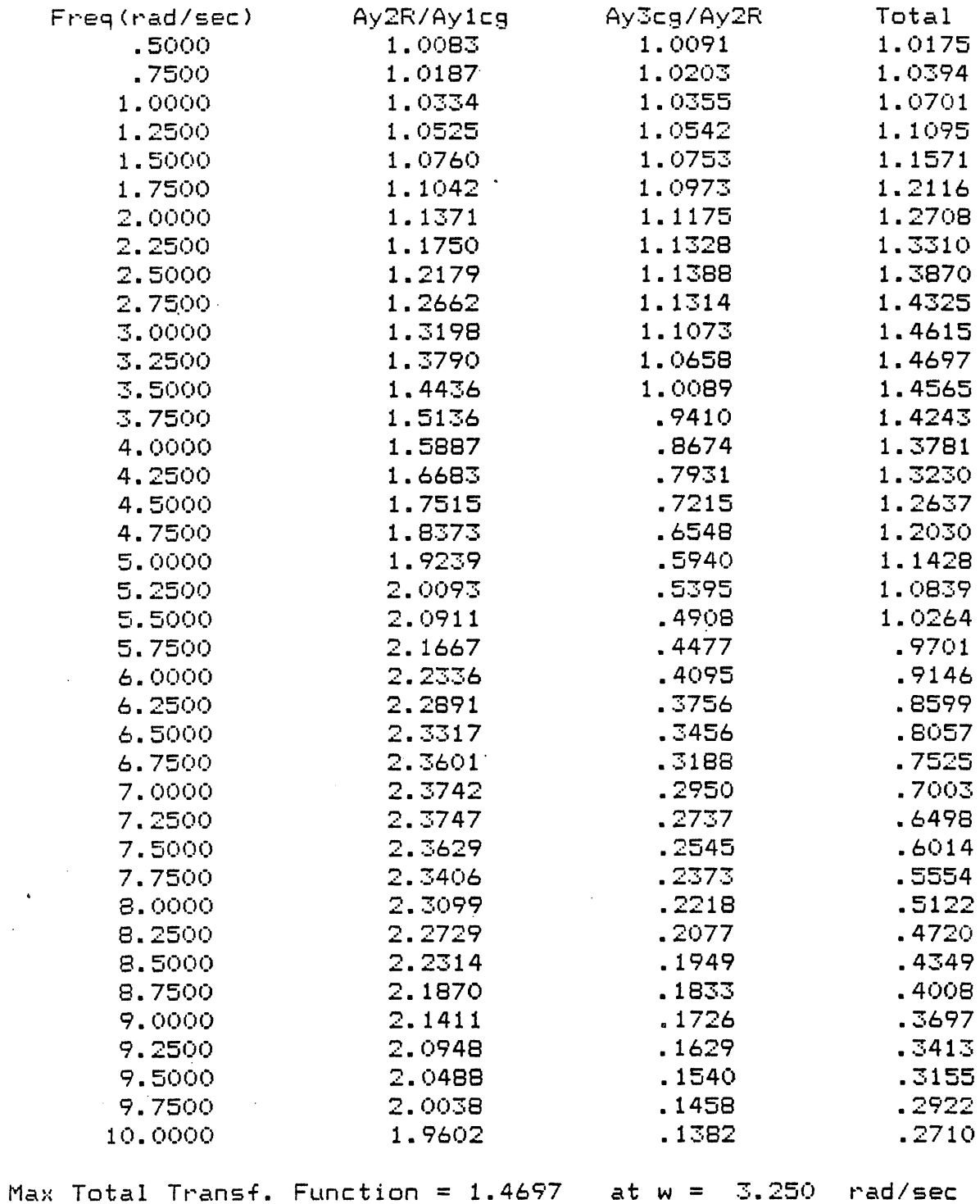

 $\sim 10^7$ 

 $\mathcal{L}^{\text{max}}_{\text{max}}$ 

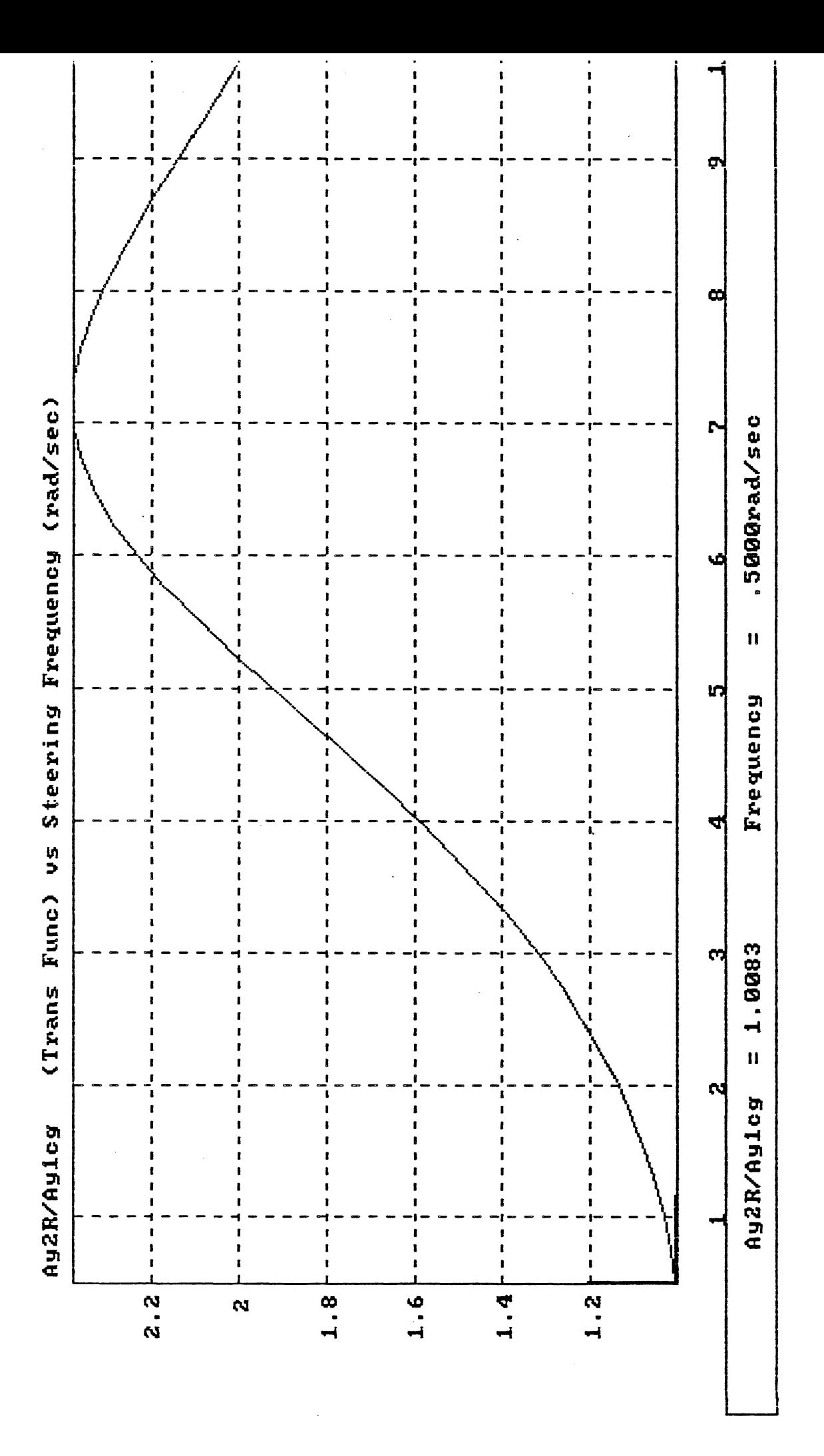

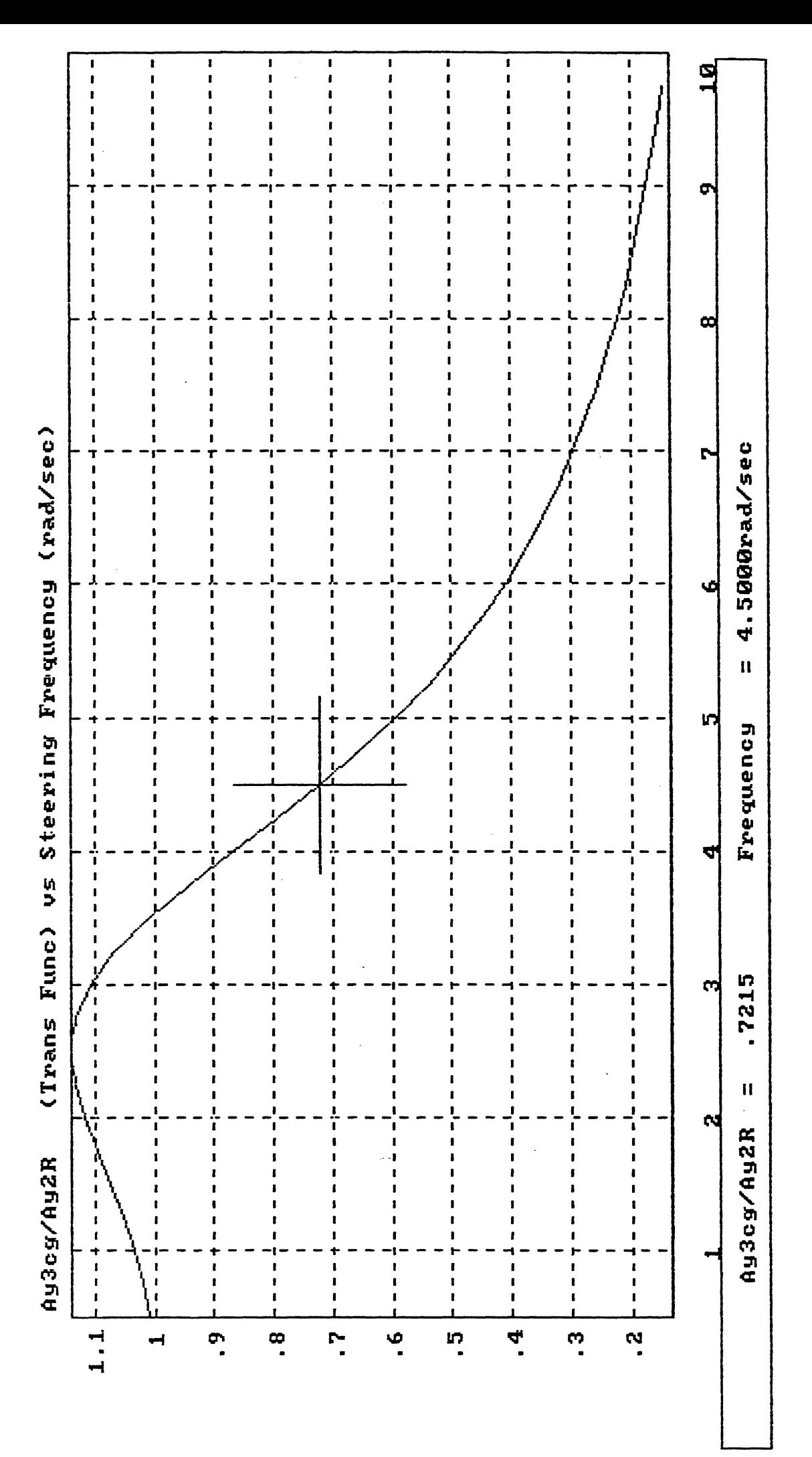

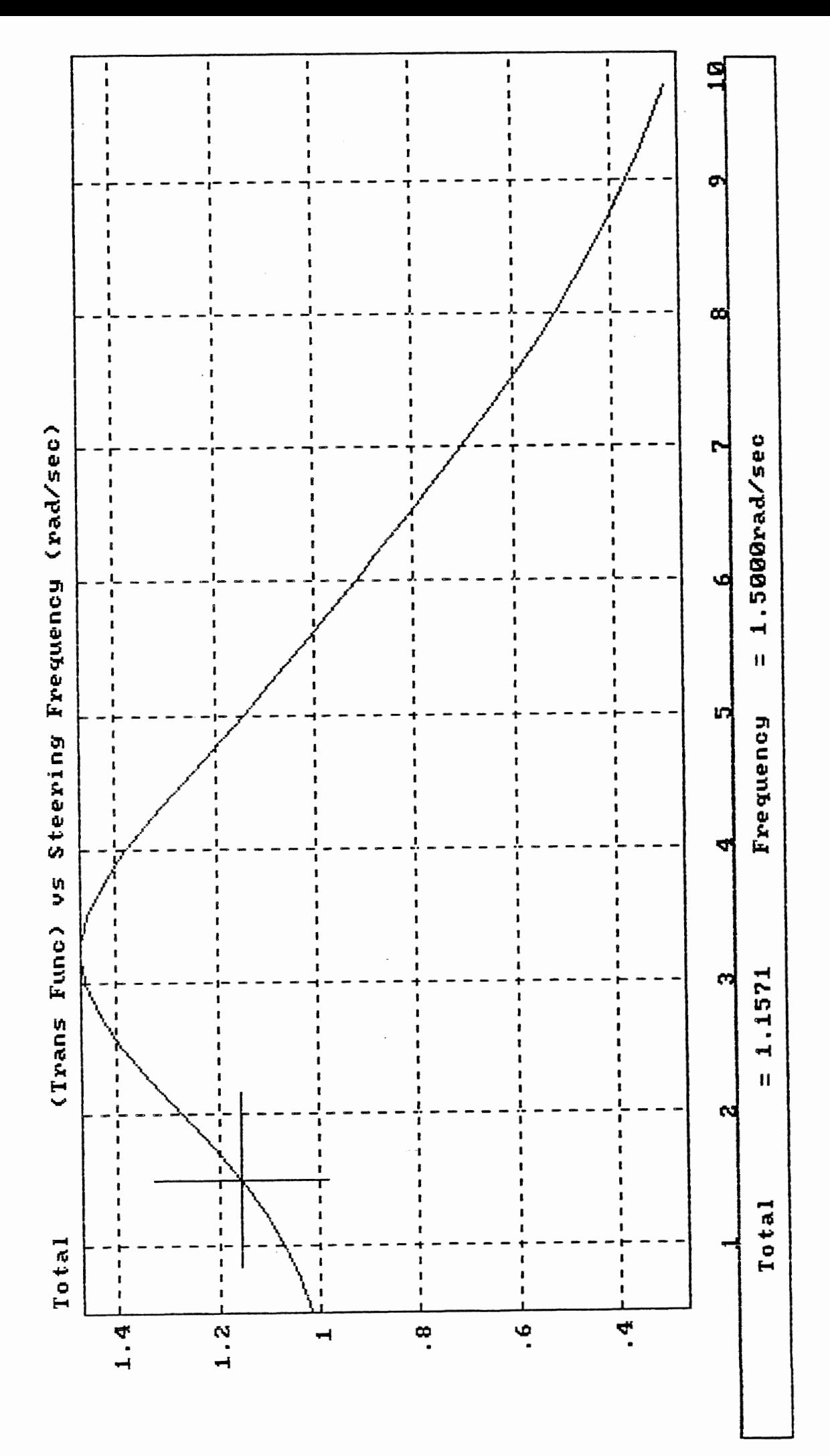

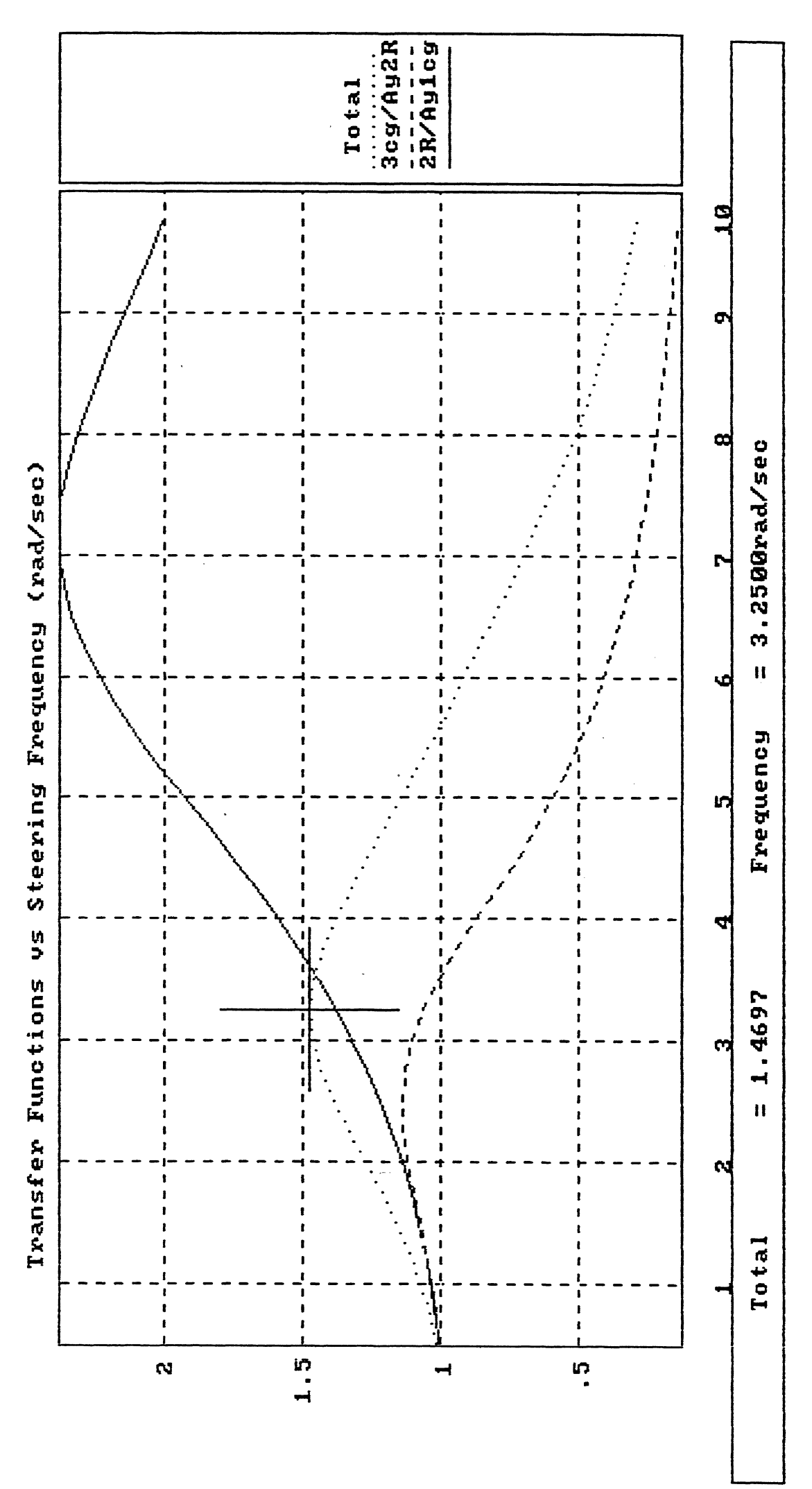

#### **4. SUMMARY AND CONCLUDING REMARKS**

The features of the simplified models are summarized in the following table. The amount of input information describing the vehicle depends upon the model involved. As can be seen by inspecting the table, a minimal amount of descriptive information is needed for some of the models. The models are designed to require as little input data as possible. Nevertheless, to use the entire set of models, pertinent information on the force and moment properties of tires, suspensions, and brakes are required as well as information on the layout of the vehicle.

The outputs of the models (see Table 1) are referred to as "performance signatures" (graphs and/or tables) and "performance measures" (numerics). These outputs are tailored to the maneuvers addressed by these simplified models. (The primary method for simplification is to consider the factors that are important in particular maneuvering situations.) The performance signatures and measures are the links to evaluating vehicle designs.

For example, one could set levels of the performance measures to use as performance targets. Then, the simplified models could be used to obtain first order estimates of whether preliminary designs (or existing vehicles) will meet these performance targets, **If** a design seems to fall short of desired levels of performance, one can use the models to study the influences of changes on the mechanical properties of the vehicle. The results of this process could be either changes in design or changes to more realistic levels of performance expectations. In any event, the ultimate goal is to develop a better understanding of the braking and handling performances of heavy trucks.

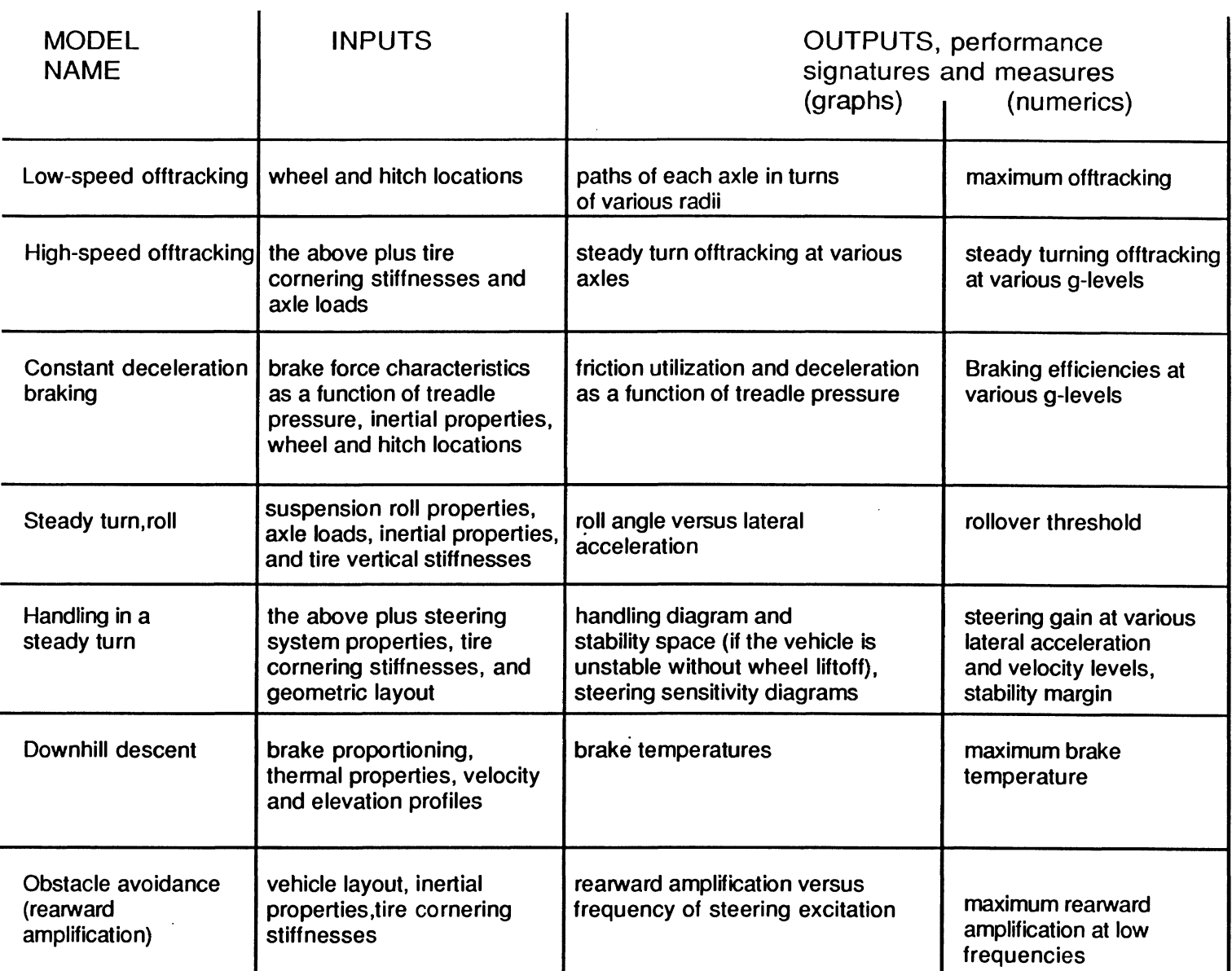

#### Table 1. Features of the Simplified Models